LibreOffice Impress is het presentatieonderdeel van het LibreOffice pakket. Impress kun je gebruiken om een uiteenzetting visueel te verduidelijken, een presentatie te geven bij een opendeurdag, enzovoort. Dat kan zowel gebeuren op projectiescherm als op transparanten, in kleuren of in wit/zwart.

Je kunt die presentaties verfraaien met allerlei middelen, zoals geluid, foto's, grafieken, organogrammen, figuren, videofragmenten en zelfs Internetlinks.

Je kunt immers het publiek het best overtuigen door jouw mondelinge toespraak te ondersteunen met goede, functionele audiovisuele middelen.

Aangezien Impress een onderdeel is van LibreOffice, kunnen Writer en Calc gemakkelijk geïntegreerd worden in een Impress presentatie.

We veronderstellen dat je enigszins vertrouwd bent met de computer, zodat je:

- vlot kunt werken met de muis: klikken, slepen, dubbelklikken;
- vlot kunt werken met vensters: maximaliseren, minimaliseren, vergroten, verkleinen, verplaatsen, sluiten;
- programma's kunt opstarten en afsluiten;
- kunt omgaan met menu's en dialoogvensters;
- kunt werken het bestandsbeheer van Windows;
- begrippen als *bestand* en *map* begrijpt.

Als je de twee lespakketten gevolgd hebt, moet je zelfstandig een presentatie kunnen maken met een functionele lay-out. Na het eerste lespakket zou je het volgende moeten kunnen:

- het doel en nut van presentaties uitleggen:
- de invoerapparatuur gebruiken;
- de helpfunctie hanteren;
- een presentatie functioneel opbouwen met behulp van tekst, figuren en notities;
- de verschillende weergavemogelijkheden bij de aanmaak van een dia functioneel gebruiken;
- een dia aanmaken, kopiëren, verplaatsen en wissen;
- een tekst in een object van een dia verplaatsen, wissen, kopiëren, invoegen en opmaken;
- een object verplaatsen, kopiëren en opmaken;
- een dia-indeling kiezen met het oog op de gewenste lay-out;
- de indeling van een dia met een opsomming aanpassen;
- een presentatie afdrukken.

Nadat je de 2 lespakketten van de cursus stapsgewijs doorgenomen hebt, kun je binnen de kortste keren je collega's, vrienden of familie verbluffen met je schitterende presentaties.

VEEL SUCCES !

## <span id="page-1-0"></span>**1 LibreOffice Impress: het uiterlijk**

Doelstellingen voor dit hoofdstuk:

- je kunt Impress opstarten vanuit Windows;
- je kunt de verschillende onderdelen van het Impress venster benoemen;
- <span id="page-1-1"></span>• je kunt de Help gebruiken bij eventuele problemen.

## **1.1 Starten met Impress**

Om LibreOffice Impress op te starten vanuit Windows, klik je via de **Start**-knop van Windows in de map **LibreOffice** op **LibreOffice Impress**.

*Opmerkingen*:

- het onderstaande scherm kan een beetje verschillen met jouw scherm;
- alle muisklikken zijn LMK's (Linker Muis Knop), tenzij uitdrukkelijk anders vermeld.

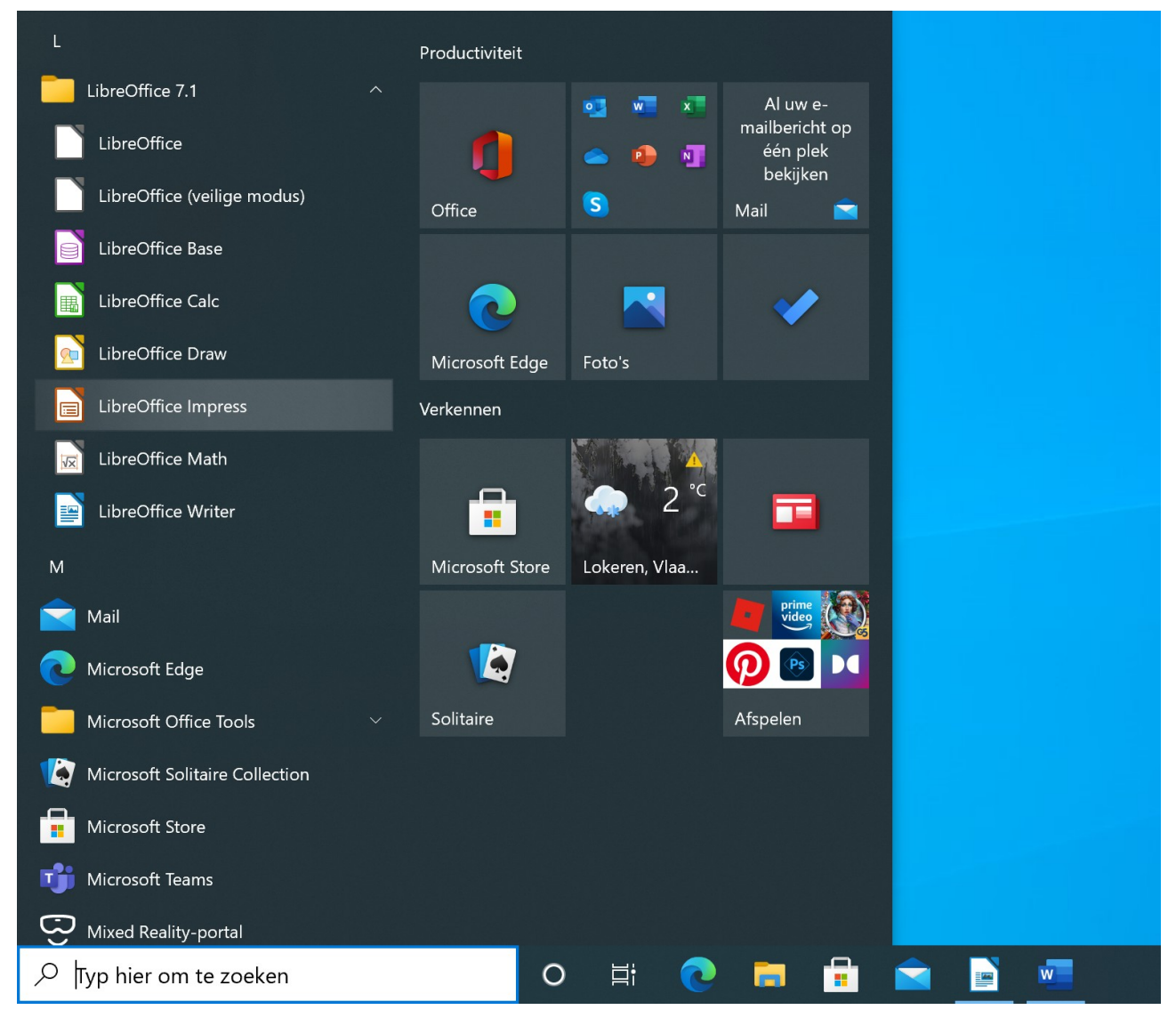

Soms krijg je een dialoogvenster om een Sjabloon te selecteren. Dit mag je sluiten door op de knop **Annuleren** te klikken.

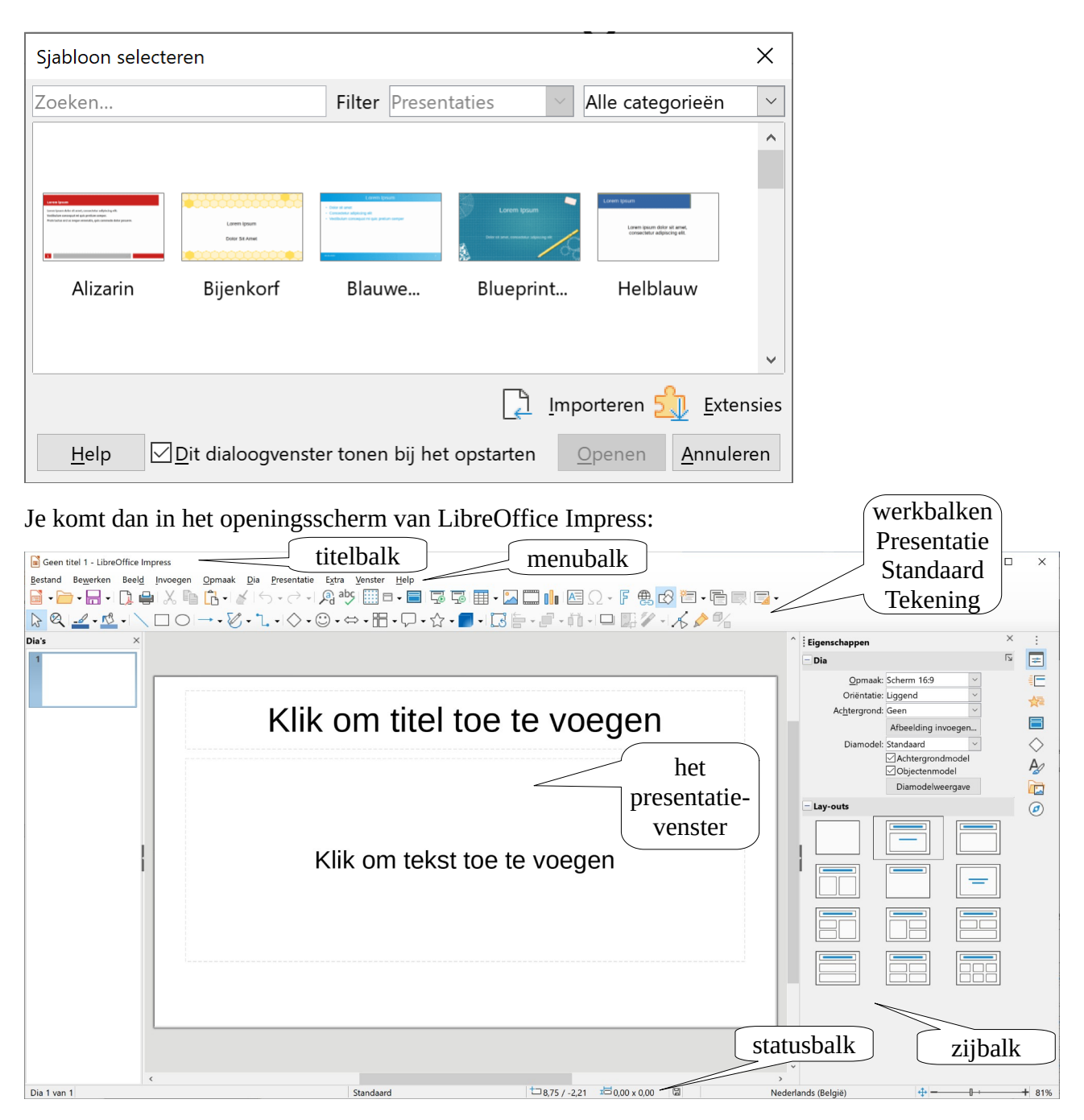

Vanuit dit scherm heb je nu de mogelijkheid om een bestaande presentatie, die jij of iemand anders al eerder heeft gemaakt, te openen, of kun je zelf een nieuwe presentatie aanmaken. Je kunt bovendien werken via een Assistenten, een elektronische gids die je in enkele stappen een presentatie leert maken.

## <span id="page-2-0"></span>**1.2 Help voor LibreOffice**

Om de handleiding van LibreOffice te starten, klik je in het menu **Help** op de opdracht **Help voor LibreOffice**. Of nog sneller druk op de toets **F1**.

Je krijgt 2 Help hulpmiddelen:

- inhoud:
- index.

Via **Inhoud** krijg je een inhoudsopgave. Als je hier een item aanklikt, krijg je informatie over dat item of een nieuwe reeks items, waaruit je weer moet kiezen.

Met **Index** kun je zoeken op sleutelwoorden.

### **Zelf Doen**

- Activeer **Help voor LibreOffice**.
- Open bij **Inhoud** het boek **Presentaties (Impress)**.
- Open het hoofdstuk **Algemene informatie en gebruik van de gebruikersinterface**.
- Lees de helppagina **Functies van LibreOffice Impress**.
- <span id="page-3-3"></span>• Sluit de **LibreOffice Help** (de browser).

## **1.3 De scherminformatie**

Om de schermopbouw van Impress te leren kennen, bekijk je het openingsscherm.

Je krijgt nu een korte beschrijving van de verschillende onderdelen van dat scherm.

### <span id="page-3-2"></span>**1.3.1 De titelbalk**

Bovenin vind je de titelbalk met de naam van de geopende presentatie en de naam van het programma (LibreOffice Impress). Als de presentatie nog niet bewaard is, krijgt die automatisch een nummer (Geen titel 1, enz.). Als je je presentatie bewaart, komt in de titelbalk de naam van het bestand te staan. Aan de rechterkant in de titelbalk vind je de drie traditionele Windowsknoppen:

 $\Box$  $\times$ 

- de linkse knop om het venster te minimaliseren (in de taakbalk van Windows plaatsen). Je wordt verondersteld om met die knoppen te kunnen werken.
- de middelste knop om het programmavenster te maximaliseren of het vorige formaat te herstellen;
- <span id="page-3-1"></span>• de rechtse knop dient om LibreOffice Impress af te sluiten;

## **1.3.2 De menubalk**

Direct onder de titelbalk vind je de menubalk. Alle bewerkingen die je in Impress kunt doen, vind je terug in één of ander onderdeel van een menu of menuonderdeel. Om een keuze te maken in de menu's, klik je een menu aan en kies je de gewenste opdracht. Je kunt de menu's ook activeren met het toetsenbord; daartoe druk je de ALT-toets samen met de onderstreepte letter in het menu in. Als je bijvoorbeeld ALT-B indrukt, activeer je het menu **Bestand**.

Je kunt de menu's verlaten door op de Esc-toets te drukken.

### <span id="page-3-0"></span>**1.3.3 De werkbalken**

### **De werkbalken Standaard en Presentatie**

Onder de menubalk vind je de werkbalken **Standaard** (links) en **Presentatie** (rechts).

```
■•■•■•B•B●※●高•Y6•∂•Q◎99⊞■•■5■■□■■•2□■■图△•F●8图■•■■■
```
Via de knoppen op die werkbalken kun je het programma heel wat opdrachten geven. Zo hoef je in de menubalk niet steeds te zoeken naar de juiste opdracht. Als je de muisaanwijzer eventjes boven een knop laat rusten, krijg je de naam van de knop te zien.

Daaronder vind je de werkbalk **Tekening** waarmee je grafische objecten kunt maken en bewerken.

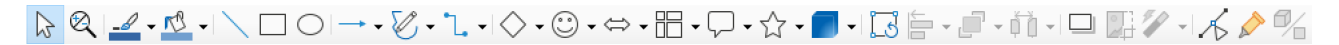

#### **Andere werkbalken**

Impress heeft een aantal andere werkbalken om het werken aangenamer te maken. Als je met afbeeldingen werkt, is het bijvoorbeeld gemakkelijk om de werkbalk **Afbeelding** te gebruiken. Anders zou je de juiste opdracht immers in één van de menu's moeten zoeken.

De beschikbare werkbalken worden overzichtelijk weergegeven in het menu **Beeld**, opdracht **Werkbalken**.

#### **Zelf Doen**

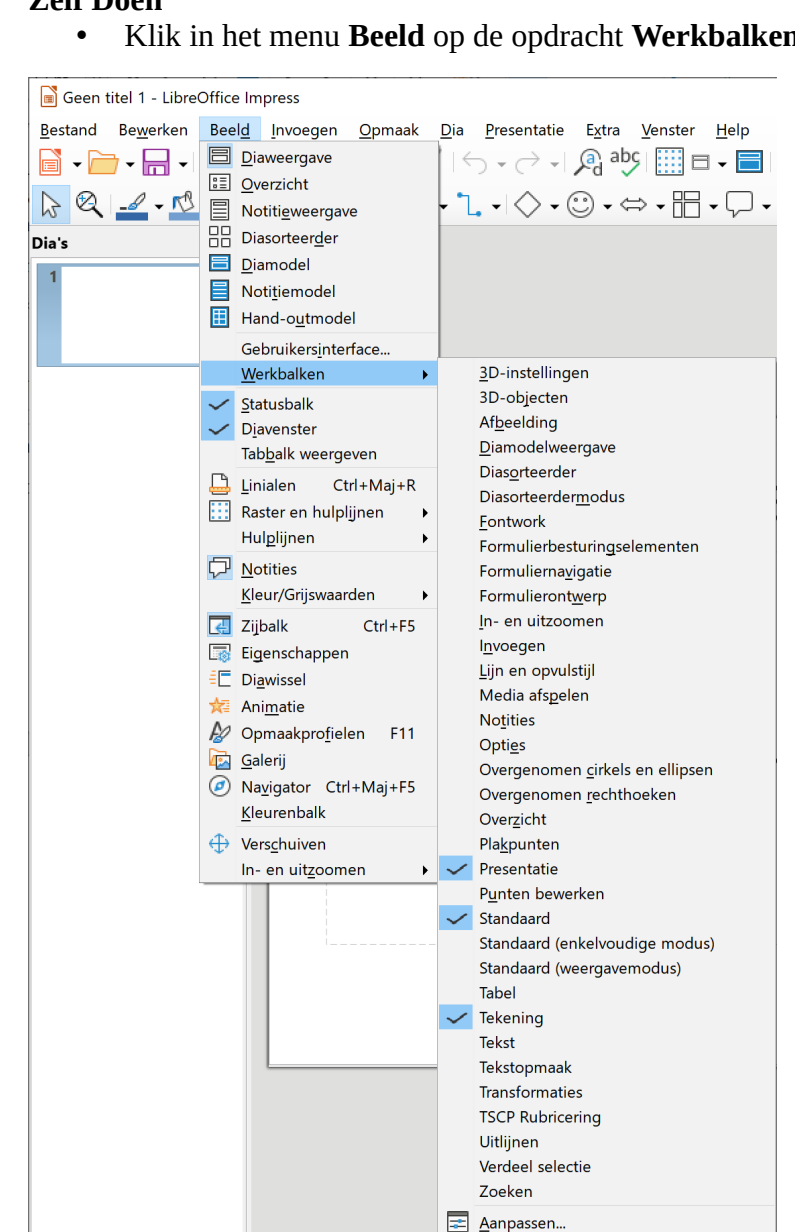

• Klik in het menu **Beeld** op de opdracht **Werkbalken**.

In de lijst zijn de actieve werkbalken **Presentatie**, **Standaard** en **Tekening** aangevinkt. Om een bijkomende werkbalk actief te maken, moet je die aanvinken; om een actieve werkbalk uit te schakelen, moet je die afvinken.

Herstellen

#### **Zelf Doen**

- Klik in het menu **Beeld** op de opdracht **Werkbalken**.
- Vink de werkbalk **Afbeelding** aan.

De werkbalk **Afbeelding** zie je nu op je scherm.

#### **Werkbalken aanpassen**

Als je vaak specifieke opdrachten gebruikt, die niet in de **Standaard**- of in de **Presentatie**werkbalk staan, kun je hieraan een knop toevoegen.

Om bijvoorbeeld de knop **Help voor LibreOffice** toe te voegen, volg je de onderstaande procedure.

#### **Zelf Doen**

- Open in het menu **Beeld** op het submenu **Werkbalken**.
- Klik op **Aanpassen...**.
- Selecteer in het venster **Aanpassen** (zie figuur) het tabblad **Werkbalken** (zie figuur 11).
- Typ in het tekstvak **Zoeken** help.
- Selecteer het pictogram **Help voor LibreOffice** uit de linkerkolom.

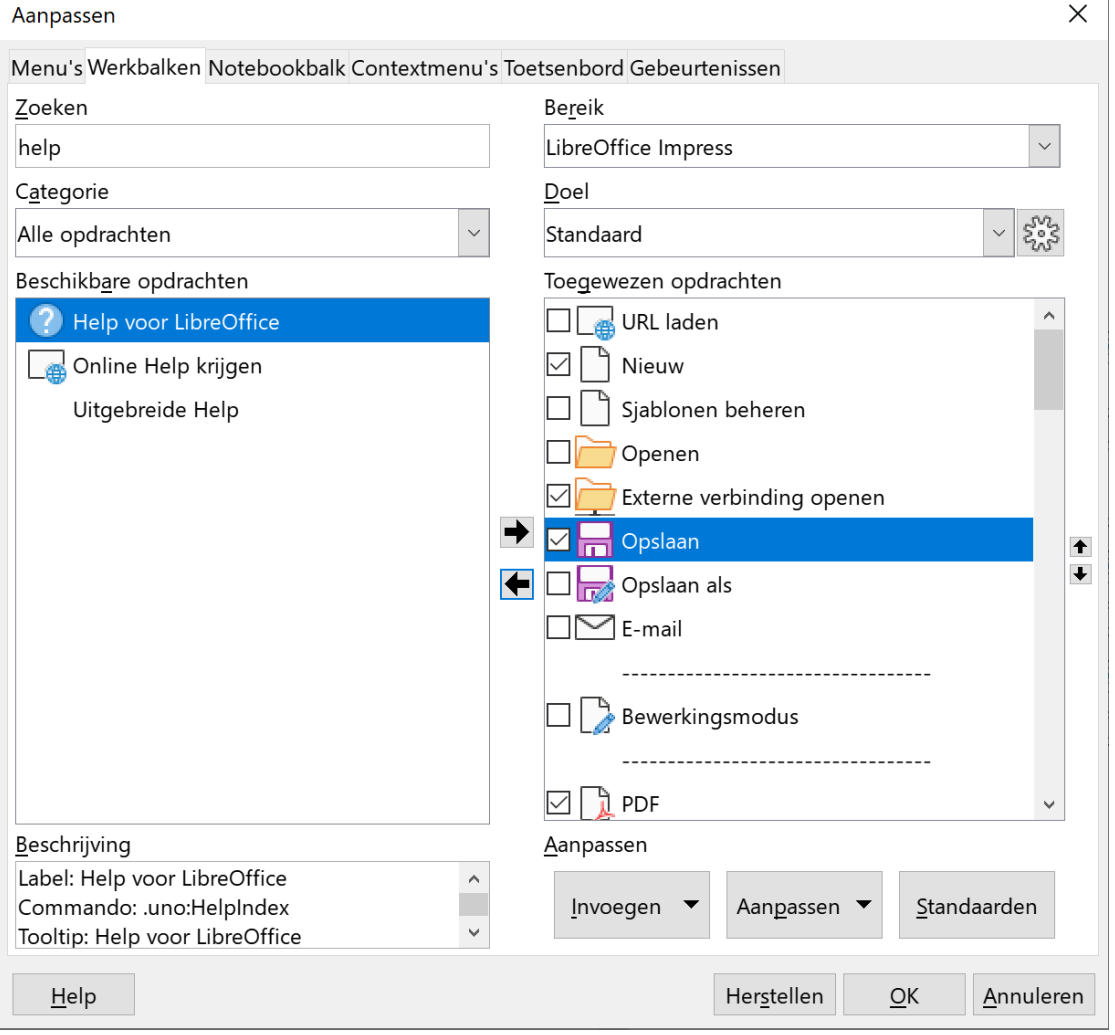

• Klik op de knop met de pijl naar rechts om de selectie in de werkbalk **Standaard** te plaatsen.

Het pictogram wordt vervolgens ingevoegd in de werkbalk.

Op dezelfde manier kun je een willekeurig pictogram toevoegen aan een willekeurige werkbalk. Om een pictogram te verwijderen uit een werkbalk, selecteer je het in de rechterkolom en klik je op de knop met de pijl naar links.

#### **Zelf Doen**

<span id="page-6-1"></span>• Verwijder het pictogram **Help voor LibreOffice** uit de werkbalk **Standaard**.

### **1.3.4 De statusbalk**

In de onderste balk vind je meer informatie over de presentatie, zoals het aantal dia's in de presentatie.

### <span id="page-6-0"></span>**1.3.5 De zijbalk**

Vanuit zijbalk kun je met een simpele muisklik de eigenschappen van de dia's aanpassen, een andere diawissel kiezen, enz. Om een taakvenster te verbergen of zichtbaar te maken, kies je in het menu **Beeld** de opdracht **Zijbalk**.

#### **Zelf Doen**

- Schakel in het menu **Beeld** de **Zijbalk** uit.
- Maak de zijbalk weer zichtbaar.

Er bestaan meerdere zijbalken. Om een andere zijbalk te selecteren, klik je deze aan in de vervolgkeuzelijst (drie punten) van de zijbalk. Of klik je op een pictogram rechts van de zijbalk.

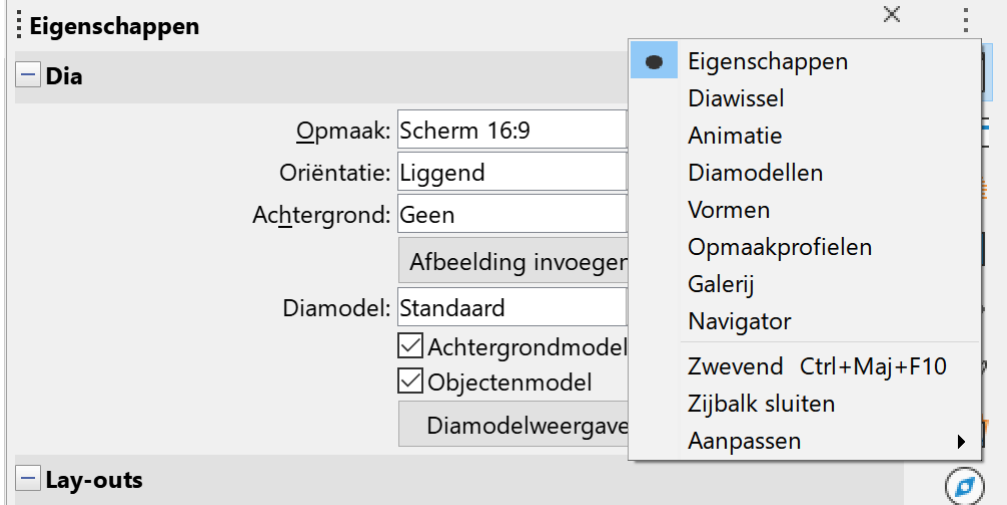

#### **Zelf Doen**

- Kies de zijbalk **Diamodellen**. Met deze zijbalk kun je een diatype selecteren.
- Kies opnieuw de zijbalk **Eigenschappen**.

## <span id="page-7-2"></span>**1.4 Samenvatting**

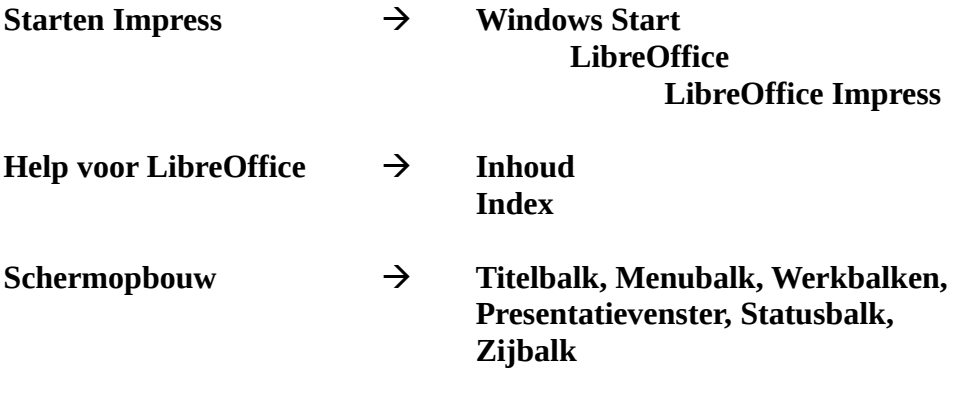

## <span id="page-7-1"></span>**2 De eerste presentatie**

**Doelstellingen** voor dit hoofdstuk:

- je kunt een nieuwe dia aanmaken met de gewenste lay-out;
- je kunt tekst ingeven in de verschillende objecten van een dia;
- je kunt een reeks dia's aanmaken die deel uitmaken van één presentatie;
- je kunt een presentatie openen en bewaren.

**Probleemstelling**: *je moet een vergadering leiden van de beleggersclub over de resultaten van het afgelopen jaar. Aangezien je dat gestructureerd wilt doen, besluit je gebruik te maken van een presentatie met Impress. In die presentatie schets je het verloop van de vergadering. Uiteindelijk wil je het onderstaande resultaat verkrijgen.*

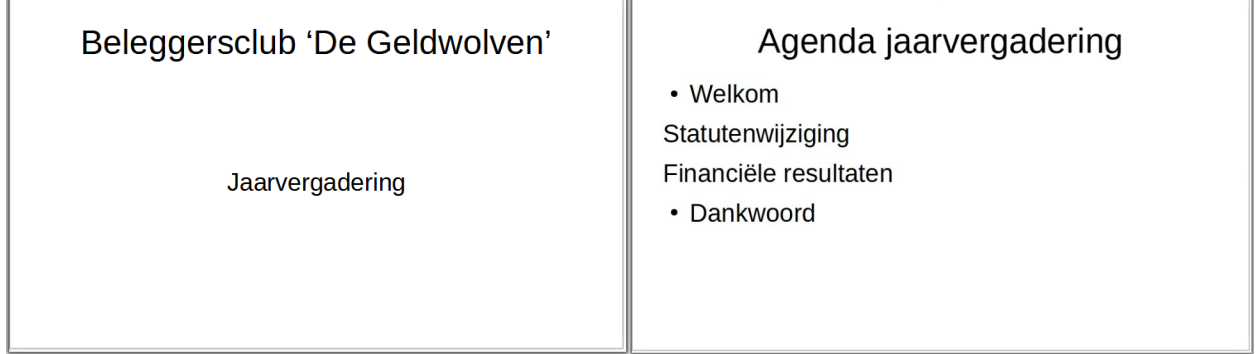

Hoe je die presentatie maakt en ze bewaart voor later gebruik, leer je in dit hoofdstuk. Alvast veel succes!

### **Terminologie**:

Een presentatie in Impress bestaat uit een aantal *dia's*. Die dia's kunnen gepresenteerd worden op een scherm, maar kunnen ook worden afgedrukt als transparant. Het begrip *dia* is dus rekbaar. Om jouw dia's samen te stellen, maak je gebruik van teksten, figuren, geluidsfragmenten, videofragmenten, grafieken enz. Die bouwstenen heten *objecten*.

## <span id="page-7-0"></span>**2.1 De eerste dia**

Op het openingsscherm zie je een dia met twee objecten, een titelobject en een tekstobject. Dat krijg je omdat je dat in jouw vorige dialoogvenster zo hebt gekozen. Om tekst te kunnen typen in een object, moet je erin klikken. De rand wordt dikker en de cursor gaat automatisch in het midden van het object staan.

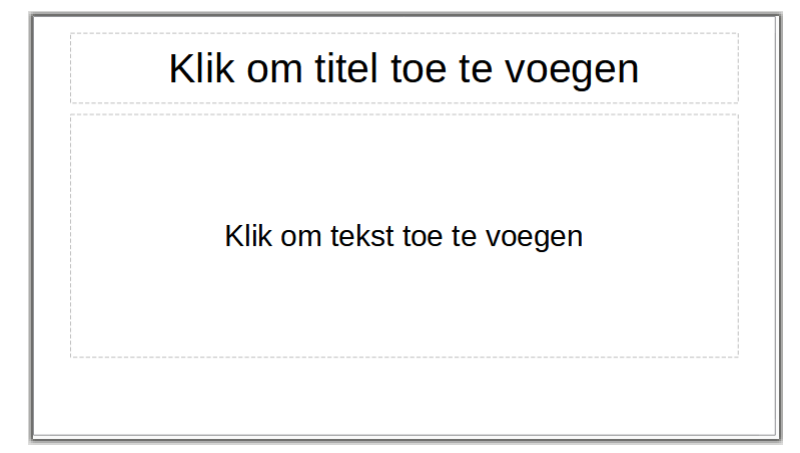

#### **Zelf Doen**

- Geef als titel in : **De Geldwolven**
- Typ als tekst: **Jaarvergadering**

Als je dan achteraf de inhoud van een object wilt wijzigen, moet je het object eerst selecteren. Je kunt de invoegpositie, dat is de verticale streep in de tekst, met een muisklik precies daar plaatsen waar je de tekst wilt wijzigen.

Je kunt de inhoud van de dia wijzigen zoals in een gewone tekstverwerker (vb. LibreOffice Writer). Je kunt daarbij gebruik maken van de BACKSPACE-toets en de DELETE-toets. Woorden en leestekens worden ingevoegd op de plaats van de cursor, zodat de volgende woorden gewoon opschuiven naar rechts of eventueel de volgende regel. Tekst wissen doe je met

- de **BACKSPACE**-toets voor tekst links van de invoegpositie;<br>• de **DELETE**-toets voor tekst rechts van de invoegpositie.
- de **DELETE**-toets voor tekst rechts van de invoegpositie.

#### **Zelf Doen**

• Verander de titel in: **Beleggersclub 'De Geldwolven'**

Dia 1 is klaar. Je kunt dat zien onderaan links in de statusbalk (Dia 1 van 1).

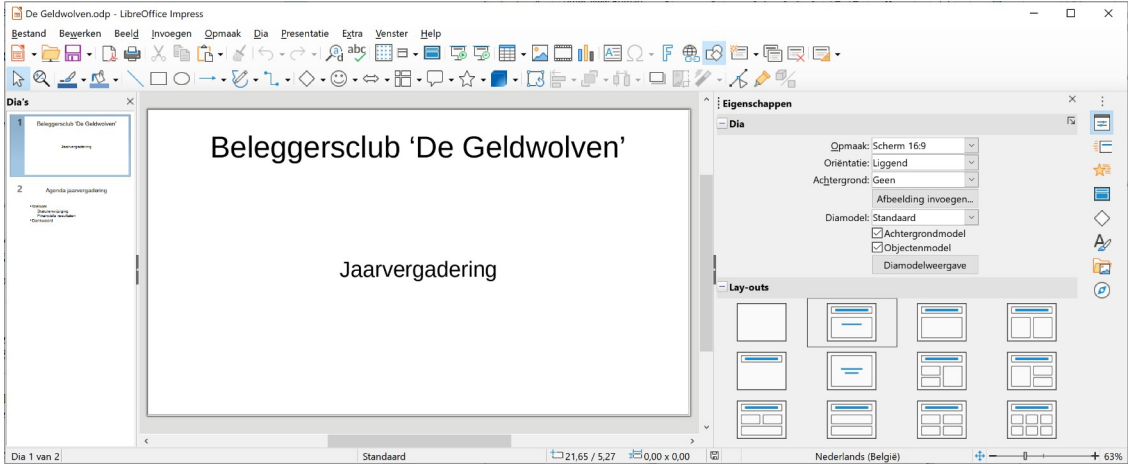

## <span id="page-9-1"></span>**2.2 Een presentatie opslaan**

Onze eerste dia is af! Nu moeten we die presentatie van één dia bewaren op de harde schijf voor later gebruik. Het is bovendien belangrijk om regelmatig jouw werk op te slaan om eventuele nadelige gevolgen van een computercrash te beperken.

## <span id="page-9-0"></span>**2.2.1 Opslaan – Opslaan als**

Alle onderdelen die tot één presentatie behoren, worden als één bestand opgeslagen, d.w.z. inclusief alle dia's, notities enz.

Je kunt op twee manieren een presentatie opslaan.

• **De presentatie heeft nog geen naam** (eerste gebruik) of moet opgeslagen worden onder een andere naam: in dat geval kies je in het menu **Bestand** de opdracht **Opslaan als**, waarna je in het onderstaande venster terechtkomt. Je kunt dan een (nieuwe) naam geven aan de presentatie. De naam van het bestand geef je in in de regel **Bestandsnaam**. Als je dat bevestigt door op de knop **Opslaan** te klikken, wordt de presentatie opgeslagen in de standaardmap, want Impress gebruikt de standaardmap om de presentatie op te slaan (meestal de map *Documenten*). Vak waarin de

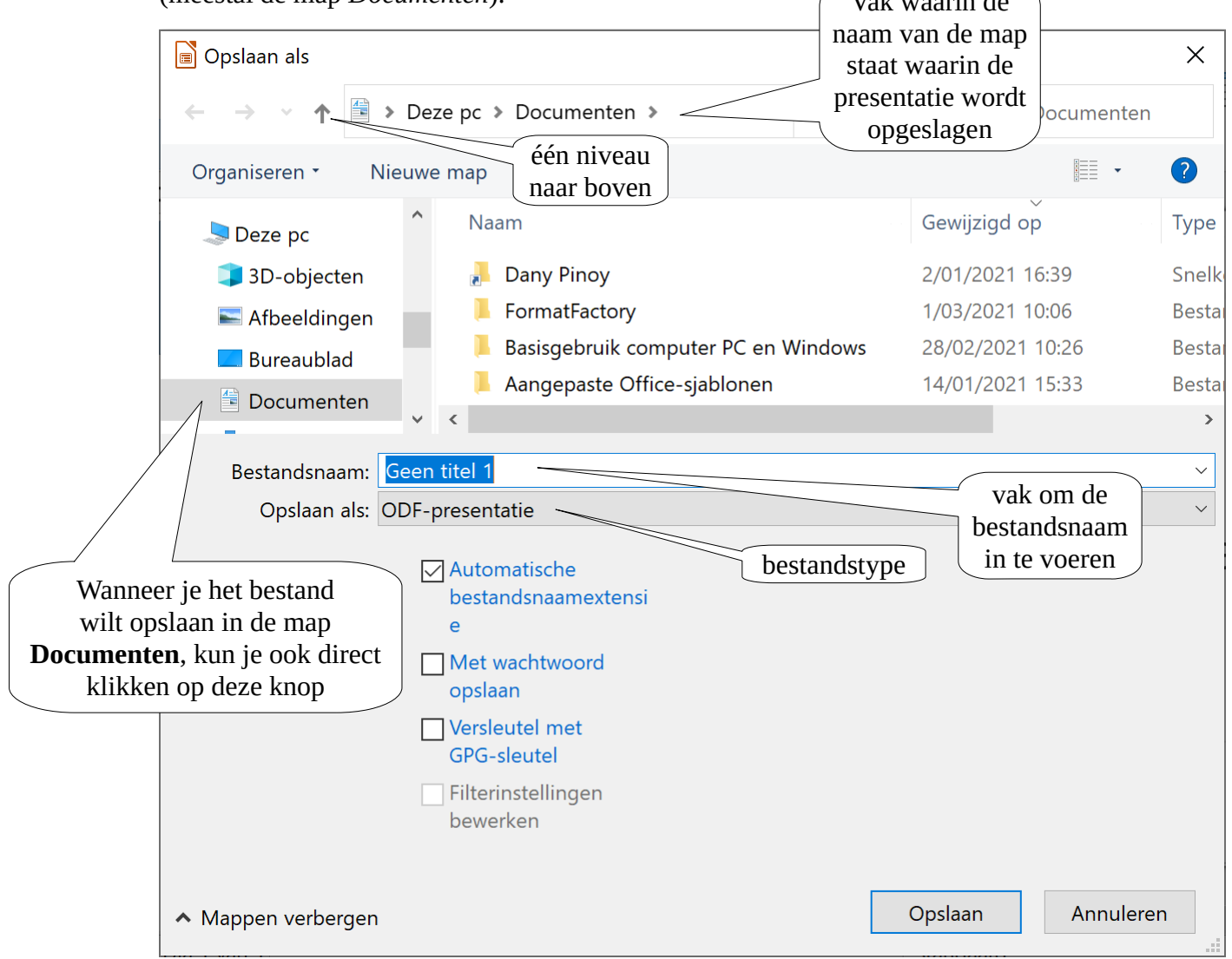

• **je hebt een al bestaande presentatie geopend** (die dus al een naam heeft) en je wilt de aangebrachte wijzigingen in die presentatie bewaren onder dezelfde naam. In dat geval

gebruik je de opdracht **Opslaan** in het menu **Bestand** of klik je op de knop **Opslaan** in de standaardwerkbalk.

De originele versie wordt dan automatisch overschreven door de gewijzigde versie.

### **Opmerking: bestandsnamen**

- moeten uniek zijn (een naam mag maar eenmaal gebruikt worden in eenzelfde map);
- mogen maximaal 255 tekens bevatten (inclusief spaties);
- <span id="page-10-1"></span>• krijgen als uitbreiding automatisch .odf (bestandstype).

## **2.2.2 Een andere (nieuwe) map kiezen**

In het dialoogvenster **Opslaan als** (zie figuur) kun je bepalen in welke map je de presentatie wilt opslaan.

Als je een map wilt kiezen, klik je op de knop **Omhoog naar ...** (zie figuur). Je komt dan één niveau hoger in de boomstructuur van Deze pc. In de lijst kun je dan dubbelklikken op de gewenste map.

Een nieuwe map aanmaken

Als je je harde schijf efficiënt wilt gebruiken, dan kun je het best een map maken speciaal voor je Impress presentaties. Zo vind je die heel gemakkelijk terug en bewaar je het overzicht.

Je maakt nu een map met als naam **Afgewerkte presentaties** in de map **Presentaties** in jouw persoonlijke documentenmap met **jouw naam**. Daarin bewaren we vanaf nu al onze opdrachten en oefeningen.

### **Zelf Doen**

- Klik je in het menu **Bestand** op de opdracht **Opslaan als**;
- Typ je in het vak **Bestandsnaam** als naam **Vergadering** in;
- Klik in het linker navigatiepaneel op **Documenten**.
- Dubbelklik in het rechter lijstpaneel op de map met **jouw naam**.
- Open de map **Presentaties**.
- Klik op de knop **Nieuwe map**.
- Typ de naam in van de nieuwe map, nl. **Afgewerkte presentaties**.
- Bevestig de nieuwe mapnaam door op de **Enter**-toets te drukken.
- Open de map **Afgewerkte presentaties**.
- <span id="page-10-0"></span>• Klik tenslotte op de knop **Opslaan**.

## **2.2.3 De standaardinstellingen wijzigen**

### **De standaardmap wijzigen**

Als je de opdracht **Opslaan als** gebruikt, wordt voorgesteld om de presentatie te bewaren in de standaardmap, meestal de map *Documenten*. Als je je harde schijf zo hebt ingedeeld, dat je je Impress-presentaties in een andere map bewaart, verander je het beste de standaardmap. Impress zal dan voorstellen om de bestanden op te slaan in deze map.

#### **Zelf Doen**

- Klik in het menu **Extra** op **Opties**.
- Selecteer het onderdeel **LibreOffice**/**Paden**.
- Selecteer in het rechter paneel de regel **Mijn documenten**.
- Klik op de knop **Bewerken…**.
- Open de map met **jouw naam**.
- Klik op de knop **Map selecteren**.
- Klik op **OK**.
- Open opnieuw het dialoogvenster **LibreOffice**/**Paden**.
- Selecteer **Mijn documenten** en herstel het pad door op de knop **Standaard** te klikken.
- Bevestig de aanpassing met de knop **OK**.

#### **De gebruikersinformatie wijzigen**

Elk bestand wordt gekenmerkt door een naam, een extensie en meestal een gebruikersnaam. Dit is de naam van de persoon of het bedrijf dat het bestand heeft aangemaakt. Deze informatie krijg je automatisch wanneer je in de *Windows Verkenner* de cursor op de bestandsnaam zet.

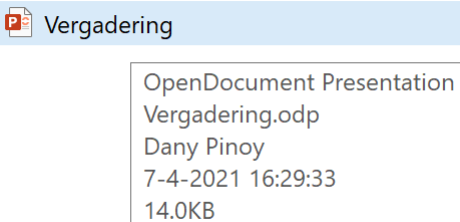

### <span id="page-11-0"></span>**2.2.4 Presentaties exporteren**

Een presentatie exporteren betekent dat je de presentatie opslaat onder een ander formaat dan het standaard Impress-formaat. Dat formaat kies je eveneens in de opdracht **Opslaan als** van het menu **Bestand**. De meest gebruikte formaten zijn:

**ODF-presentatie**: slaat het bestand op onder het normale Impress-formaat. Dat is de standaardinstelling.

**Ontwerpsjabloon** (ODF-presentatiesjabloon): sjablonen bevatten vooraf gedefinieerde opmaak en kleurencombinaties die je op elke presentatie kunt toepassen om die een persoonlijke lay-out te geven. Om een sjabloon aan te maken, ontwerp je een presentatie met de gewenste lay-out, die je vervolgens opslaat als een ontwerpsjabloon. Als je een nieuwe presentatie met een sjabloon wilt maken, kies je in het menu **Bestand** in het submenu **Nieuw** de opdracht **Sjablonen...**. Daarin kies je dan het opgeslagen sjabloon.

**PowerPoint-formaten** (PowerPoint 97-2003, PowerPoint 2007-365): dat formaat gebruik je als je later de presentatie wilt openen in een versie van PowerPoint. Een presentatie die je bewaart onder het normale Impress-formaat, kun je immers niet zomaar openen met Microsoft PowerPoint. Dat is belangrijk als je de presentatie wilt tonen op een computer waarop een versie van PowerPoint is geïnstalleerd.

**Presentatie Office Open XML AutoPlay**: een bestandsformaat waarbij de presentatie met een klein programma kan worden afgespeeld, zelfs indien LibreOffice Impress niet op de computer is

geïnstalleerd. Dit is ideaal als je de presentatie stuurt naar iemand, waarvan je niet zeker bent of hij/zij LibreOffice Impress heeft geïnstalleerd.

Je kunt de presentatie in nog meer formaten opslaan als je in het menu **Bestand** gebruik maakt van de opdracht **Exporteren…**:

**Webpagina** (HTML Document en XHTML): die indeling gebruik je als je een presentatie wilt publiceren als webpagina. Een HTML Document bestaat uit verschillende bestanden en sla je dus het best op in een aparte map. Bij het opslaan moet je via een assistent instellen hoe de webpagina aangemaakt wordt.

**Grafisch bestandsformaat** (Tag Image File – TIFF, Graphics Interchange Format – GIF, JPEG, apparaat onafhankelijke bitmap – BMP, Portable Network Graphics-indeling – PNG, enz.): zo'n formaat gebruik je om de dia (reeks dia's) op te slaan als figuur (figuren). Je kunt hierbij diverse formaten kiezen. Die figuren kun je dan invoegen in elke toepassing die het desbetreffende formaat aanvaardt, zoals LibreOffice Writer.

**Portable Document Format** (PDF): het PDF formaat is een standaard en kan bijna op elk apparaat afgespeeld worden. Dit is het aangewezen formaat als je de presentatie naar iemand stuurt om deze te bekijken.

### **Zelf Doen**

- Klik in het menu **Bestand** op de opdracht **Exporteren…**.
- Blader naar de map **Afgewerkte presentaties**.
- Geef de presentatie dezelfde bestandsnaam, nml. **Vergadering**.
- Zorg dat de presentatie wordt opgeslagen als **PDF Portable Document Format**.
- Klik op de knop **Opslaan**.
- Start Windows Verkenner.
- Blader naar de map **Afgewerkte presentaties**.
- Dubbelklik op het **PDF** document **Vergadering**.
- Met welk programma kan je de presentatie nu bekijken? …………………………………….
- <span id="page-12-1"></span>• Sluit het pas gestarte programma.

## **2.3 Een nieuwe dia toevoegen**

## <span id="page-12-0"></span>**2.3.1 De presentatie openen**

Je zal nu de bewaarde presentatie vervolledigen en aanpassen. Daartoe open je eerst die presentatie (tenzij ze nog op je scherm staat).

### **Zelf Doen**

- Klik in het menu **Bestand** op de opdracht **Openen**.
- Selecteer in de map **Afgewerkte presentaties** het bestand **Vergadering**.
- Klik op **Openen**.

### *Opmerking*:

• In het menu **Bestand** staan in het submenu **Recent geopende documenten** de meest recent bewaarde LibreOffice documenten; je moet dan gewoon op de naam van de presentatie klikken om deze te openen.

### <span id="page-13-0"></span>**2.3.2 Een nieuwe dia toevoegen**

Om een nieuwe dia toe te voegen, heb je twee mogelijkheden:

- klik in de Standaardwerkbalk op de knop Nieuwe dia  $\overline{\text{im}}$ ;
- selecteer in het menu **Dia** de opdracht **Nieuwe dia**;

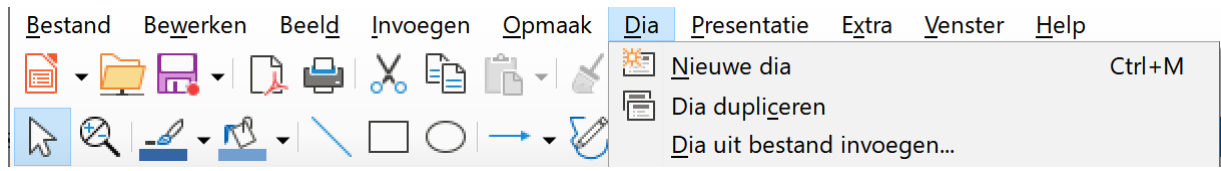

• in de zijbalk kan je in het onderdeel **Eigenschappen** een **Lay-out** voor de dia selecteren.

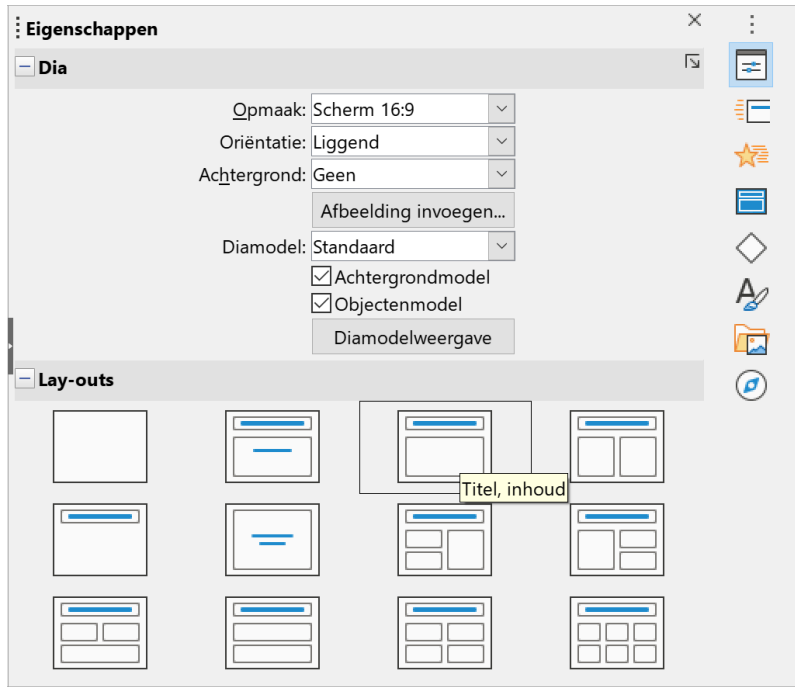

#### **Zelf Doen**

- Klik in de werkbalk op de knop **Nieuwe dia**.
- Geef de nieuwe dia de **Lay-out Titel, inhoud**.

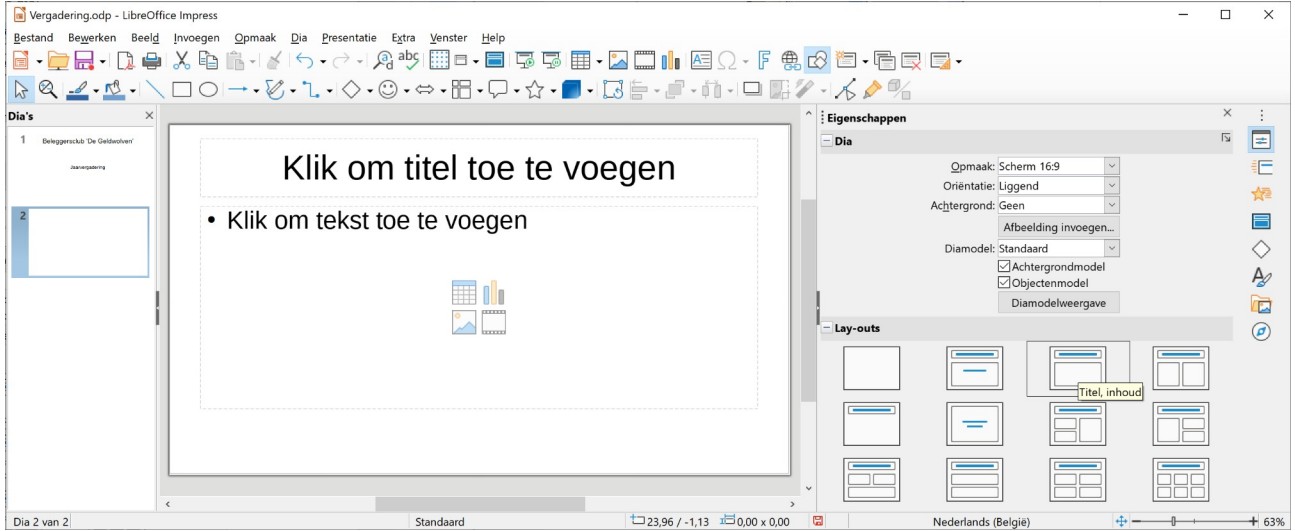

## <span id="page-14-1"></span>**2.3.3 Een andere dia-indeling**

In de zijbalk kun je eventueel een andere dia-indeling toepassen op de tweede dia. Klik hiervoor op de gewenste dia-indeling.

### **Zelf Doen**

• Klik op de dia-indeling **Titel en inhoud 2**.

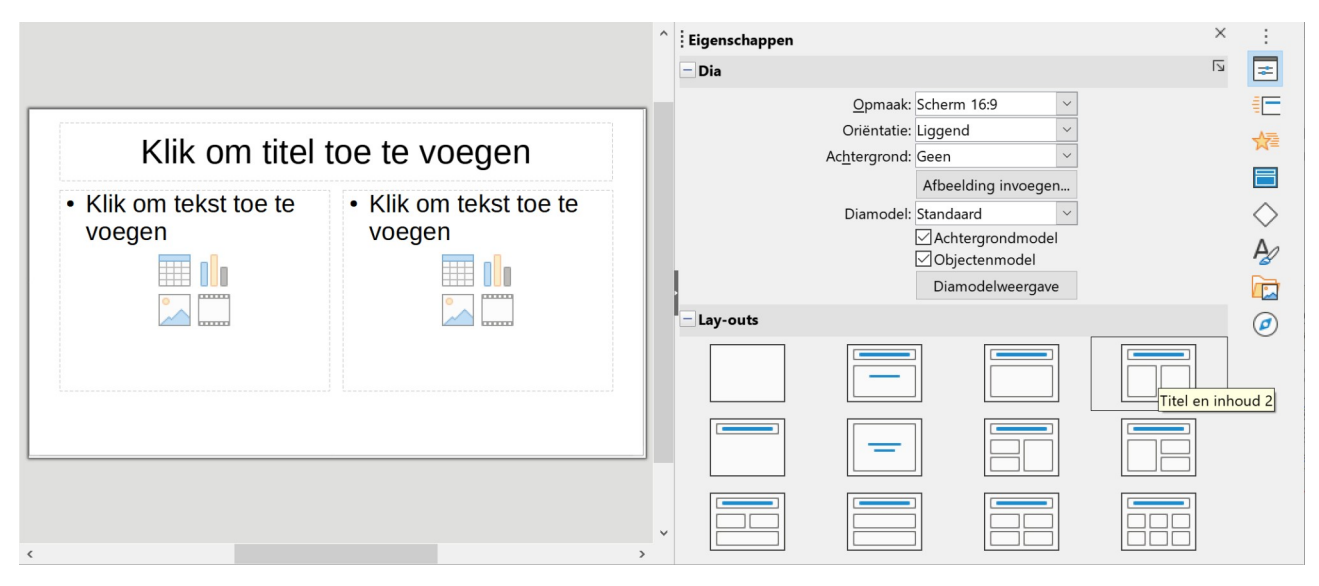

Merk op dat de dia-indeling onmiddellijk wordt aangepast op de tweede dia.

In de zijbalk *Eigenschappen* kun je een keuze maken uit de verschillende basisvormen of lay-outs die voorgeprogrammeerd zijn in Impress. Als je een dia-indeling aanwijst, verschijnt een korte omschrijving. Als je de verschillende indelingen overloopt, zie je dat er instellingen bestaan voor titeldia's, kolommen, gecentreerde tekst, enz.

### **2.3.4 De dia-indelingen**

- <span id="page-14-0"></span>• **Lege dia**: je krijgt een lege dia, zodat je hem zelf kunt opvullen met tekst, figuren, tabellen en/of grafieken.
- **Titeldia**: gebruik je meestal als eerste dia, ofwel om een nieuw hoofdstuk in te leiden.
- **Titel, inhoud**: hiermee vul je de dia met een object (tekst, grafiek, organigram, illustratie, tabel, mediaclip, figuur), aangevuld met een titel.
- **Titel en inhoud 2**: een titel en twee objecten (tekst, grafiek, organigram, illustratie, tabel, mediaclip, figuur).
- **Alleen titel**: Deze indeling gebruik je om een grote figuur in de dia te plaatsen. Boven de figuur kun je een titel typen.
- **Gecentreerde tekst**: een dia met enkel zowel horizontaal als verticaal gecentreerde tekst.
- **Titel, inhoud 2 en inhoud**: een titel en drie objecten.
- **Titel, inhoud en inhoud 2**: een titel en drie objecten, met een andere indeling.
- **Titel, inhoud 2 boven inhoud**: een titel met daaronder twee objecten met daaronder nog een object.
- **Titel, inhoud boven inhoud**: een titel met daaronder een object en daaronder nog een object.
- **Titel, inhoud 4**: een titel en vier objecten (tekst, grafiek, organigram, illustratie, tabel, mediaclip, figuur).

• **Titel, inhoud 6**: een titel en zes objecten (tekst, grafiek, organigram, illustratie, tabel, mediaclip, figuur).

Voor je tweede dia kies je de indeling **Titel, inhoud**, aangezien je een agenda met agendapunten wilt opstellen.

### **Zelf Doen**

• Klik op de dia-indeling **Titel, inhoud**.

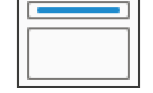

Het titelobject is op dezelfde wijze als bij dia 1 opgebouwd, maar in het onderste object kun je nu een lijstje typen. In het lijstobject kun je elke opsomming afsluiten met de ENTER-toets. Automatisch verschijnt dan een nieuw opsommingsteken.

### **Zelf Doen**

- Geef als titel van dia 2 in: **Agenda jaarvergadering**
- In het tekstobject typ je dit lijstje:

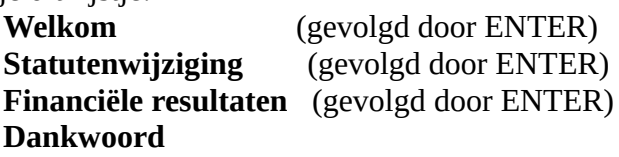

Na de laatste opsomming volgt geen **ENTER**, omdat je anders een nieuw opsommingsteken krijgt.

Voor elk element uit de opsomming komt automatisch een opsommingsteken te staan. Als je een opsommingsteken wilt verwijderen of toevoegen, dan moet je eerst in de regel klikken  $\overline{-}$ Lijsten waar je het teken wilt verwijderen of toevoegen, en dan in de zijbalk op de knop **Lijst**  $\mathbb{H}\bullet \frac{1}{2}\mathbb{H}\bullet$ **met opsommingstekens wisselen** klikken.

Als je dat voor enkele elementen tegelijk wilt doen, moet je die elementen selecteren. Je sleept met de muis van bij het begin van het eerste element tot het einde van het laatste element in de reeks. Niet aaneengesloten elementen kun je niet tegelijk selecteren. Alles wat je selecteerde, staat nu in een blauw blok.

### **Zelf Doen**

• Zet de opsomming uit bij het tweede (*Statutenwijziging*) en derde (*Financiële resultaten*) element.

Je krijgt dan de volgende dia:

## Agenda jaarvergadering

- Welkom Statutenwijziging Financiële resultaten
- Dankwoord

In de lijst kun je achteraf weer veranderingen aanbrengen door te klikken in het object en dan de invoegpositie te plaatsen waar je de tekst wilt aanpassen.

## <span id="page-16-1"></span>**2.4 Het opsommingsteken wijzigen**

### <span id="page-16-0"></span>**2.4.1 Een ander opsommingsteken**

Je kunt het opsommingsteken in een lijst wijzigen en vervangen door een figuur of een symbool. Als je dat wilt toepassen op meerdere items uit de lijst, moet je die eerst selecteren.

Als je een ander opsommingsteken hebt gekozen, is dat vanaf dan standaard het nieuwe opsommingsteken.

### **Zelf doen**

- Selecteer de vier items van de lijst.
- Klik in de zijbalk op de pijl naast de knop **Lijst met opsommingstekens wisselen**.

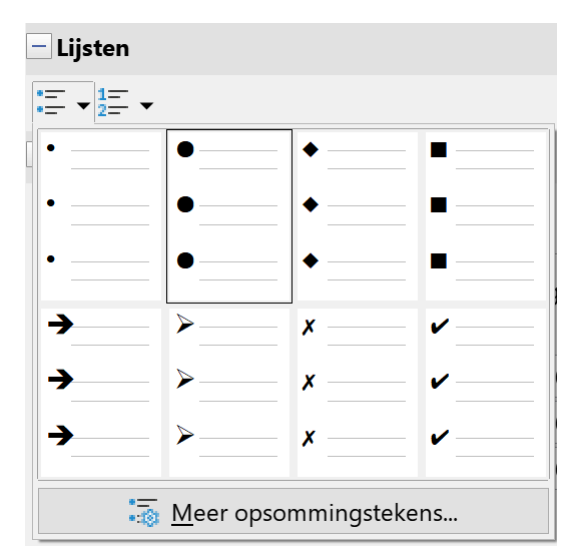

Hierin kun je kiezen voor één van de 8 voorgedefinieerde opsommingstekens.

Klik op de knop **Meer opsommingstekens...** om zelf een opsommingsteken te maken.

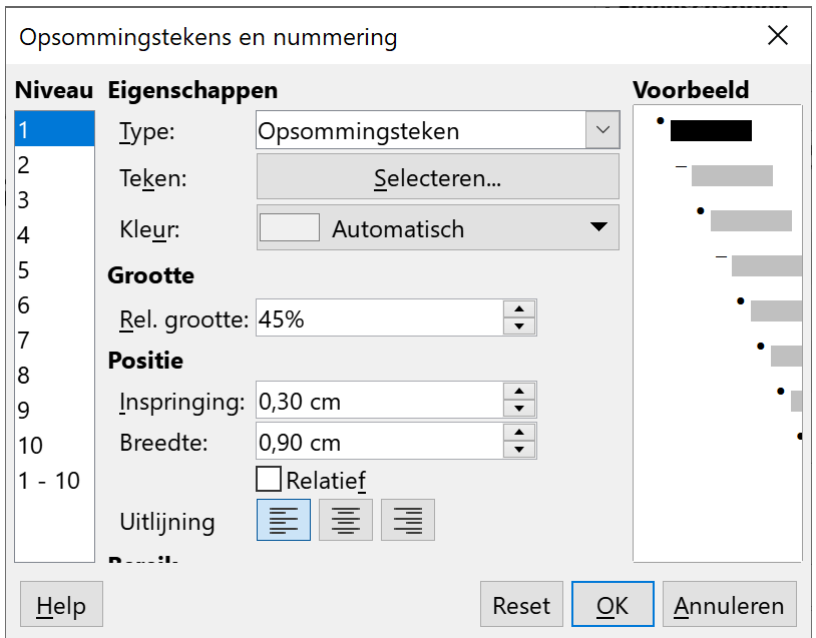

Zo kan je een ander teken kiezen. Als je klikt op de knop **Selecteren...**, kom je terecht in het onderstaande scherm. In de keuzelijst **Lettertype** uit: selecteer je eerst de lijst waarin het gewenste opsommingsteken staat. Vervolgens klik je in de lijst op het opsommingsteken en bevestig je met een druk op de knop **OK**.

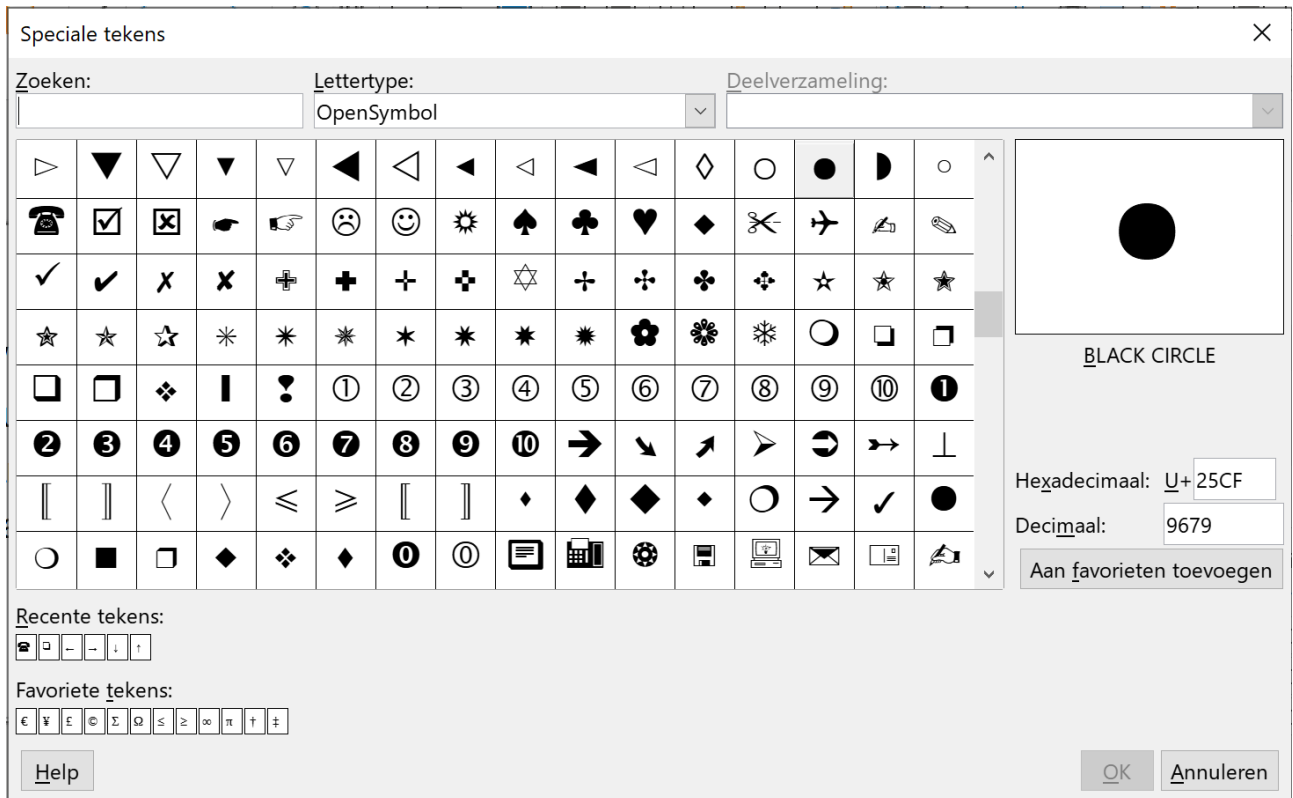

Met de keuzelijst Kleur kan je het opsommingsteken eventueel een andere kleur geven.

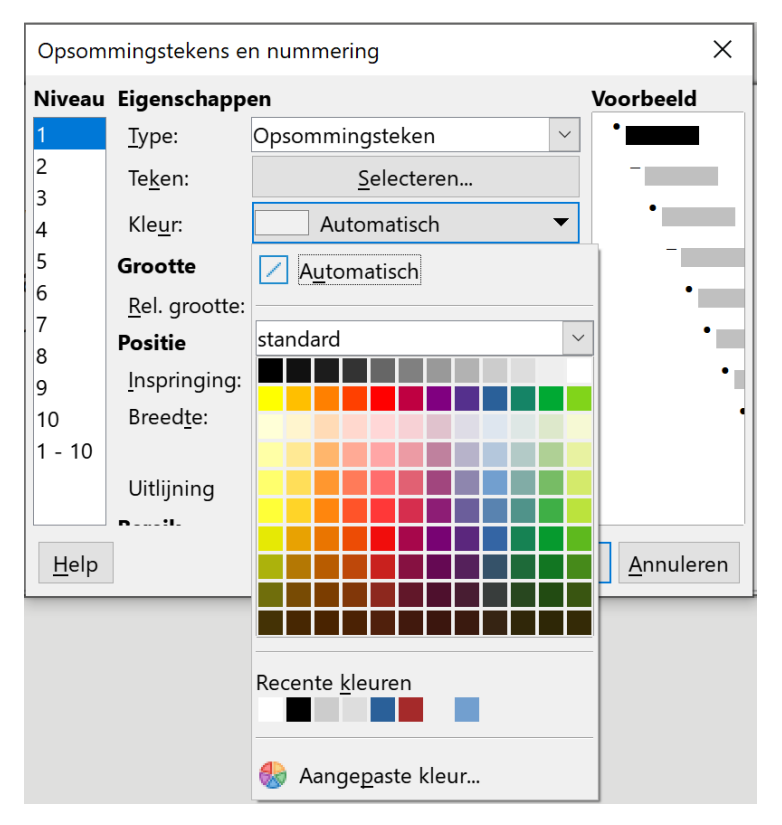

**Zelf Doen**: Wijzig in de lijst het opsommingsteken door het teken  $\alpha$ .

- Klik in het dialoogkader **Opsommingstekens en nummering** op de knop **Selecteren...**.
- Selecteer in de keuzelijst **Lettertype**: **OpenSymbol**.
- Kies het opsommingsteken  $\mathcal{L}$ .
- Klik op de knop **OK**.

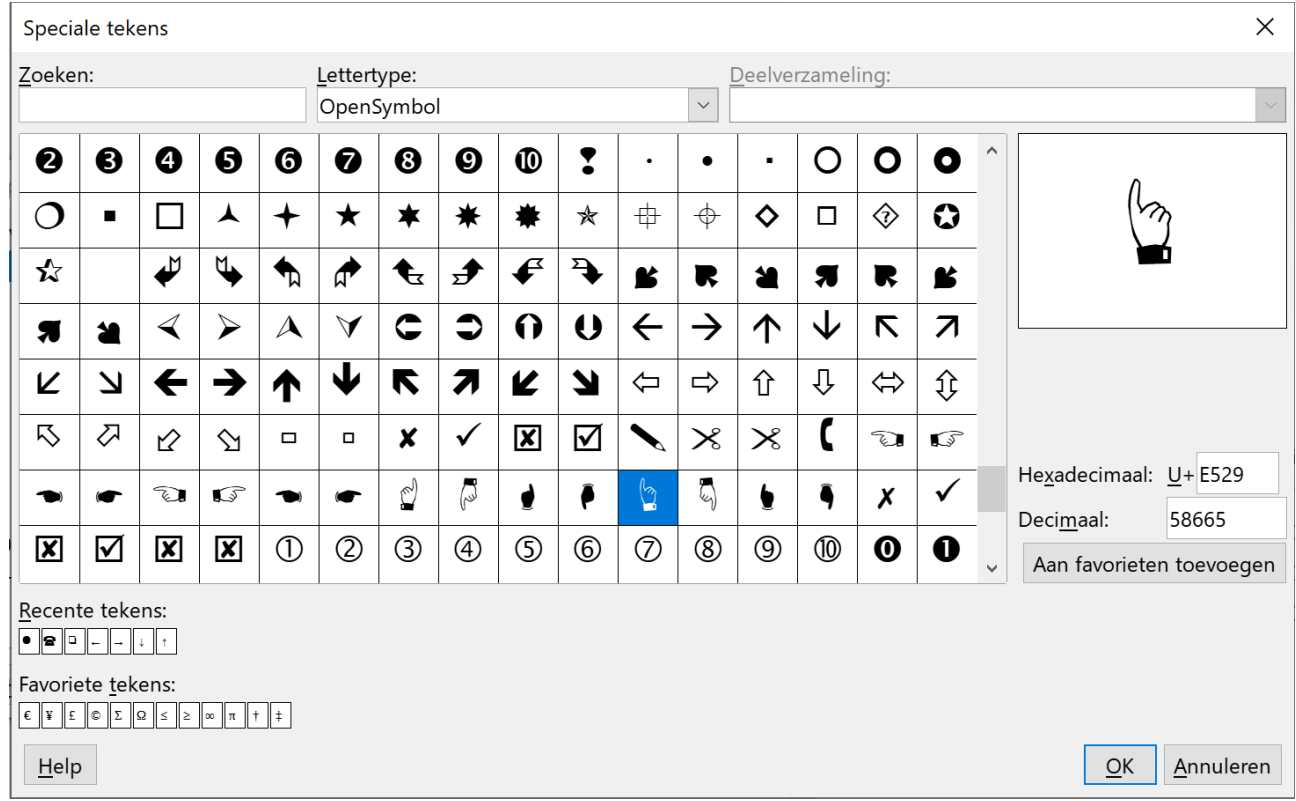

- Zet de **Rel. grootte** op **100%**.
- Klik op de knop **OK**.

In de geselecteerde lijst is het opsommingsteken vervangen door  $\mathcal{L}$ .

## <span id="page-18-1"></span>**2.4.2 Een genummerde lijst**

Je kunt ook een genummerde lijst maken. Dit kun je vooraf instellen, maar ook nadat je een lijst met opsommingstekens hebt gemaakt.

**Zelf doen**: Wijzig de lijst met opsommingstekens in een genummerde lijst.

- Selecteer alle regels in de lijst met opsommingstekens.
- Kies in de zijbalk de keuzelijst naast de knop **Genummerde lijst wisselen**.
- Je kunt kiezen uit 8 mogelijke genummerde lijsten.
- <span id="page-18-0"></span>• Klik op een genummerde lijst om je keuze te bevestigen.

## **2.5 Een presentatie sluiten**

Om ten slotte een presentatie te sluiten

- $\times$ • klik je op de sluitknop van het presentatievenster;
- of klik je op de opdracht **Sluiten** in het menu **Bestand**.

Als die presentatie nog niet bewaard was, vraagt Impress via een dialoogvenster of de presentatie bewaard moet worden of niet.

## <span id="page-19-4"></span>**2.6 Een nieuwe presentatie maken**

Als je een nieuwe presentatie wilt maken zonder Impress af te sluiten

- klik je in de werkbalk op de knop Nieuw  $\Box$ :
- <span id="page-19-3"></span>• of klik je op een documenttype in het submenu **Nieuw** in het menu **Bestand**.

## **2.7 LibreOffice Impress afsluiten**

Je kunt Impress het beste afsluiten door

- in het menu Bestand de opdracht **LibreOffice afsluiten** te kiezen;
- of in de titelbalk op de sluitknop  $\chi$  te klikken.

Impress controleert vervolgens of alle wijzigingen die je hebt aangebracht, bewaard zijn. Is dat niet het geval, dan zal Impress per geopende presentatie vragen of de wijzigingen opgeslagen dienen te worden. Je komt vervolgens weer terecht in Windows.

## <span id="page-19-2"></span>**2.8 Een presentatie openen**

Je hebt nu een presentatie op jouw schijf staan onder de naam **Vergadering**. Als je dat bestand opnieuw wilt oproepen, kun je twee beginsituaties hebben, nl. een recente of oudere presentatie openen.

## <span id="page-19-1"></span>**2.8.1 Een recente presentatie openen**

### **Zelf Doen**

- Start Impress.
- Klik in het menu **Bestand** in het submenu **Recent geopende documenten** op de naam van de presentatie die je wilt openen, nl. Vergadering.
- <span id="page-19-0"></span>• Je ziet nu de eerste dia van de presentatie op jouw scherm.

## **2.8.2 Een oudere presentatie openen**

Klik in het menu **Bestand** op de opdracht **Openen**.

In het daaropvolgende scherm kies je de map waarin het bestand zit dat je wilt openen.

**N** « Prese... > Afgewerkte pres... ඵ

Om de presentatie te openen, kun je kiezen:

- je dubbelklikt op de naam van het bestand;
- of je klikt eenmaal op de naam van het bestand en vervolgens op de knop **Openen**.

**Zelf Doen**: Open de presentatie Vergadering.

- Klik in het menu **Bestand** op de opdracht **Sluiten** om alle openstaande presentaties te sluiten (je bewaart geen wijzigingen).
- Klik in het menu **Bestand** op de opdracht **Openen**.
- Selecteer de map **Afgewerkte presentaties** (onder de map **Presentaties**).
- Dubbelklik op de naam van de presentatie, namelijk **Vergadering**.

### <span id="page-20-0"></span>**2.8.3 Meerdere presentaties openen**

Je kunt ook meerdere presentaties tegelijk openen. Maar je kunt maar in één presentatie tegelijk werken! De presentatie waarin je op een bepaald ogenblik werkt, is de actieve presentatie. Om meerdere presentaties na elkaar te openen, volg je de werkwijze uit de vorige paragraaf voor elke

presentatie die je opeenvolgend wilt openen. Om een andere presentatie actief te maken, klik je in het menu **Venster** de naam aan van die presentatie. Daar zie je immers een overzicht van alle geopende LibreOffice documenten. Voor de actieve presentatie zie je een bolletje staan.

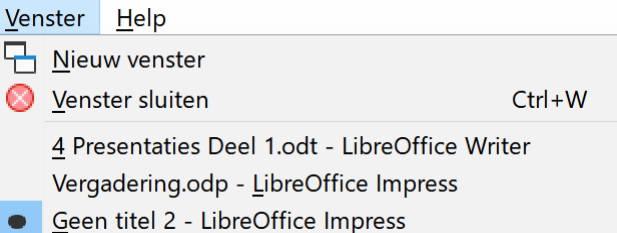

#### **Zelf Doen**

#### Open de presentatie **Vergadering**.

- Klik in het menu **Bestand** op de opdracht **Sluiten** om alle openstaande presentaties te sluiten (je bewaart geen wijzigingen).
- Start Impress.
- Klik in het menu **Bestand** in het submenu **Recent geopende documenten** op de bestandsnaam **Vergadering**.

Open dan de presentatie **Resultaten**.

- Klik in menu **Bestand** op de opdracht **Openen**.
- Klik in het navigatiepaneel op de map **Documenten** en dubbelklik vervolgens op de map met jouw naam.
- Open de map **Presentaties**.

• Dubbelklik op de naam van de presentatie, namelijk **Resultaten**. Nu is die presentatie actief. Klik op het menu **Venster**.

De actieve presentatie is aangevinkt. Om een andere presentatie actief te maken, vink je de naam van die presentatie aan.

Klik op de presentatie **Vergadering**.

Je kunt alle geopende presentaties in één scherm bekijken, door ze op één van de volgende manieren te schikken:

**Vensters naast elkaar weergeven**: de geopende presentaties worden naast elkaar getoond; **Vensters trapsgewijs schikken**: de geopende presentaties worden in trapvorm getoond.

#### **Zelf Doen**

- Klik met de rechter muisknop in de taakbalk onderaan het scherm op een vrij gedeelte.
- Kies Vensters trapsgewijs schikken.

Om een andere presentatie actief te maken, klik je in de titelbalk van de desbetreffende presentatie.

## <span id="page-21-0"></span>**2.9 Samenvatting**

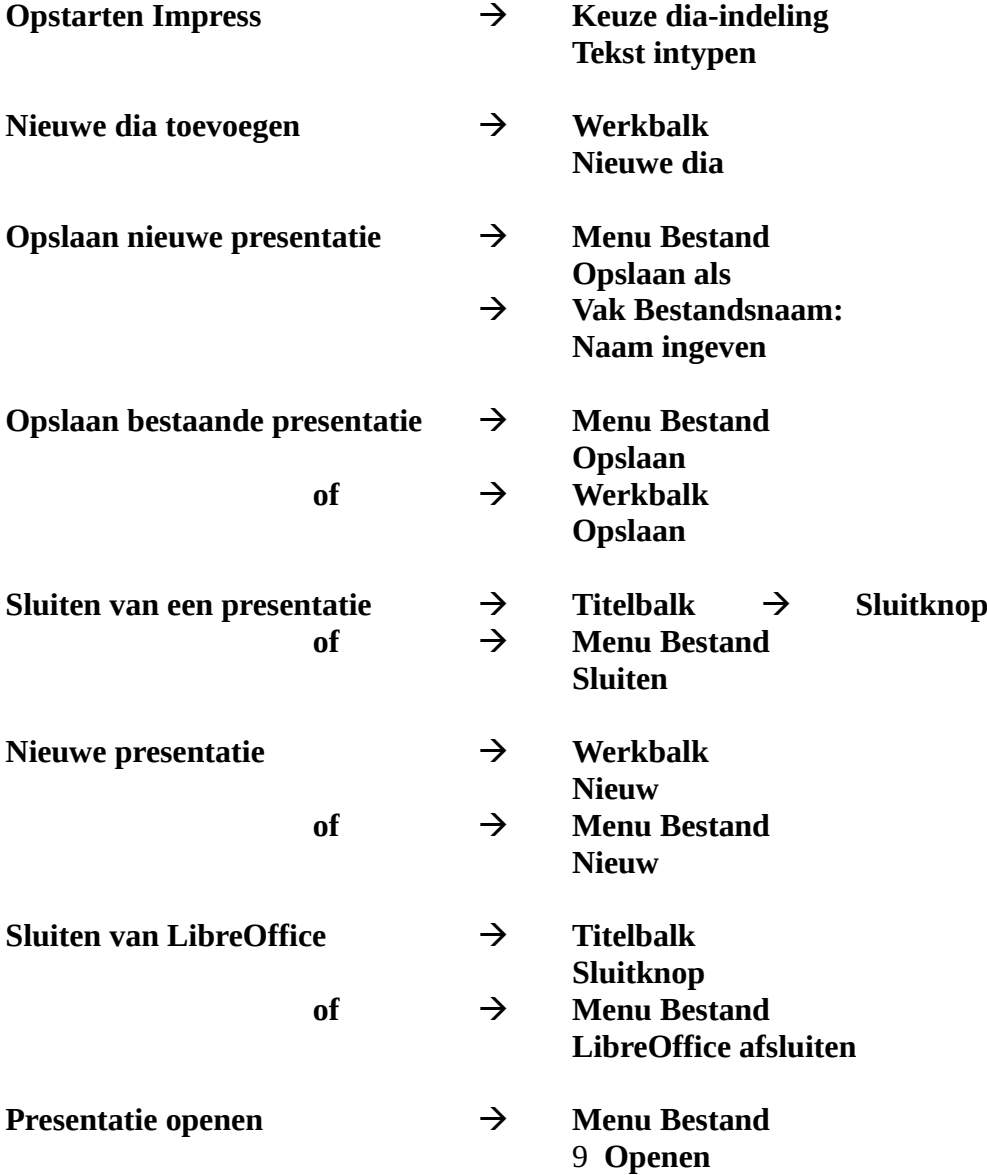

## <span id="page-22-1"></span>**3 De helpfunctie**

**Doelstelling** bij dit hoofdstuk:

• je kunt de verschillende ingebouwde helpfuncties gebruiken bij eventuele vragen en problemen.

*Probleemstelling: soms zal je niet meer weten hoe je bijvoorbeeld een tekst vet zet of een nieuwe dia maakt. Dan is het interessant om onmiddellijk hulp te krijgen zonder eerst te hoeven zoeken in een syllabus. LibreOffice heeft een uitgebreide Helpfunctie, die je meestal wel zal kunnen helpen met je probleem.*

## <span id="page-22-0"></span>**3.1 Verschillende helpfuncties**

LibreOffice bezit een overzichtelijk Helpsysteem, waarmee je informatie kunt opvragen over het probleem.

Je kunt met de muis een onderdeel aanwijzen, waardoor dan na een tijdje een kader verschijnt met korte informatie over het aangewezen onderdeel.

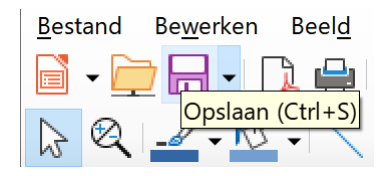

Een tweede manier om hulp te krijgen is de **F1-toets**. Je krijgt dan een webpagina met 2 mogelijkheden:

- Inhoud
- Index

Via de **Inhoud** krijg je een inhoudsopgave. Als je hier een item aanklikt, krijg je informatie over dat item of een nieuwe reeks items, waaruit je weer moet kiezen. In de **Index** kun je zoeken op sleutelwoorden.

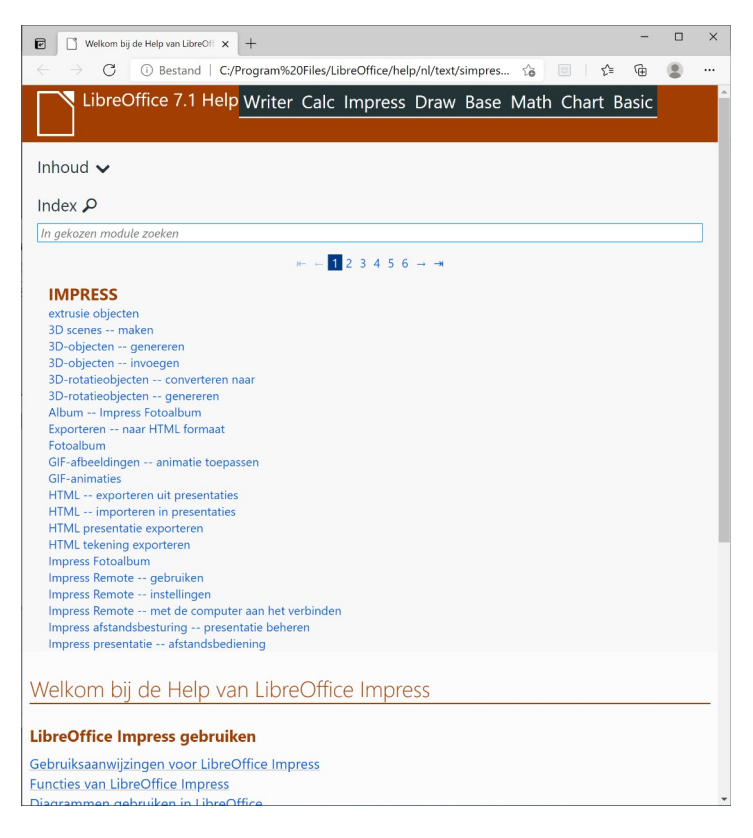

### **Zelf Doen**

• Druk de **F1**-toets in om die te gebruiken als hulp.

Je krijgt het Helpscherm, waarin je help kunt vragen.

- Vraag informatie over het afsluiten van Impress via de twee methoden (**Inhoud** en **Index**).
- <span id="page-23-3"></span>• Sluit de webbrowser met de help.

## **3.2 Samenvatting**

**Helpfunctie F1-toets Inhoud**  $\rightarrow$  Index

## <span id="page-23-2"></span>**3.3 Oefeningen bij hoofdstuk 1, 2 en 3**

### <span id="page-23-1"></span>**3.3.1 Dia's aanmaken, vervangen en bewaren**

### **Zelf doen**

• Start het programma LibreOffice Impress en maak een presentatie bestaande uit de volgende drie dia's:

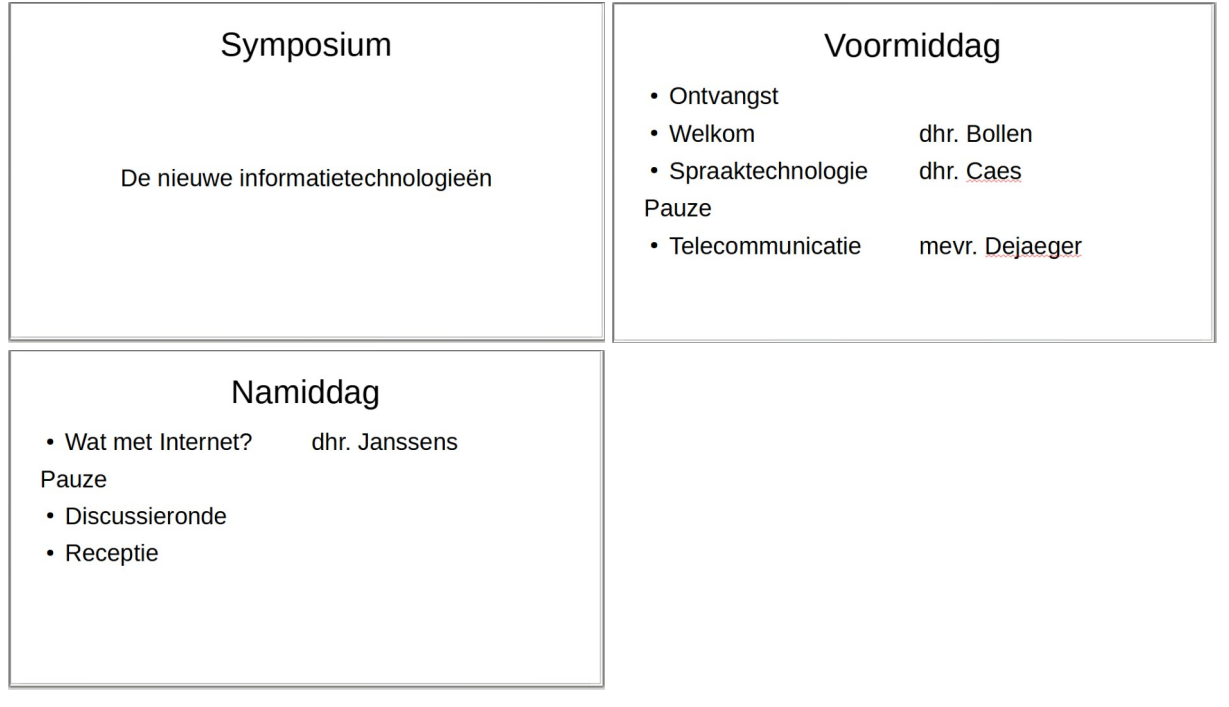

- Bewaar de presentatie onder de naam **Symposium** op je schijf in de map **Afgewerkte presentaties** (onder de map met jouw naam).
- In het voormiddagprogramma vervalt het *Welkom door dhr. Bollen*. Het wordt vervangen door een *Welkom van mevr. Kriek*. Pas dat aan.
- Sluit de presentatie, maar zorg ervoor dat de wijziging wordt opgeslagen (onder dezelfde presentatienaam, nl. **Symposium**).

### <span id="page-23-0"></span>**3.3.2 Openen en lay-out**

#### **Zelf doen**

- Open de presentatie **Resultaten** uit de map **Presentaties**.
- Hoeveel dia's telt de presentatie? …….

• Zou jij dezelfde indeling en sortering gebruiken als jij die presentatie zou moeten geven?

…………………………………………………………………………………………….. Waarom (niet)? …………………………………………………………………………… Wat zou je veranderen? …………………………………………………………………...

• Stel dat je wilt weten hoe je een presentatie moet opslaan op schijf. Hoe zou je te werk gaan? ………………………………………………………………… Met welke Help (Inhoud, Index) zou je werken? …………………………………………

## <span id="page-24-1"></span>**4 Objecten opmaken**

**Doelstellingen** bij het einde van dit hoofdstuk:

- je kunt een object verplaatsen met het oog op de gewenste lay-out;<br>• ie kunt regels verwijderen en tussenvoegen in een onsommingsobie
- je kunt regels verwijderen en tussenvoegen in een opsommingsobject;
- je kunt niveaus aanbrengen in een opsomming;
- je kunt tekst opmaken via de werkbalk en het menu *Opmaak*.

### *Probleemstelling:*

*Je publiek was opgetogen over je presentatie, maar zelf wil je nog enkele zaken optimaliseren. Je wilt belangrijke punten accentueren, sommige regels vervangen door andere, nieuwe regels bijvoegen, en aangezien je een kleurenprinter hebt, wil je ook bepaalde woorden in kleur zetten. Met andere woorden: je wilt je publiek overdonderen! Je denkt daarom aan de volgende lay-out:*

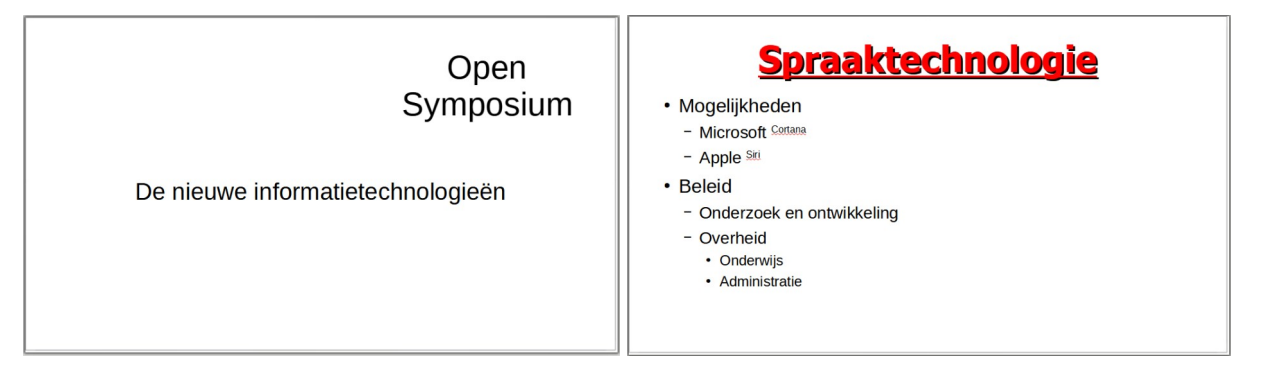

Dat leer je in dit hoofdstuk.

**Opmerking**: *objecten* zijn de bouwstenen van Impress. Je hebt al kennisgemaakt met tekstobjecten (titelobject, opsommingsobject). In Impress kun je de opmaak van die objecten aanpassen: de tekst een bepaalde kleur geven, onderstrepen, de lettergrootte veranderen …

**Hou steeds in gedachte dat je het object eerst moet selecteren door het aan te klikken, voor je het kunt bewerken.**

## <span id="page-24-0"></span>**4.1 Het formaat van objecten wijzigen**

Het gebeurt soms dat een object niet het juiste formaat heeft om je presentatie aanschouwelijk te maken. Je wilt misschien een figuur bijvoegen, maar je hebt niet genoeg plaats naast jouw tekst. Dan moet je het formaat van het object kunnen wijzigen.

Pas dat nu toe op de overzichtsoefening.

### **Zelf Doen**

- Open de presentatie **Symposium** in de map **Afgewerkte presentaties**.
- Selecteer de eerste dia.
- Pas de titel aan naar **Open Symposium**.

Je wilt nu het titelobject kleiner maken, zodat je later een figuur kunt invoegen links van de titel.

Om het formaat van een object te veranderen, moet je één van de **formaatgrepen** slepen. Formaatgrepen zijn de kleine blokjes rond het object. Als je de muisaanwijzer op zo'n formaatgreep schuift en erop laat rusten, verandert die in een **dubbele pijl**. Nu kun je het formaat veranderen door in de richting van de pijltjes te slepen, namelijk naar links of rechts, naar boven of beneden, of een combinatie hiervan als je een formaatgreep op een hoek sleept.

**Zelf Doen**: Zorg ervoor dat je het onderstaande scherm krijgt.

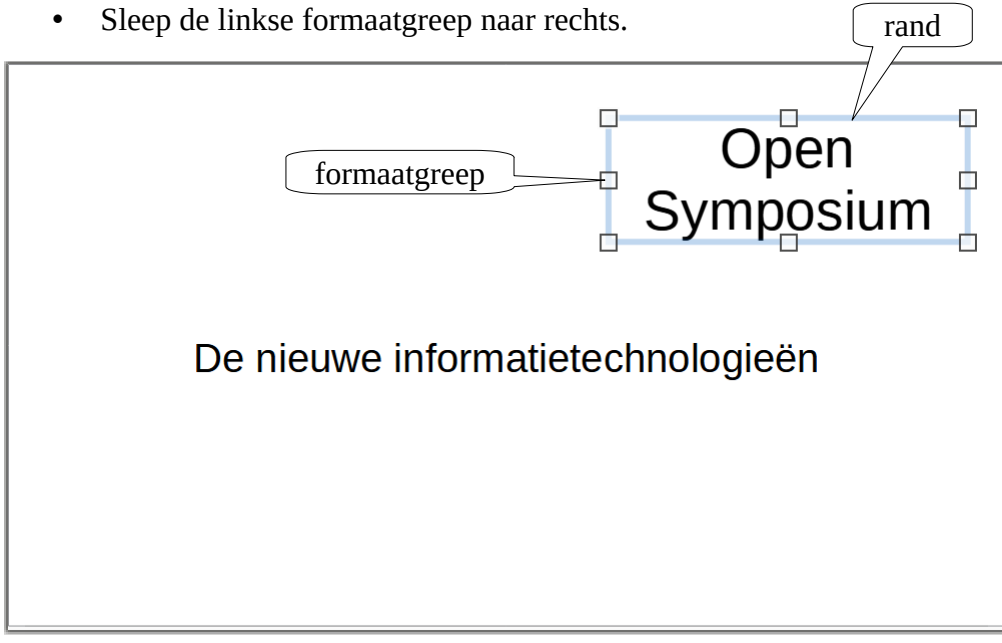

## <span id="page-25-1"></span>**4.2 Objecten verplaatsen**

Om een object in zijn geheel van plaats te veranderen, zonder het formaat te wijzigen, moet je ergens op de rand van het object staan (niet op een formaatgreep). Je krijgt dan een vierdubbele pijl.

Als je die vierdubbele pijl sleept, verplaats je het object.

**Zelf doen**: Verplaats het titelobject naar boven zodat je het bovenstaande scherm krijgt.

<span id="page-25-0"></span>• Sleep daarvoor de vierdubbele pijl naar boven.

## **4.3 Tekstobjecten opmaken**

Maak nu eerst een nieuwe dia in de al geopende presentatie **Symposium**.

### **Zelf Doen**

- Selecteer de eerste dia.
- Klik in de werkbalk op de pijllijst bij de knop **Nieuwe dia** en kies de dia-indeling **Titel, inhoud**.
- Maak de titel en opsommingen zoals hieronder wordt getoond.

# Spraaktechnologie

- · Mogelijkheden
- Apple
- Beleid
- Onderzoek en ontwikkeling
- Overheid
- Onderwijs
- Administratie

## <span id="page-26-2"></span>**4.4 De indeling wijzigen**

Om de indeling van een dia met een opsomming te wijzigen, heb je tal van mogelijkheden.

### <span id="page-26-1"></span>**4.4.1 Regels verwijderen**

Je selecteert de te verwijderen regel en drukt op de DELETE-toets op het toetsenbord.

### **Zelf Doen**

<span id="page-26-0"></span>• Verwijder de tekst **Apple**.

### **4.4.2 Lege regels tussenvoegen**

Zet de invoegpositie achteraan in die regel waarop een nieuwe, lege regel moet volgen. Druk dan op de **ENTER**-toets.

### **Zelf Doen**

- Zet de invoegpositie achter het woord **Mogelijkheden**.
- Druk op **ENTER**.
- Typ **Microsoft** en druk op **ENTER**.
- Typ dan **Apple**.

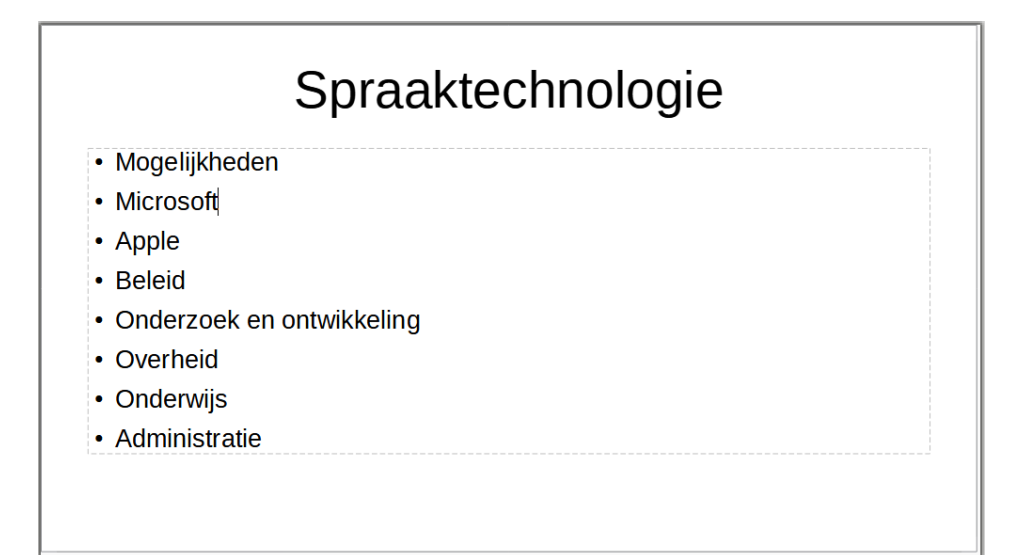

### <span id="page-27-0"></span>**4.4.3 Niveaus aanbrengen**

Om in de opsomming niveaus aan te brengen, maak je gebruik van de volgende knoppen in de

zijbalk:  $\rightarrow \leftarrow$ 

Met de pijl die naar links wijst, kun je het **niveau van een alinea verhogen**, met de andere pijl kun je het niveau **verlagen**. Om het **niveau van één alinea** (of element uit een opsomming) te verlagen, klik je op een willekeurige plaats in die alinea. Als je meerdere alinea's tegelijk wilt behandelen, moet je ze eerst selecteren.

### **Zelf Doen**

- Verlaag eerst het niveau van alinea 2 (met de tekst Microsoft) en 3 (met de tekst Apple).
	- Selecteer daarvoor beide alinea's (slepen met de muis).
	- Klik in de zijbalk **Eigenschappen** op de knop **Naar rechts**. Je ziet dat beide alinea's inspringen en automatisch een ander opsommingsteken krijgen.
- Verlaag de teksten **Onderzoek en ontwikkeling** en **Overheid** één niveau.
	- Selecteer de teksten Onderzoek en ontwikkeling en Overheid.
	- Klik op de knop **Naar rechts** om ze één niveau te verlagen.
- Ten slotte moet je de teksten **Onderwijs** en **Administratie** twee niveaus laten inspringen. ◦ Selecteer beide teksten.
	- Klik tweemaal op de knop **Naar rechts**.

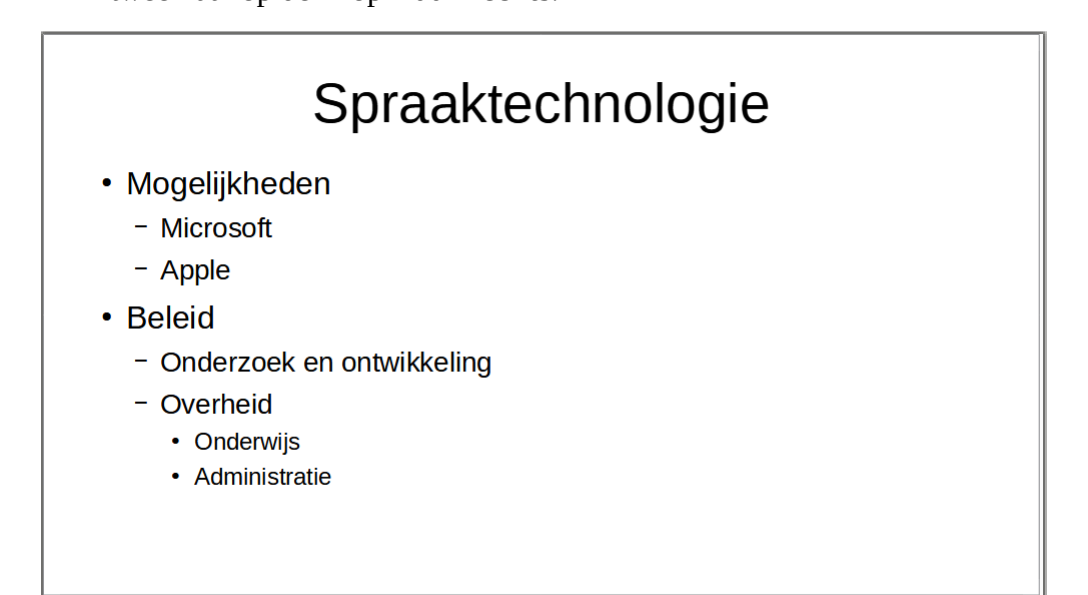

Om een niveau te verhogen, gebruik je dus de andere knop.

#### **Zelf Doen**: Verhoog de tekst **Onderwijs** één niveau.

- Klik ergens in de tekst **Onderwijs**.
- Klik in de zijbalk **Eigenschappen** op de knop **Naar links**.
- Herstel de oorspronkelijke vorm door in de werkbalk op de knop **Ongedaan maken** te klikken.

Met die knop kun je immers de laatste handeling(en) ongedaan maken.

## <span id="page-28-0"></span>**4.5 Tekst opmaken**

Wil je de tekst aantrekkelijk maken, dan moet je de tekst opmaken: bepaalde woorden vet zetten, cursiveren …

## <span id="page-28-2"></span>**4.5.1 Opmaak wijzigen via de zijbalk Eigenschappen**

Om de opmaak van een onderdeel van een alinea, een alinea of meerdere alinea's te veranderen, moet je het *betreffende tekstgedeelte selecteren*.

## <span id="page-28-1"></span>*4.5.1.1 Lettergrootte*

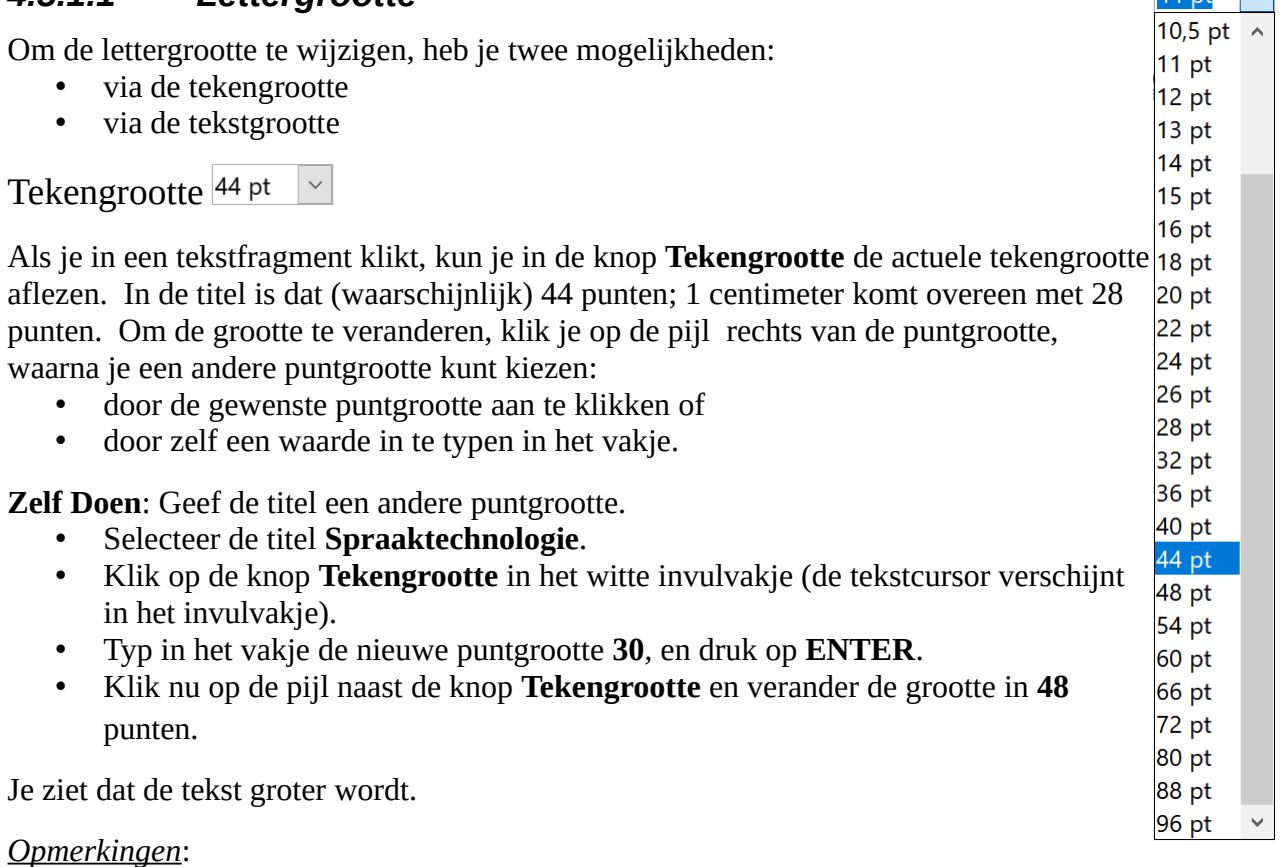

- als je maar één woord wilt vergroten of verkleinen, hoef je dat woord niet te selecteren; je hoeft alleen maar ergens in dat woord te klikken;
- om een presentatie duidelijk leesbaar te houden, kies je minimaal een grootte van 18 punten.

## Grotere/Kleinere tekst **A**<sup>+</sup>

Met de knop **Grotere/kleinere tekst** uit de zijbalk **Eigenschappen** kun je de tekengrootte met 6 punten vergroten of verkleinen, ongeacht de grootte van de geselecteerde tekst. De werkwijze is identiek aan de vorige.

### **Zelf Doen**

- Selecteer de titel **Spraaktechnologie**.
- Klik tweemaal op de knop **Grotere tekst** en kijk naar het effect.
- Klik tweemaal op de knop **Kleinere tekst** en kijk naar het effect.

 $\overline{AA}$  nt  $\overline{\vee}$ 

## <span id="page-29-2"></span>*4.5.1.2 Lettertype*

Om het lettertype van de titel te wijzigen, kun je op dezelfde manier te werk gaan, namelijk de tekst selecteren en dan de opdracht kiezen. De opdracht om het lettertype te veranderen, vind je ook in

de zijbalk **Eigenschappen**:

Het standaardlettertype is **Liberation Sans**. Als je op de pijl klikt, zie je de andere lettertypes. Als je op de naam van een lettertype klikt, verschijnt alles wat je nu typt, in dat lettertype. Je kunt ook eerst tekst selecteren en voor die tekst een lettertype kiezen.

### **Zelf Doen**

- Selecteer de titel **Spraaktechnologie**.
- Klik op de pijl naast de knop **Lettertype**.
- <span id="page-29-1"></span>• Kies als nieuw lettertype **Tahoma** (als dat niet beschikbaar is, kies je een ander lettertype).

### *4.5.1.3 Overige opmaakmogelijkheden*

De andere meest gebruikte opmaakmogelijkheden vind je in de zijbalk:

Hun betekenis van links naar rechts:  $V C Q \rightarrow S S$ 

- tekst **vet** zetten;
- tekst *cursief* (schuin) zetten;
- tekst onderstrepen;
- tekst <del>doorhalen</del>;
- tekst een schaduweffect geven.

Je kunt die mogelijkheden ook combineren, maar vergeet niet de betreffende tekst eerst te selecteren.

**Zelf Doen**: Geef de titel de opmaak **Vet**, **Cursief**, **Onderstrepen** en **Schaduw**.

- Selecteer de titel **Spraaktechnologie**.
- <span id="page-29-0"></span>• Klik in de zijbalk **Eigenschappen** op de knoppen **Vet**, **Cursief**, **Onderstrepen** en **Schaduw**.

### *4.5.1.4 Opmaak ongedaan maken*

Om een tekstopmaak ongedaan te maken, volg je de omgekeerde weg, namelijk:

- selecteer de opgemaakte tekst;
- klik op dezelfde knop om de opmaak ongedaan te maken.

**Zelf Doen**: Maak de cursivering van de titel ongedaan.

- Selecteer de tekst **Spraaktechnologie**.
- Klik in de zijbalk **Eigenschappen** op de knop **Cursief**.

Na al die acties krijg je de volgende tekstopmaak:

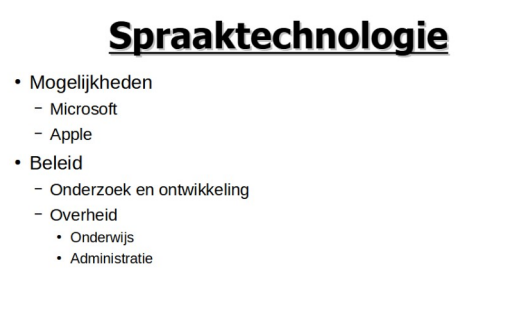

### <span id="page-30-1"></span>*4.5.1.5 Tekstkleur*

In de zijbalk **Eigenschappen** rechts op het scherm kun je ook de kleur van de tekst wijzigen. Dat kan met de knop **Tekstkleur**.

Nadat de tekst geselecteerd is, klik je op de pijl rechts van de knop **Tekstkleur**. Je krijgt dan een kleurenpalet, waaruit je de kleur van jouw smaak kunt kiezen. Als je op de knop **Tekstkleur** zelf klikt, krijgt de tekst de kleur die de laatste keer is gekozen. Die kleur zie je ook onder de letter A.

## <span id="page-30-0"></span>**4.5.2 Opmaak wijzigen via het menu Opmaak**

Je kunt de opmaak ook wijzigen via de opdracht **Teken...** in het menu **Opmaak**. De werkwijze blijft dezelfde, namelijk de tekst selecteren en vervolgens de opmaak kiezen. Nadat de tekst geselecteerd is, klik je in het menu **Opmaak** op de opdracht **Teken...**. Je krijgt dan het volgende dialoogvenster:

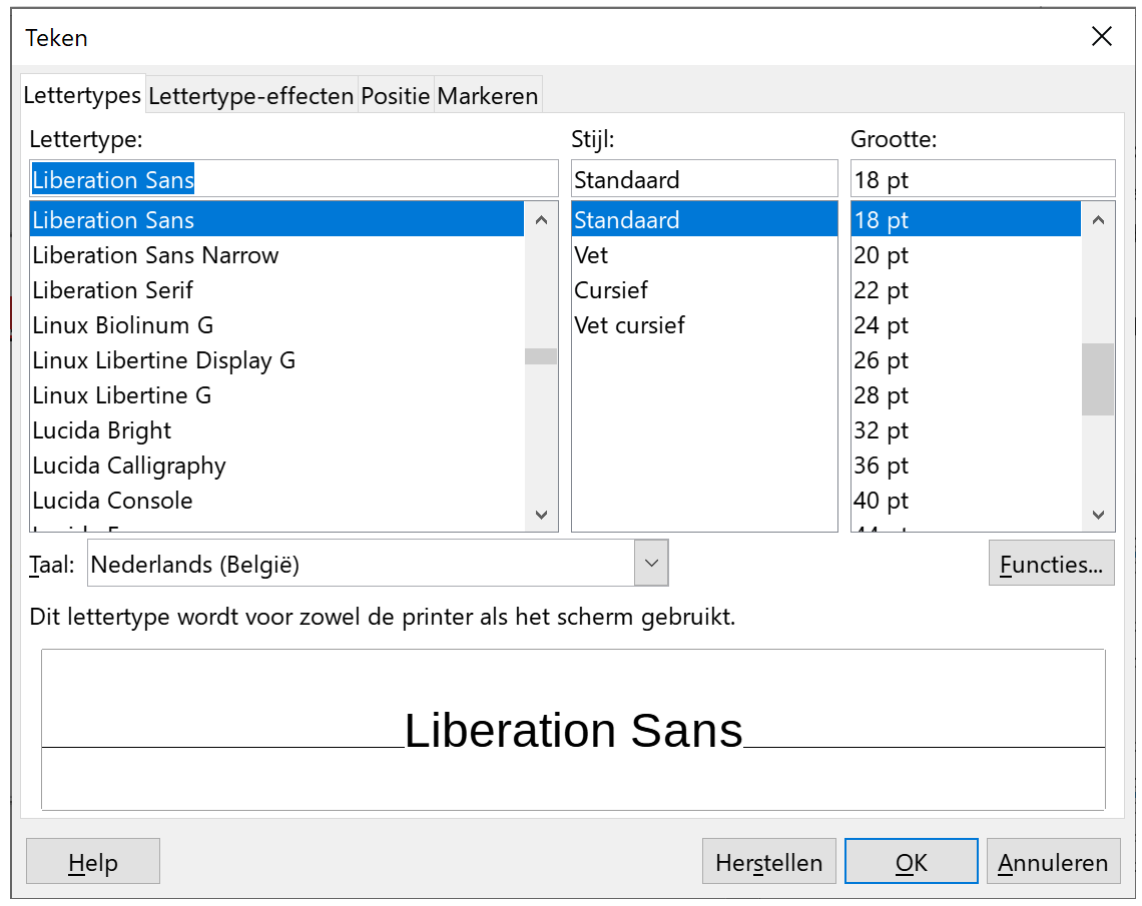

Je vindt in dat venster de volgende opmaakmogelijkheden:

- Lettertype;
- Tekenstijl (Vet, Cursief, Vet en cursief);
- Puntgrootte;
- Op het tabblad **Lettertype-effecten**:
	- Effecten (Onderstrepen, Schaduw …);
	- Kleur.

Als je de gekozen opmaak wilt verkrijgen, moet je op de knop **OK** klikken. Als je die opmaak niet wilt, dan klik je op de knop **Annuleren**.

Met dat dialoogvenster heb je meer mogelijkheden dan met de zijbalk **Eigenschappen**, namelijk:

- Reliëf: hiermee kun je de tekst een driedimensionaal effect meegeven.
- **Superscript**: Om tekst op eenzelfde regel iets hoger te zetten
	- b.v. opp =  $pi * r^2$
- **Subscript**: Om tekst op eenzelfde regel iets lager te zetten  $b.x. H<sub>2</sub>O$

Voor de twee laatste mogelijkheden typ je de tekst gewoon in en selecteer je het teken dat je superscript of subscript wilt zetten. Ten slotte activeer je het juiste keuzerondje op het tabblad **Positie** in het dialoogvenster.

**Zelf Doen**: Superscript en subscript toepassen op nieuwe tekst (zie dia).

- Typ achter de tekst **Microsoft** de tekst **Cortana**;
- Typ achter de tekst **Apple** de tekst **Siri**;
- Selecteer de tekst **Siri**.
- Kies in het menu **Opmaak** de opdracht **Teken...**.
- Activeer op het tabblad Positie **Superscript**.
- Bevestig met de knop **OK**.
- Herhaal dat voor de tekst **Cortana**.
- Zet vervolgens de titeltekst **Spraaktechnologie** in het rood.

Dan krijg je onderstaande dia:

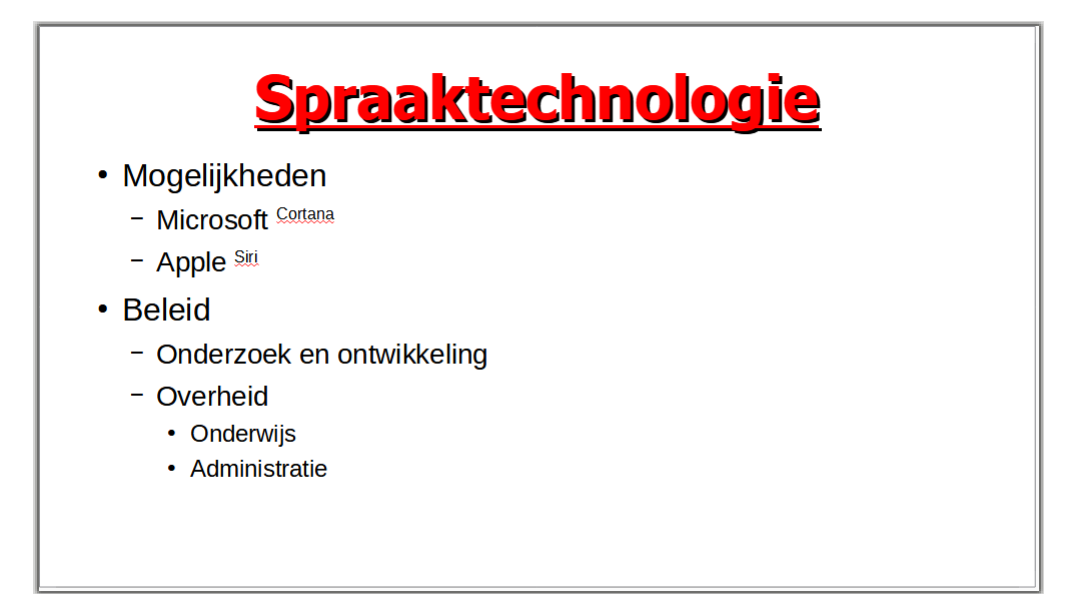

*Opmerking*: overdaad schaadt; zorg ervoor dat de presentatie niet overladen wordt.

## <span id="page-32-2"></span>**4.6 Tekst uitlijnen**

## <span id="page-32-1"></span>**4.6.1 Links en rechts uitlijnen**

Standaard wordt de tekst van de titel gecentreerd en de tekst van een opsomming aan de linkerkant gezet. Dat noemen we het uitlijnen van de tekst. We kunnen tekst gemakkelijk uitlijnen met de

uitlijnknoppen in de zijbalk **Eigenschappen**:

Die staan van links naar rechts voor

- **Links uitlijnen**;
- **Centreren**;
- **Rechts uitlijnen**;
- **Uitvullen**.

Die bewerkingen zijn alineabewerkingen. Dat betekent dat we vooraf geen tekst hoeven te selecteren; de opmaak is van toepassing op die alinea waarin de cursor staat. Wil je meer aaneengesloten alinea's tegelijk een andere uitlijning geven, dan moet je die eerst selecteren.

**Zelf Doen**: Links uitlijnen van de titel (i.p.v. centreren):

- Klik in de titel **Spraaktechnologie**.
- Klik in de zijbalk **Eigenschappen** op de knop **Links uitlijnen**.
- <span id="page-32-0"></span>• Bewaar de presentatie onder de naam **Symposium**.

### **4.6.2 Boven en onder uitlijnen**

Je kunt de tekst in een object eveneens verticaal uitlijnen, zodat de tekst bovenaan of onderaan in het object wordt geplaatst.

Je moet op voorhand geen tekst selecteren, vermits de bewerking van toepassing is op het hele object.

**Zelf Doen**: Een nieuwe dia maken:

- Klik naast de werkbalkknop **Nieuwe dia** op de **pijl**lijst met dia-indelingen.
- Klik op de dia-indeling **Titel, inhoud** om een nieuwe dia in te voegen.
- Maak de titel en opsommingen zoals in de onderstaande figuur wordt getoond.

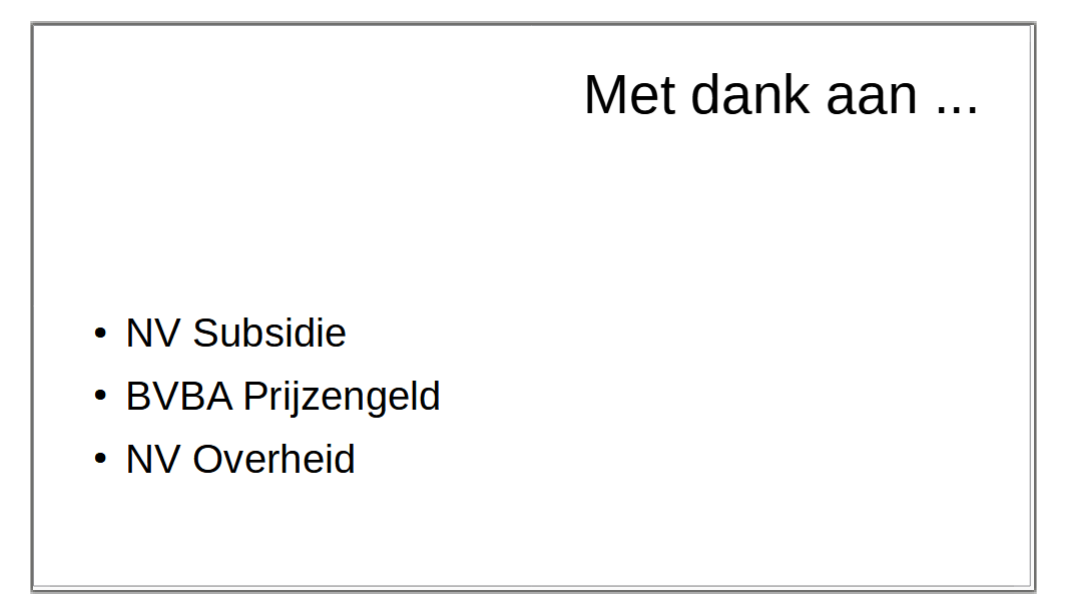

Standaard wordt de tekst in het opsommingsobject bovenaan uitgelijnd.

**Zelf Doen**: De tekst onder uitlijnen:

- Selecteer het opsommingsobject.
- Klik in de zijbalk **Eigenschappen** op de knop **Op onderkant uitlijnen**  $\frac{1}{\uparrow}$
- Zorg dat de titel **Met dank aan ...** rechts wordt uitgelijnd.

Je kunt de tekst ook verticaal centreren; daarvoor moet je de keuze **Verticaal centreren** aanklikken.

Bovendien kun je een combinatie toepassen van horizontaal centreren en verticaal uitlijnen.

## <span id="page-33-0"></span>**4.7 Hoofdlettergebruik**

Het is Impress zeer gemakkelijk om een groot tekstgedeelte om te zetten van kleine letters naar hoofdletters of omgekeerd.

Je gaat als volgt te werk:

- Selecteer het tekstgedeelte dat je wilt omzetten.
- Klik in het menu **Opmaak** op de opdracht **Teken.…**
- Activeer het tabblad **Lettertype-effecten**.

In dat venster kun je nu kiezen welke omzetting je wilt doen, nl. omzetten in kleine letters of in HOOFDLETTERS. Bovendien kun je nog kiezen om de eerste letter van elk woord als hoofdletter te zetten.

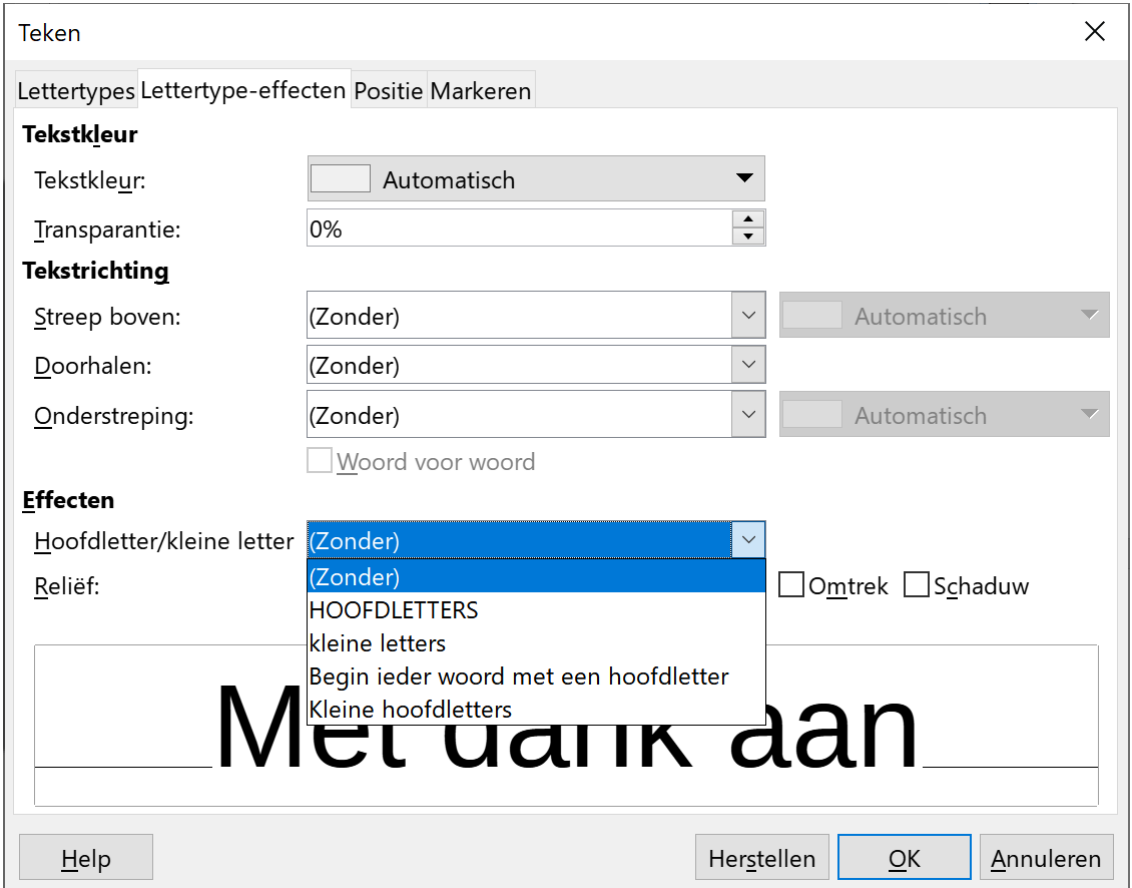

## <span id="page-34-1"></span>**4.8 Regelafstand**

Impress zorgt automatisch voor een optimale regelafstand van je tekst. Soms wil je echter extra ruimte tussen de regels invoegen, of minder witruimte tussen de regels. De regelafstand stel je meestal in in een lijst met opsommingstekens of in een genummerde lijst.

Vooraleer je de regelafstand instelt, moet je de regels selecteren.

#### **Zelf Doen**

- Selecteer in de presentatie **Symposium** dia 2 (met als titel *Spraaktechnologie*).
- Selecteer de tekst in het opsommingsobject.
- Bekijk in de zijbalk **Eigenschappen** op het onderdeel **Afstand**.

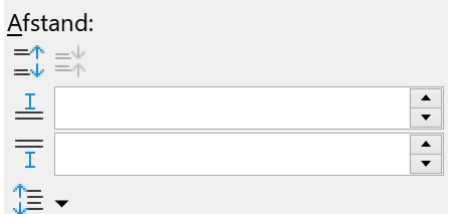

Met de keuzelijst **Regelafstand instellen** kun je instellen hoeveel ruimte je tussen de opsommingen wil. Je kunt de afstand instellen in regels of in punten.

#### **Zelf Doen**

- Zet de **Regelafstand** op **Proportioneel** met een **Waarde** van **85%**.
- Herstel de regelafstand terug naar **Enkelvoudig**.

Merk op dat bij kleinere regelafstanden, grotere tekst wordt gebruikt.

Je kunt dezelfde werkwijze toepassen als je de regelafstand in een genummerde lijst wilt aanpassen.

## <span id="page-34-0"></span>**4.9 Samenvatting**

#### **Object of tekst opmaken → EERST OBJECT of TEKST SELECTEREN**

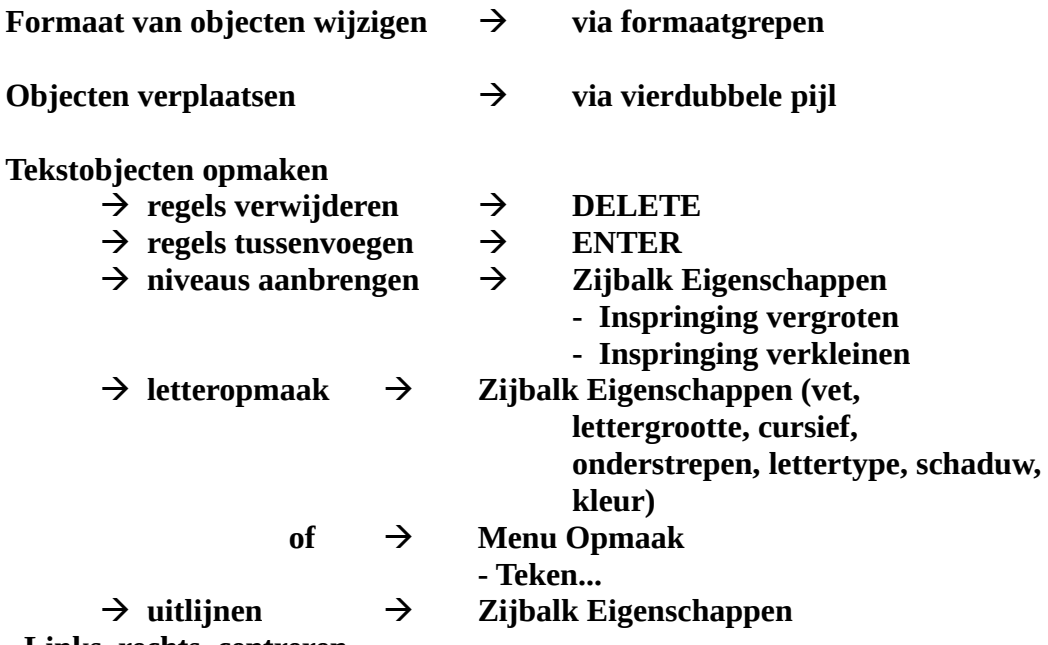

**- Links, rechts, centreren**

## <span id="page-35-0"></span>**4.10 Oefeningen**

### **Zelf Doen**: **Openen, wijzigen, opslaan**

- Open de presentatie **Symposium** van de schijf.
- Wijzig de volgende dia's in de presentatie **Symposium** tot je de volgende opmaak hebt.

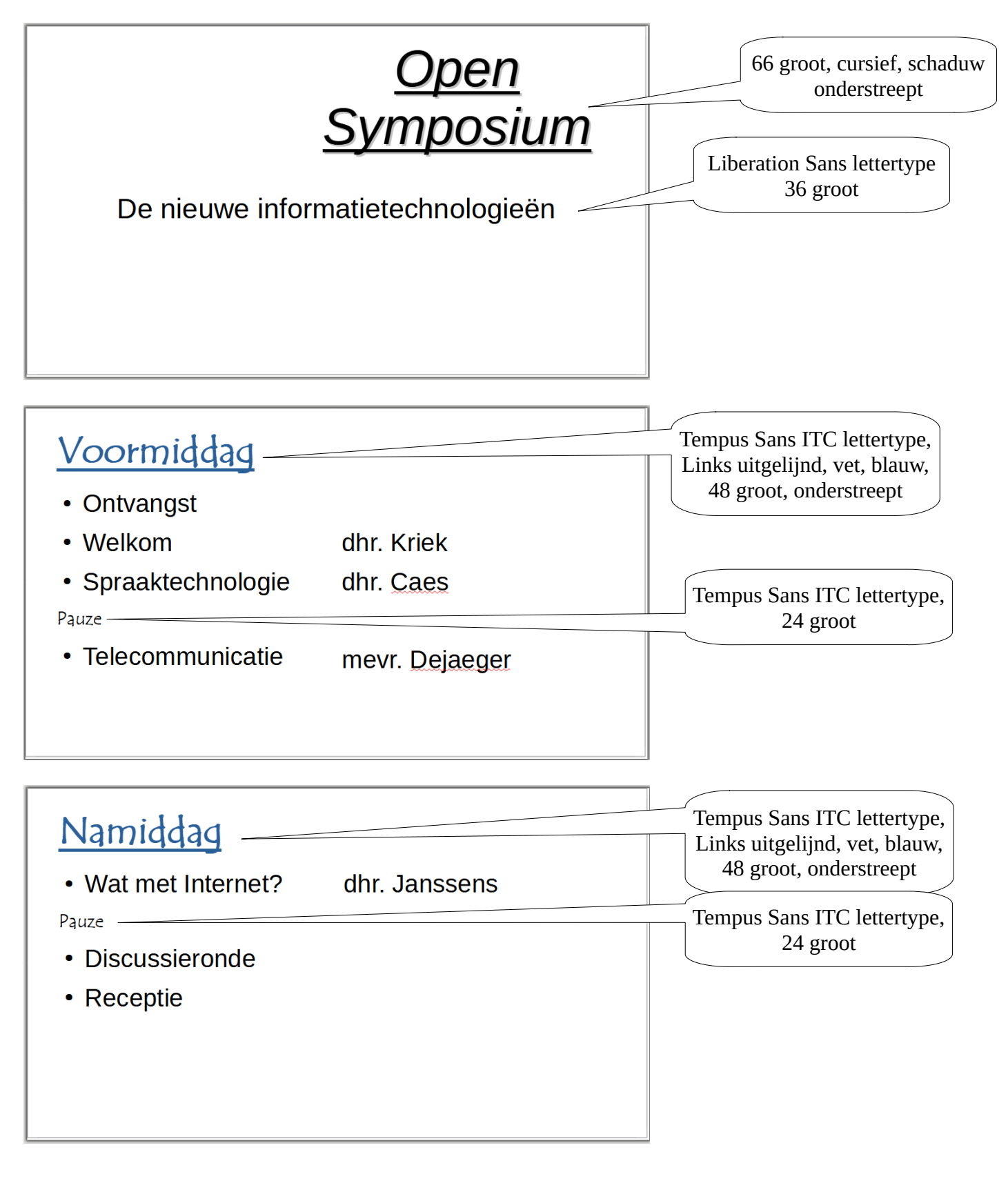

• Bewaar de wijzigingen onder dezelfde naam, namelijk **Symposium**, op je schijf in de map **Afgewerkte presentaties**.

<span id="page-36-2"></span>**5 Weergavemogelijkheden**

Doelstellingen bij dit hoofdstuk:

- je kunt de verschillende weergavemogelijkheden functioneel gebruiken;
- je kunt een presentatie uitvoeren;
- je kunt notities toevoegen aan een dia:
- ie kunt snel een presentatie aanmaken en opmaken in de overzichtsweergave:
- je kunt een overzichtsdia aanmaken.

### *Probleemstelling*:

Binnenkort moet je een spreekbeurt houden over 'Spreken met de computer'. Aangezien dat een voorstelling wordt van meerdere dia's, wens je eerst snel en ruw de verschillende dia's te ontwerpen. Later zal je dan wel zorgen voor een mooie opmaak. Bovendien wens je voor jezelf bij sommige dia's persoonlijke notities te maken, die je nodig hebt bij de presentatie. Presentaties kun je aanmaken in vier verschillende weergaven. Tot nog toe heb je je dia's aangemaakt in de normale weergave. In dit hoofdstuk leer je de andere weergaven functioneel te gebruiken.

## <span id="page-36-1"></span>**5.1 Menu Beeld**

In de presentatie **Symposium** zie je in het menu **Beeld** de verschillende **Beeld** Invoegen weergavemogelijkheden.

## <span id="page-36-0"></span>**5.1.1 Diaweergave**

Die weergave toont de actuele dia. Het voordeel van die weergave is dat je aan alle onderdelen van de presentatie kunt werken. Dat is de standaardinstelling.

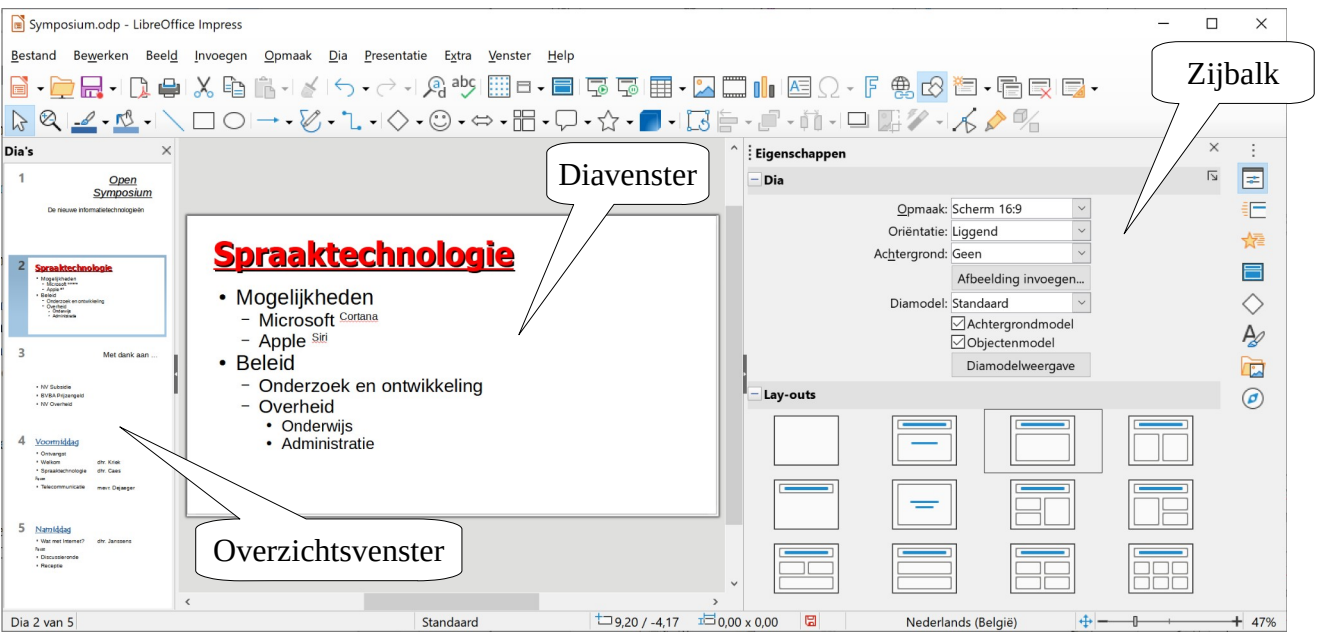

Opmaak **同** Diaweergave **SE** Overzicht  $\mathbf{F}$  Notitieweergave H<sub>R</sub> Diasorteerder

Het scherm bestaat uit drie delen:

- het **diavenster** (midden);
- het **overzichtsvenster** (links);
- de **zijbalk** (rechts).

Je kunt de grootte van de drie deelvensters aanpassen door de vensterranden te verslepen. Als je in het overzichtsvenster op een bepaalde dia klikt, krijg je dezelfde dia in het diavenster met de bijbehorende tekst.

Je kunt dus aan de hele presentatie werken vanuit die weergave.

### <span id="page-37-1"></span>*5.1.1.1 In- en uitzoomen*

Je kunt de dia in het diavenster vergroot of verkleind weergeven. Dat is interessant om in detail te werken aan een dia, zoals bij een figuur.

### **Zelf Doen**

• Open in het menu **Beeld** het submenu **In- en uitzoomen** op de opdracht **In- en uitzoomen.**

Je krijgt dan het onderstaande venster:

Standaard neemt de dia het volledige Diavenster in beslag. Daarvoor gebruikt Impress in het venster In- en uitzoomen het keuzerondje **Breedte en hoogte aanpassen**.

Je kunt de dia met het ringveld **Variabele** in het diavenster vergroten tot 3000% en verkleinen tot 5%.

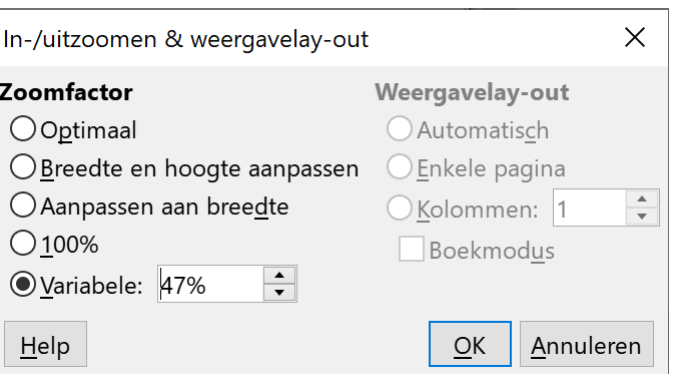

Je kunt ook de knop **Dia aan werkruimte aanpassen** en/of de **schuifknop** gebruiken in de

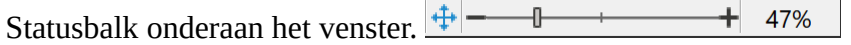

### <span id="page-37-0"></span>**5.1.2 Overzichtsvenster**

Het linker deelvenster bevat een overzicht van de gemaakte dia's, in diavorm. De actuele dia heeft een gekleurde rand (blauw).

Deze weergave gebruik je om op een snelle manier:

- een dia te selecteren;
- dia's te verplaatsen;
- een visueel overzicht te hebben van de dia's,
- enz.

Alle opmaak, inclusief figuren, illustraties, enz. worden in deze weergave getoond.

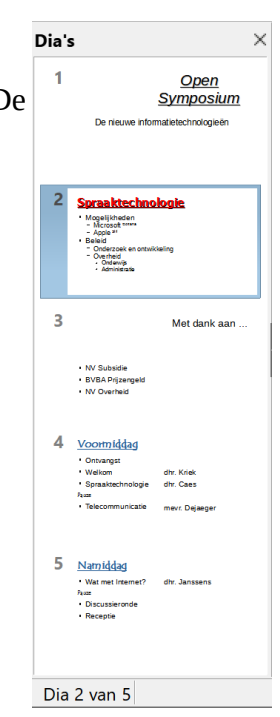

### <span id="page-38-2"></span>**5.1.3 Diavenster**

In het middelste deelvenster wordt het werkscherm in beslag genomen door de dia.

Nu zie je de actuele dia in het werkgebied. Deze weergave wordt meestal gebruikt om een dia op te maken. In deze weergave bewerken we de dia's dus één voor één. Het is ideaal om gedetailleerd werk te verrichten.

Als je de deze weergave opnieuw wilt hebben, klik je in het menu **Beeld** op de opdracht **Diaweergave**.

## <span id="page-38-1"></span>**5.1.4 Overzichtsweergave**

### **Zelf Doen**

• Klik in het menu **Beeld** op de opdracht **Overzicht**.

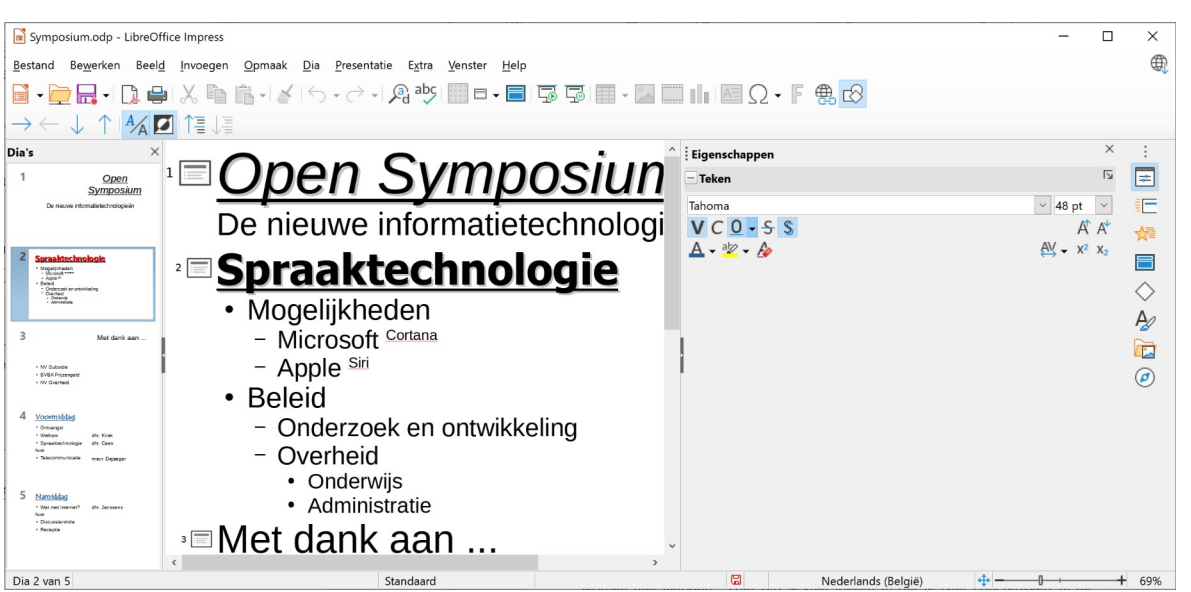

Die weergave geeft een overzicht van de tekst van de presentatie; de figuren worden niet getoond. Hier typ je snel ideeën in die je later concretiseert in de diaweergave. Je kunt hier snel bewerkingen uitvoeren, zoals kopiëren, verplaatsen, tekst invoegen, tekst wijzigen, tekst verwijderen. De opmaak is hier van ondergeschikt belang.

Een gedetailleerde behandeling van de overzichtsweergave volgt verder in deze cursus.

### <span id="page-38-0"></span>**5.1.5 Diasoorteerderweergave**

#### **Zelf Doen**

• Klik in het menu **Beeld** op de opdracht **Diasorteerder**.

Die weergave toont de dia's verkleind in het venster. Je gebruikt dat om de voorstelling zelf voor te bereiden. Hier kun je het best de volgorde, de overgangseffecten, de timing enz. instellen.

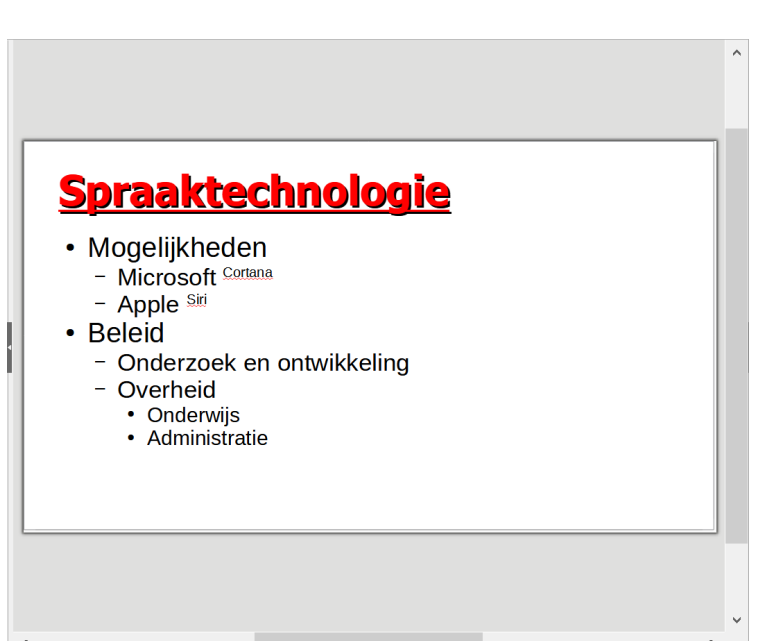

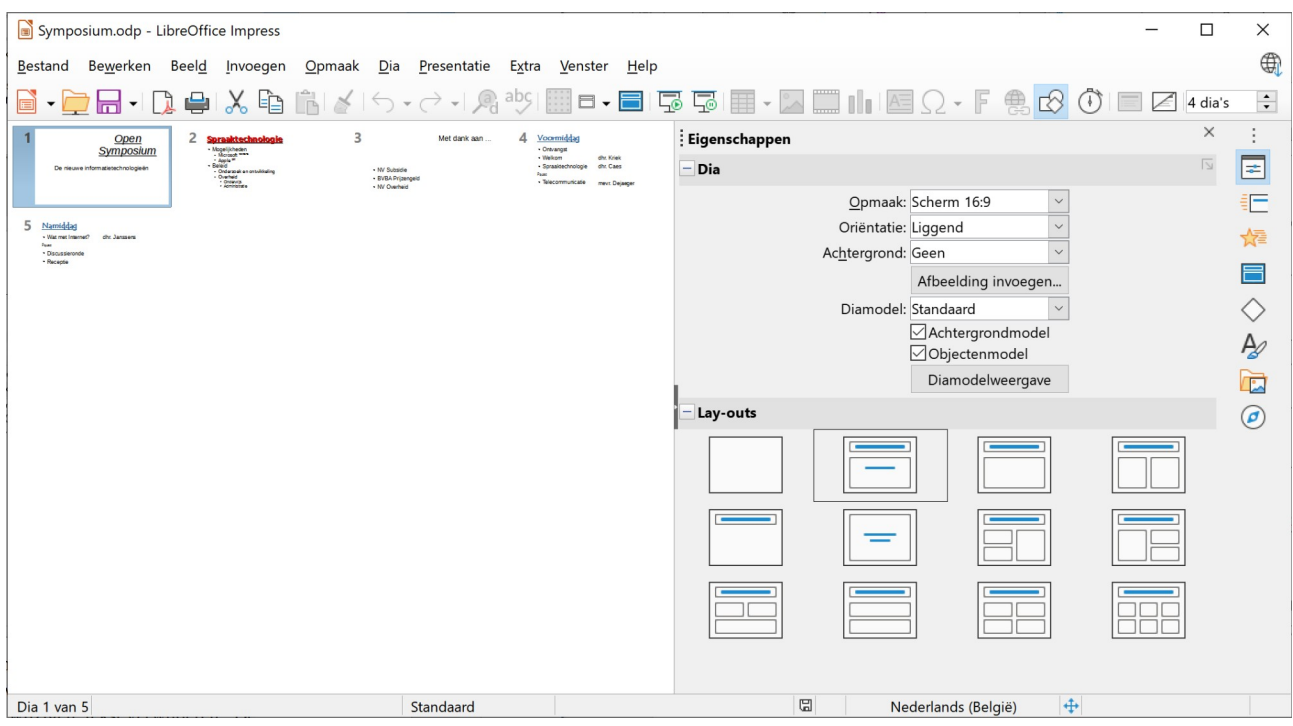

## <span id="page-39-1"></span>**5.1.6 Diavoorstelling**

#### **Zelf Doen**

- Selecteer de eerste dia.
- Klik in de Werkbalk op de knop **Begin vanaf de eerste dia (F5)** .

Je ziet de dia's in een voorstelling op het scherm. Het hele scherm wordt gebruikt. In die voorstelling kun je zien hoe de presentatie er werkelijk uitziet, inclusief timing en overgang (zie later). De volgende dia wordt automatisch getoond na een ingestelde tijd, ofwel ga je naar de volgende dia via een druk op de **ENTER**-toets.

## <span id="page-39-0"></span>**5.1.7 Notitieweergave**

Je kunt per dia **persoonlijke notities** intypen. Hiervan kun je dan een afdruk maken, samen met de dia, zoda je steeds weet wat je moet vertellen over die dia, wat je zeker niet mag vergeten enz. Die notities kun je intypen in de Notitieweergave. Die krijg je door in h menu **Beeld** de opdracht **Notitieweergave** te kiezen.

**Zelf Doen**: Notities ingeven bij de Voormiddag dia.

- Selecteer de dia over de Voormiddag.
- Klik in het menu **Beeld** op de opdracht **Notitieweergave**.
- Klik in het venster onderaan om de notities in te voeren.
- Geef de notities in zoals ze getoond worden in de schermafdruk hiernaast.

Je kunt de inhoud van de sprekersnotities wijzigen zoals in een gewone tekstverwerker.

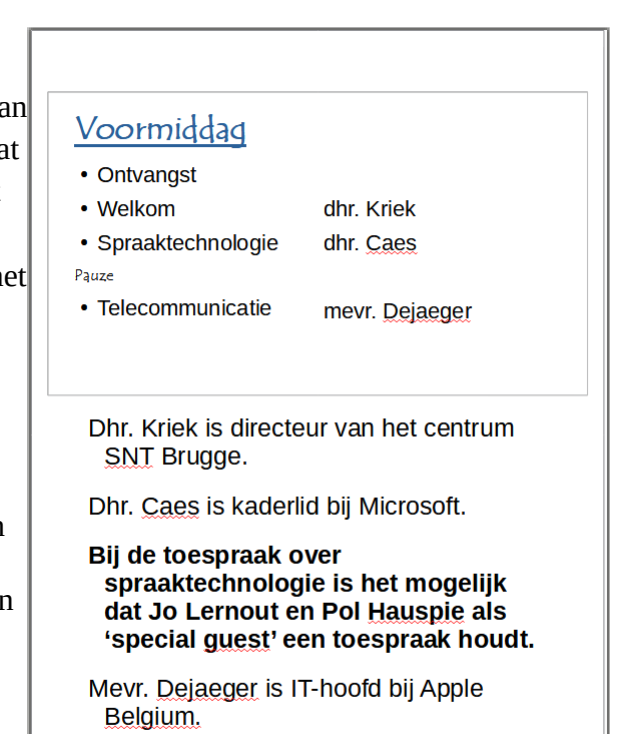

Je kunt daarbij gebruik maken van de BACKSPACE-toets en de DELETE-toets. Woorden en leestekens worden ingevoegd op de plaats van de cursor, zodat de volgende woorden gewoon opschuiven naar rechts of eventueel de volgende regel.

### *Probleemstelling*:

*Nu wil je nog snel niveaus aanbrengen in een dia, zodat je een beter overzicht krijgt. Het zou ook nuttig zijn om op één dia een samenvatting te maken van alle dia's. Die kun je dan gebruiken bij de inleiding van je presentatie.*

Dat leer je in het volgende hoofdstuk in de verdieping van de overzichtsweergave.

## <span id="page-40-2"></span>**5.2 Overzichtsweergave**

### **Zelf Doen**

• Klik in het menu **Beeld** op de opdracht **Overzicht**.

In het middelste deelvenster verschijnt nu enkel de tekst van de dia's.

Bovenaan verschijnt de werkbalk **Overzicht**:  $\rightarrow \leftarrow \downarrow \uparrow \uparrow$   $\frac{A}{A}$  **7**  $\uparrow \equiv \downarrow \equiv$ 

Met die 'nieuwe' knoppen kun je in het overzicht snel enkele elementaire bewerkingen uitvoeren. Hiervoor moet je in een alinea klikken of een of meer alinea's selecteren.

De betekenis van de knoppen, van links naar rechts:

- verlaagt de alinea('s) één niveau;
- verhoogt de alinea('s) één niveau;
- verplaatst de alinea('s) één regel naar omlaag;
- verplaatst de alinea('s) één regel naar omhoog;
- zet de opmaak van alle dia's uit/aan.
- toont alle tekst zwart.
- geeft alleen de titel van de dia('s);
- <span id="page-40-1"></span>• vouwt de samengevouwen dia weer uit;

## **5.3 Bewerkingen in de overzichtsweergave**

Om de indeling of opmaak van een dia of één van de onderdelen aan te passen, moet je die eerst selecteren.

## <span id="page-40-0"></span>**5.3.1 Alinea's selecteren**

Om een hele alinea te selecteren, klik je driemaal na elkaar op de gewenste alinea. Nu kun je onder andere in de zijbalk **Eigenschappen** lettertypebewerkingen (vet, cursief enz.) uitvoeren.

Om een reeks aaneengesloten alinea's te selecteren, selecteer je de eerste alinea en vervolgens hou je de **SHIFT**-toets ingedrukt terwijl je tegelijk op het einde van de laatste alinea in de reeks klikt.

### **Zelf Doen**

- Selecteer de alinea's van de dia Namiddag.
- Maak de tekst cursief door in de zijbalk **Eigenschappen** op de knop **Cursief** te klikken.

Je ziet in het venster van de overzichtsweergave dat de letters inderdaad cursief staan.

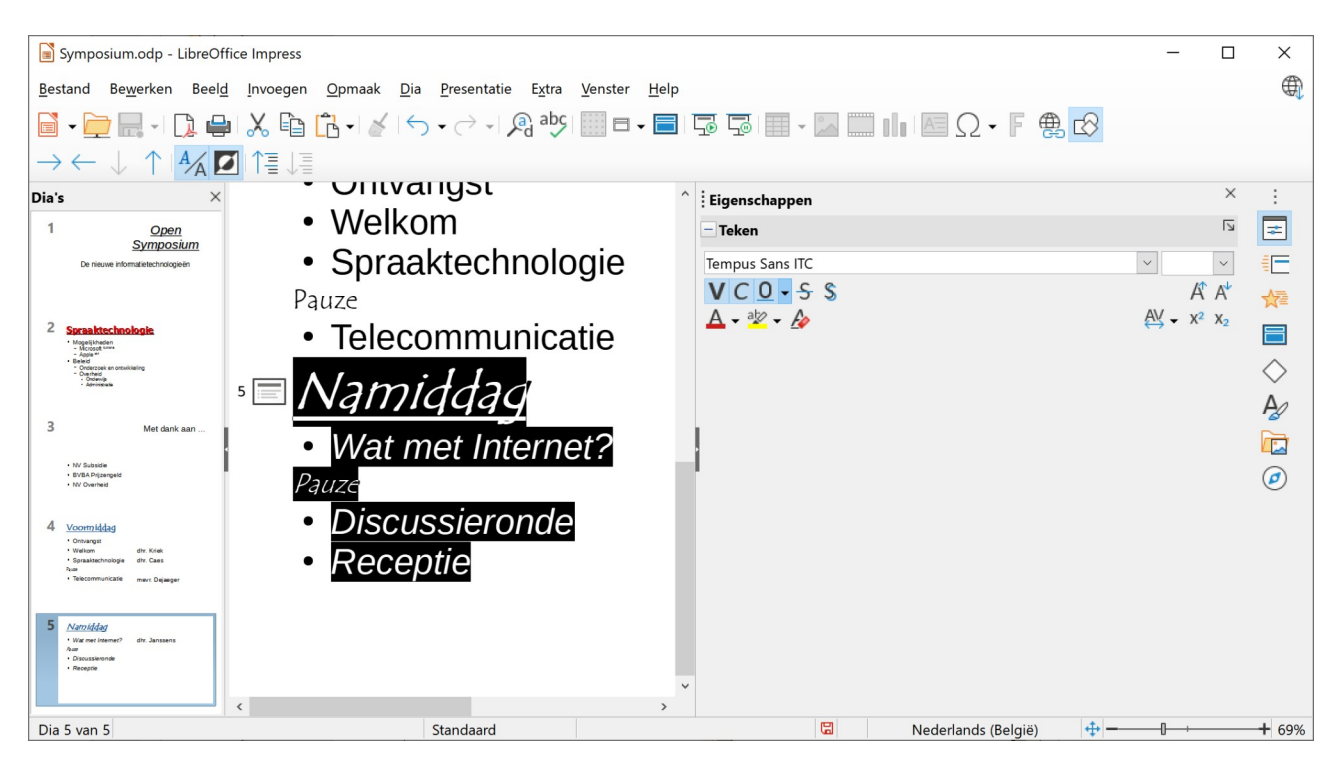

### *5.3.1.1 Overzichtsdia*

Je kunt een overzichtsdia maken door:

- <span id="page-41-0"></span>• activeer de **Diaweergave**.
- alle dia's te selecteren;
- in het menu **Dia** de opdracht **Overzichtsdia** te kiezen.

De overzichtsdia komt dan als laatste dia in de reeks te staan en bevat alle titels van de geselecteerde dia's. De titel van de nieuwe dia moet je wel nog zelf invullen.

### **Zelf Doen**

- Activeer de **Diaweergave**.
- Selecteer alle dia's door het eerste dia pictogram aan te klikken, dan de SHIFT-toets in te drukken en tegelijk het laatste dia pictogram aan te klikken.
- Klik dan In het menu **Dia** op de opdracht **Overzichtsdia**.
- Geef de overzichtsdia de titel: **Inhoud Open Symposium**.

### Inhoud Open Symposium

- Open Symposium
- · Spraaktechnologie
- Met dank aan ...
- Voormiddag
- Namiddag

## <span id="page-42-0"></span>**5.3.2 Alinea's selecteren**

Om het niveau van één alinea te wijzigen, klik je in de **overzichtsweergave** gewoon in de alinea en klik je de opdrachtknop in. Je kunt dan alle niveaubewerkingen uit de werkbalk **Overzicht** toepassen. Dat zijn de eerste vier knoppen met pijlen.

### **Zelf Doen**

- Verlaag het niveau van de onderwerpen na de **Pauze** in de dia Voormiddag, door in de werkbalk **Overzicht** voor elke alinea op de knop **Naar rechts** te klikken.
- Doe hetzelfde met de onderwerpen na de **Pauze** in de dia Namiddag.

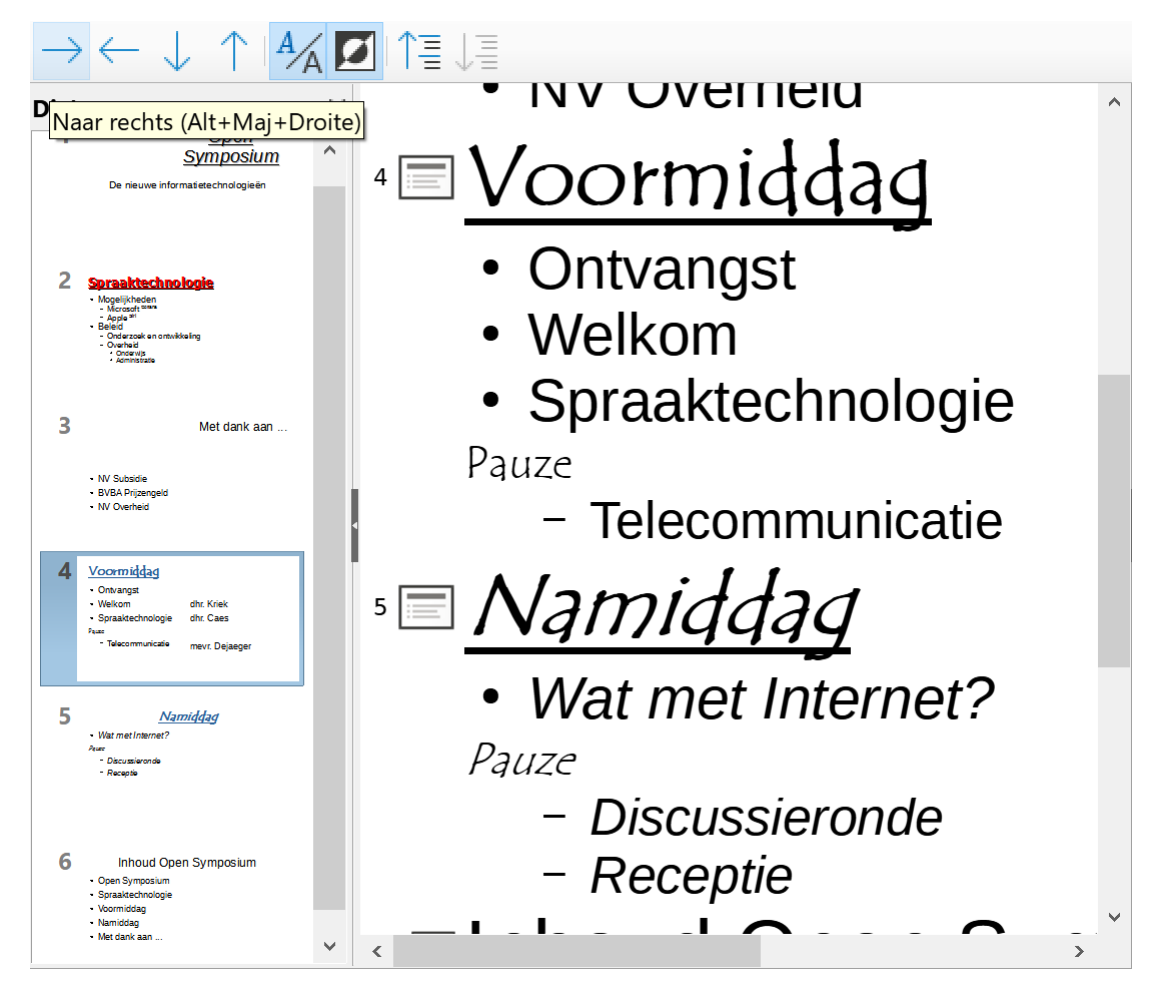

Je kunt ook meerdere aaneengesloten alinea's tegelijk selecteren. Op die alinea's kun je dezelfde bewerkingen toepassen.

Je test dat met de knop **Omlaag**.

### **Zelf Doen**

- Selecteer in overzichtsdia de alinea's met respectievelijk de teksten **Voormiddag** en **Namiddag**.
- Verschuif ze nu één regel naar beneden door in de werkbalk **Overzicht** de knop **Omlaag** aan te klikken.

De andere knoppen in de werkbalk **Overzicht**, namelijk de vier laatste knoppen, kun je nu zelf uittesten. Vergeet niet telkens te herstellen door op de tegenhanger te klikken.

## <span id="page-43-1"></span>**5.3.3 Willekeurige teksten selecteren**

Ook van willekeurige teksten/tekstgedeelten kun je in de overzichtsweergave de opmaak veranderen. Hiervoor moet de desbetreffende tekst geselecteerd worden!

#### **Zelf Doen**

- Selecteer in het Overzicht de tekst **Pauze** in de dia Voormiddag.
- Zet de lettergrootte op 24 en cursief.
- Doe hetzelfde met de tekst **Pauze** in de dia Namiddag.

Je hebt nu het onderstaande scherm:

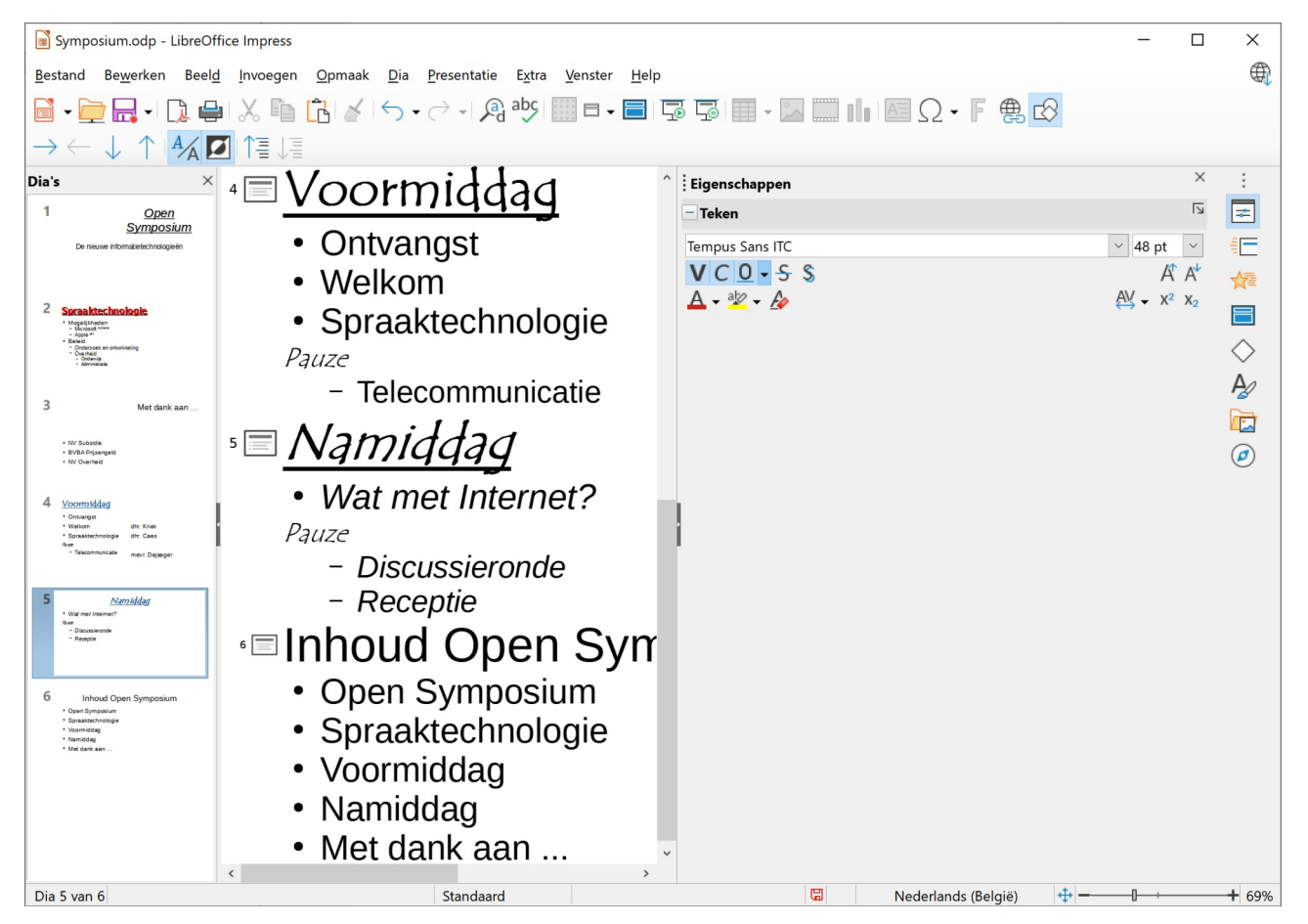

## <span id="page-43-0"></span>**5.4 Samenvatting**

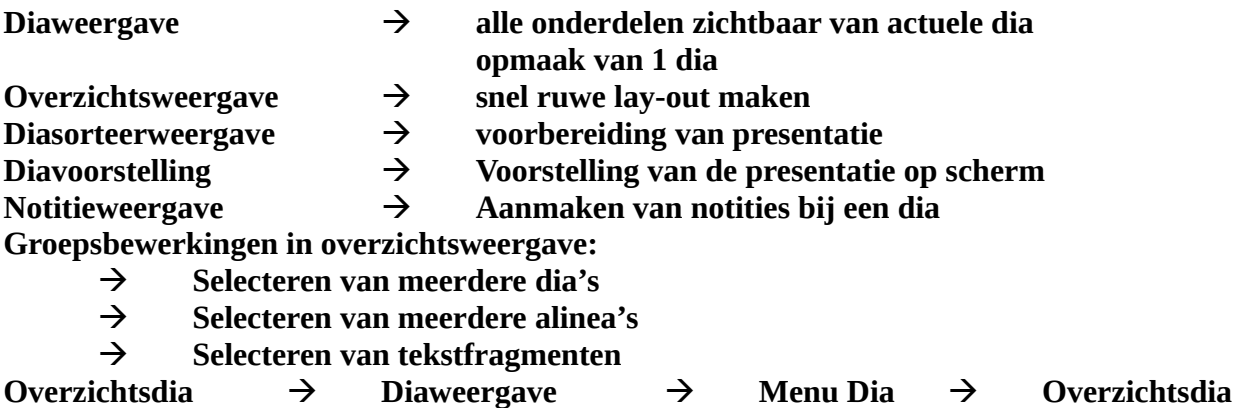

## <span id="page-44-1"></span>**6 Dia's sorteren, kopiëren en verplaatsen**

#### **Doelstelling** bij dit hoofdstuk:

• je kunt dia's ordenen, verplaatsen, kopiëren en wissen met het oog op de gewenste presentatie.

*Probleemstelling: de gepresenteerde dia's vertonen meestal een gelijklopend patroon; dikwijls is er een reeks dia's met opsommingen, een diareeks met dezelfde titel… In dat geval kun je snel werken door een bepaalde dia te kopiëren en dan de tekst aan te passen. Soms zal je dia's willen verplaatsen.*

Het verplaatsen en kopiëren van dia's is het onderwerp van dit hoofdstuk.

#### **Zelf Doen**

- Open de presentatie **Symposium**.
- Klik onderaan in het menu **Beeld** op de weergaveopdracht **Diasorteerder**.

Je ziet nu de verschillende dia's in een verkleinde weergave. Die weergave is ideaal om de volgorde van de dia's te bepalen en om dia's te kopiëren.

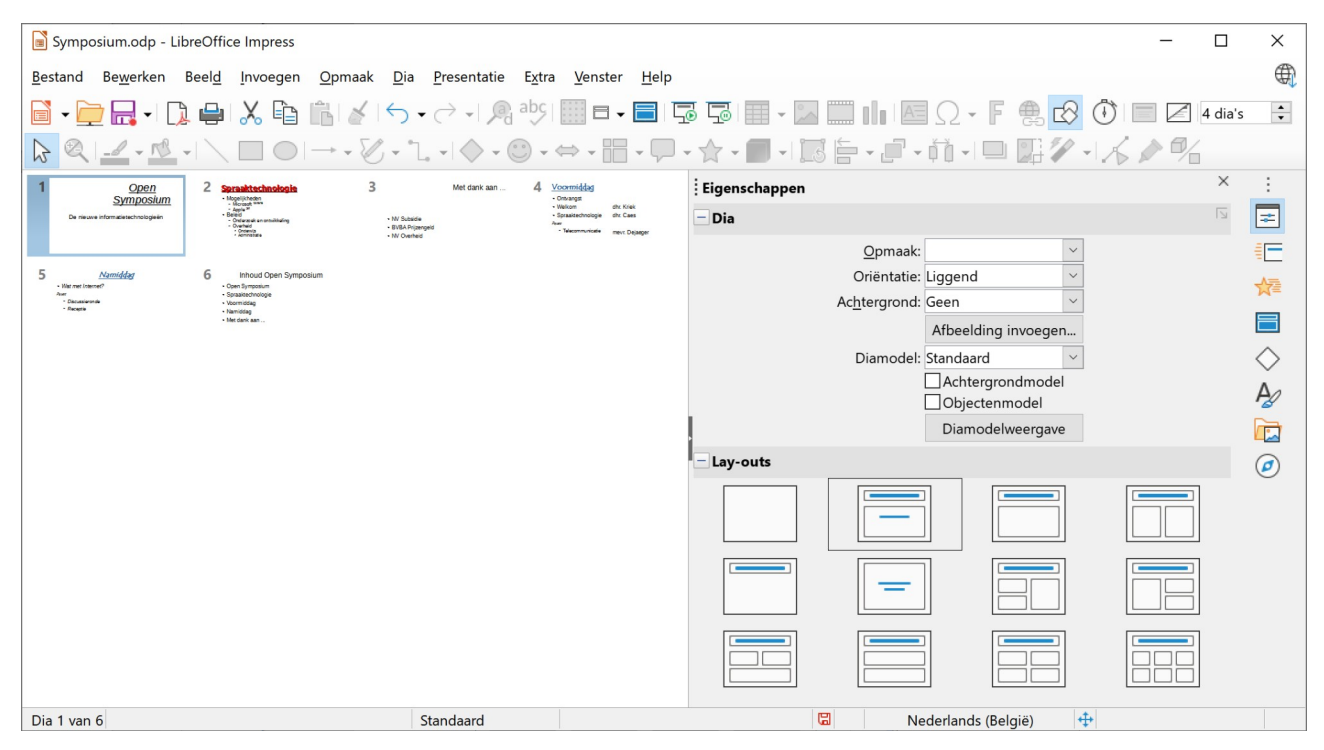

## <span id="page-44-0"></span>**6.1 Dia kopiëren**

Je wilt de overzichtsdia Inhoud Open Symposium ook vooraan zetten, m.a.w. kopiëren.

#### **Zelf Doen**

- Klik op de dia die je wilt kopiëren, d.i. dia Inhoud Open Symposium.
- Klik in de werkbalk op de knop **Kopiëren**
- Klik op de plaats waarnaar je de dia wilt kopiëren, d.i. de eerste dia. De eerste dia wordt geselecteerd.
- Klik ten slotte in de werkbalk op de knop **Plakken**

## <span id="page-45-3"></span>**6.2 Dia verplaatsen**

**Zelf Doen**: Je wilt de dia Met dank aan ... achteraan zetten.

- Klik op de dia die je wilt verplaatsen (dia Met dank aan ...).
- Klik in de werkbalk op de knop **Knippen**  $\infty$ .
- Klik op de plaats waar je de dia wilt zetten: na de laatste dia.
- Klik ten slotte in de werkbalk op de knop **Plakken**

De dia staat nu op de gewenste plaats.

### <span id="page-45-2"></span>**6.2.1 Dia verplaatsen door te slepen**

Om dia 2 (een overzichtsdia) op de eerste plaats zetten, moet je deze naar de eerste plaats slepen.

#### **Zelf Doen**

- Sleep dia 2 tot voor de eerste dia.
- Laat de muisknop pas los als je merkt dat Impress de dia op de eerste plaats wil zetten.

De dia staat nu zowel vooraan als achteraan, zodat je in het begin van de presentatie kunt lezen wat je zal behandelen en op het einde van de presentatie kunt herhalen wat je behandeld hebt.

#### Op het scherm zie je dit:

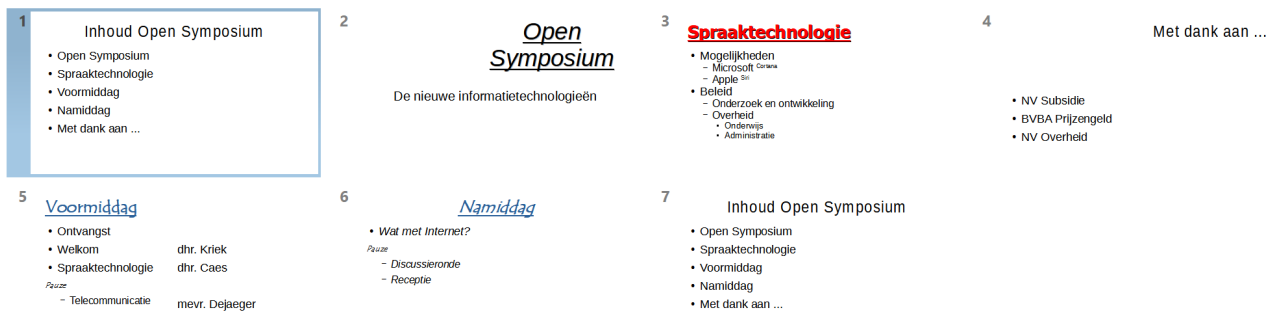

## <span id="page-45-1"></span>**6.3 Dia wissen**

Als je een dia wilt wissen:

- selecteer je de dia of dia's;
- druk je op de **DELETE**-toets op het toetsenbord.

De geselecteerde dia('s) worden automatisch verwijderd.

## <span id="page-45-0"></span>**6.4 Samenvatting**

### **Diasorteerder weergave:**

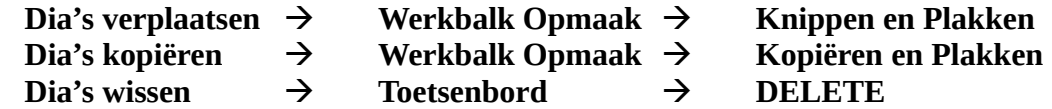

## <span id="page-46-0"></span>**6.5 Oefening**

**Zelf Doen**: Een nieuwe presentatie maken.

• Maak, in een nieuwe presentatie, de volgende twee dia's:

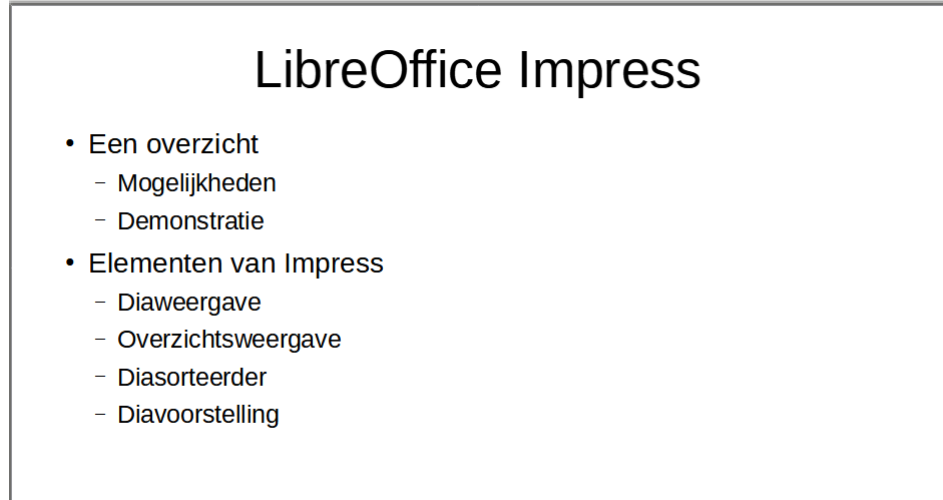

- De tweede dia gebruikt de volgende opmaak:
	- het lettertype is Garamond;
	- alle tekst wordt viermaal vergroot met de knop **Grotere tekst**.

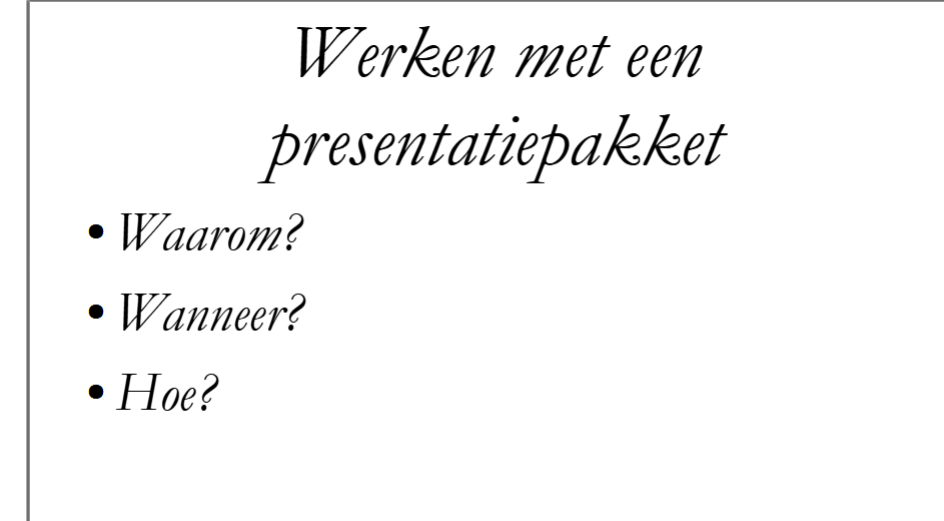

• Bewaar de presentatie op je harde schijf onder de map **Afgewerkte presentaties** onder de naam **Presenteren**.

**Zelf Doen**: Sorteren en notities

- Ga naar de **Diasorteerderweergave** en keer daar de volgorde van de twee dia's om.
- Voeg bij de tweede dia (titel **LibreOffice Impress**) de volgende notities toe (in de **notitieweergave**):

De demonstratie is terug te vinden op de schijf onder de map Afgewerkte presentaties.

De naam van het bestand is Presenteren.

Deze presentatie bevat nu twee dia's, maar binnenkort 4 dia's!

• Bewaar die wijzigingen onder dezelfde naam (**Presenteren**).

### **Zelf doen**: Niveaus aanbrengen

- Open het bestand **Presenteren** en ga naar de **Overzichtsweergave**
- Zorg dat je de volgende dia's krijgt:

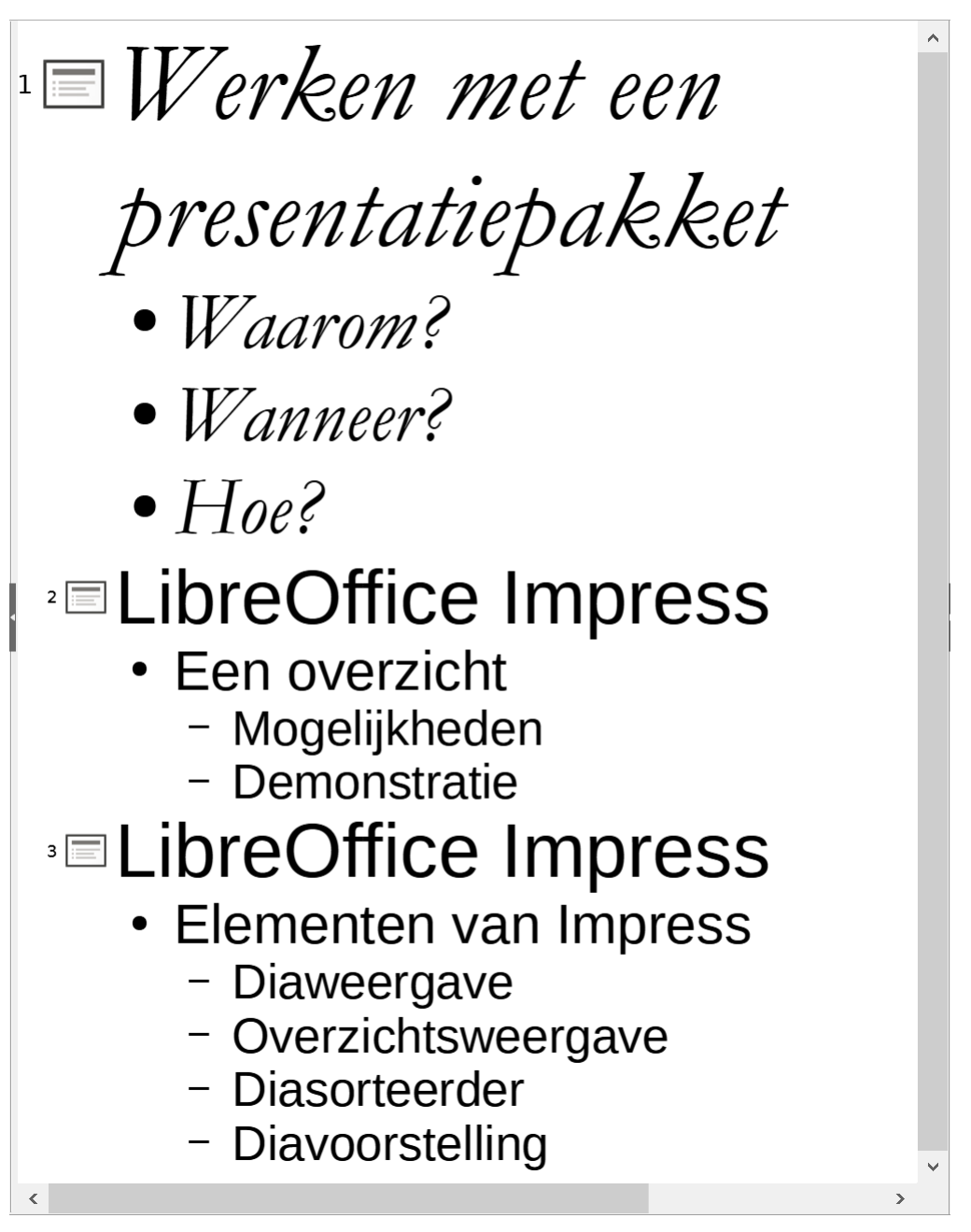

• Voeg in de **overzichtsweergave** in dia 1 bovenaan (als eerste in het lijstje) de volgende tekst toe:

Soorten presentatiepakketten

en wis de tekst Hoe?

- Verschuif de nieuwe tekst **Soorten presentatiepakketten** dan naar beneden in het lijstje (met de knop **Omlaag**).
- Verander dan de titels van dia 2 en 3 in
	- LibreOffice Impress overzicht
	- en LibreOffice Impress elementen
- Wis in beide dia's de subtitels

Een overzicht en Elementen van Impress

### *Opmerking*:

Om het woord **overzicht** op de volgende regel te krijgen in de titel, zonder dat je het niveau verlaagt, plaats je de invoegpositie achter **LibreOffice Impress** en druk je de **SHIFT**-toets in, tegelijk met de **ENTER**-toets. Het woord verhuist dan naar de volgende regel, maar blijft onderdeel van de titel.

Hetzelfde kun je doen met het woord **elementen** in de derde dia.

• Bewaar de wijzigingen in het bestand **Presenteren**.

Je krijgt dan het volgende overzicht:

 $\mathbb{E}[V]$ erken met een presentatiepakket  $\bullet$  Waarom?  $\bullet$  Wanneer? • Soorten presentatiepakketten **<sup>2</sup>ELibreOffice Impress** overzicht - Mogelijkheden - Demonstratie **ELibreOffice Impress** elementen - Diaweergave - Overzichtsweergave - Diasorteerder - Diavoorstelling  $\bar{\textbf{C}}$ 

**Zelf Doen**: Overzichtsdia

- Maak in de **Diaweergave** een **Overzichtsdia** van alle dia's.
- Geef de Overzichtsdia de tiltel **Samenvatting**.

## Samenvatting

- Werken met een presentatiepakket
- LibreOffice Impress overzicht
- LibreOffice Impress elementen

#### **Zelf Doen**: Notities

• Vul de notities aan (in de notitieweergave) tot je de onderstaande diareeks krijgt. De notities staan onder de dia.

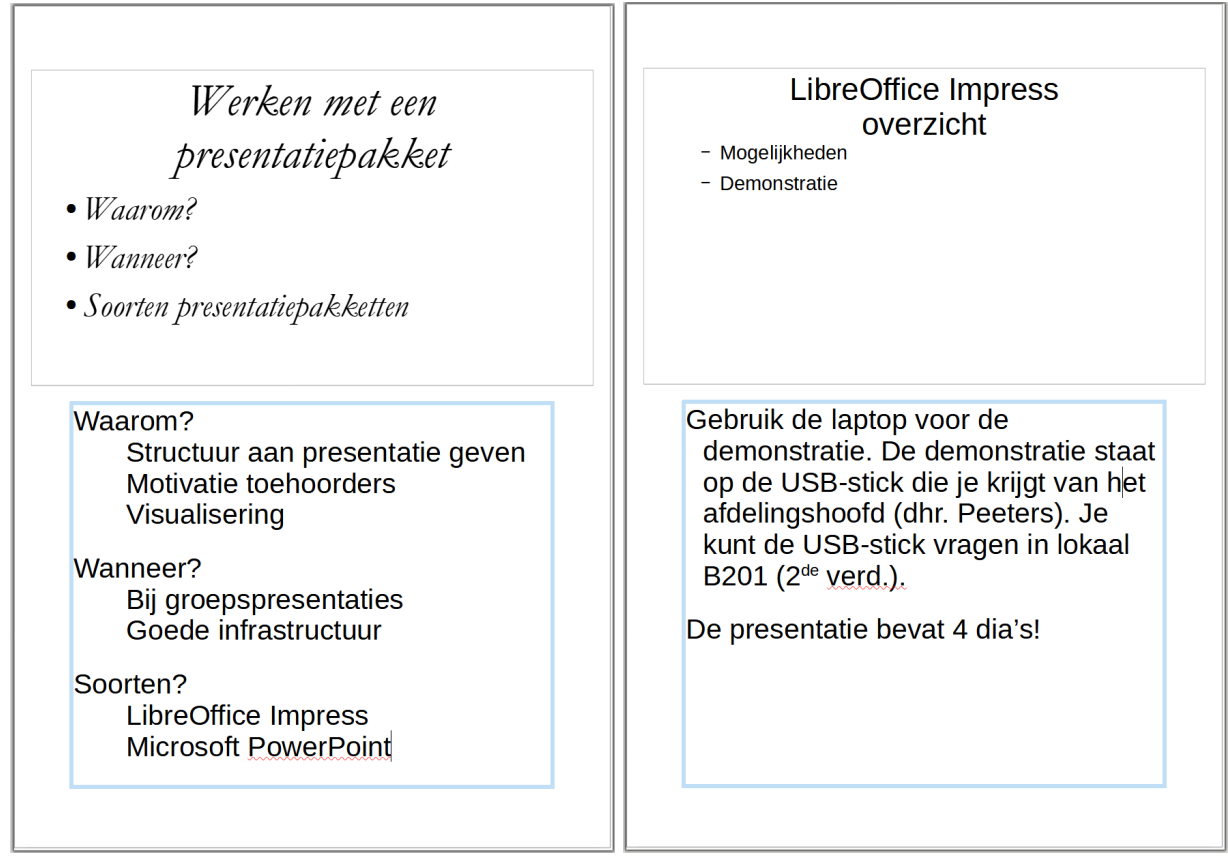

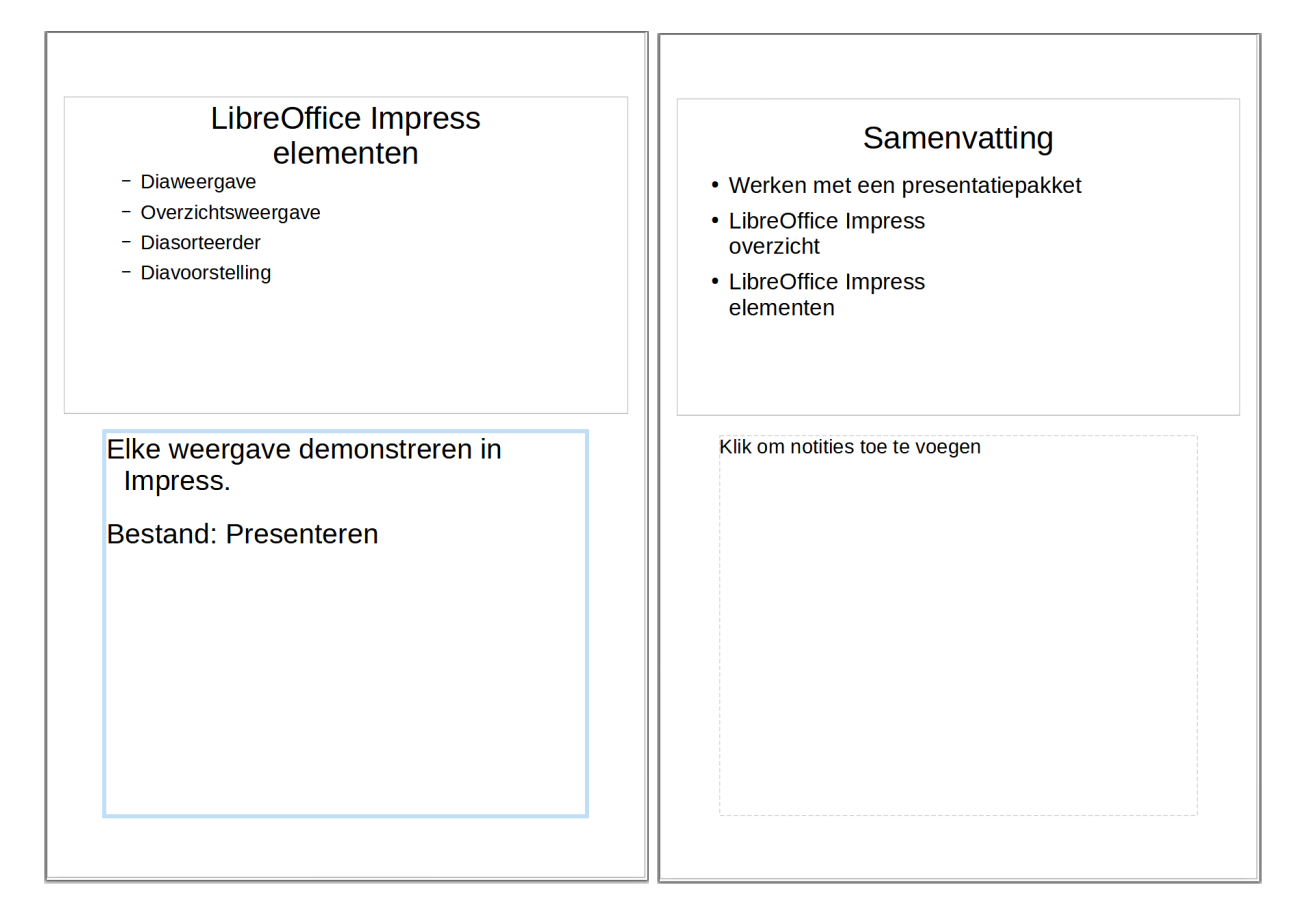

• Bewaar de presentatie op je schijf onder de map **Afgewerkte presentaties** onder de naam **Presenteren**.

## <span id="page-50-0"></span>**7 Een presentatie afdrukken**

**Doelstelling** bij dit hoofdstuk:

• je kunt een afdruk maken van een presentatie, al dan niet samen met hand-outs of notities.

#### *Probleemstelling:*

*Een presentatie is gewoonlijk bestemd voor een projectie op een wit scherm. Het publiek ziet dan opeenvolgend de verschillende dia's, meestal met uitleg van de voordrachthouder.* 

*Het is interessant voor de toehoorders om afdrukken te hebben van de dia's zodat ze daarnaast of daaronder notities kunnen maken. Soms zal je de presentatie houden met een overheadprojector, zodat de dia's moeten worden afgedrukt op transparant.*

In dit deel leer je hoe je de dia's kunt afdrukken.

#### **Zelf Doen**

• Kies in het menu **Bestand** de opdracht **Afdrukken**.

## <span id="page-51-2"></span>**7.1 Het tabblad Algemeen**

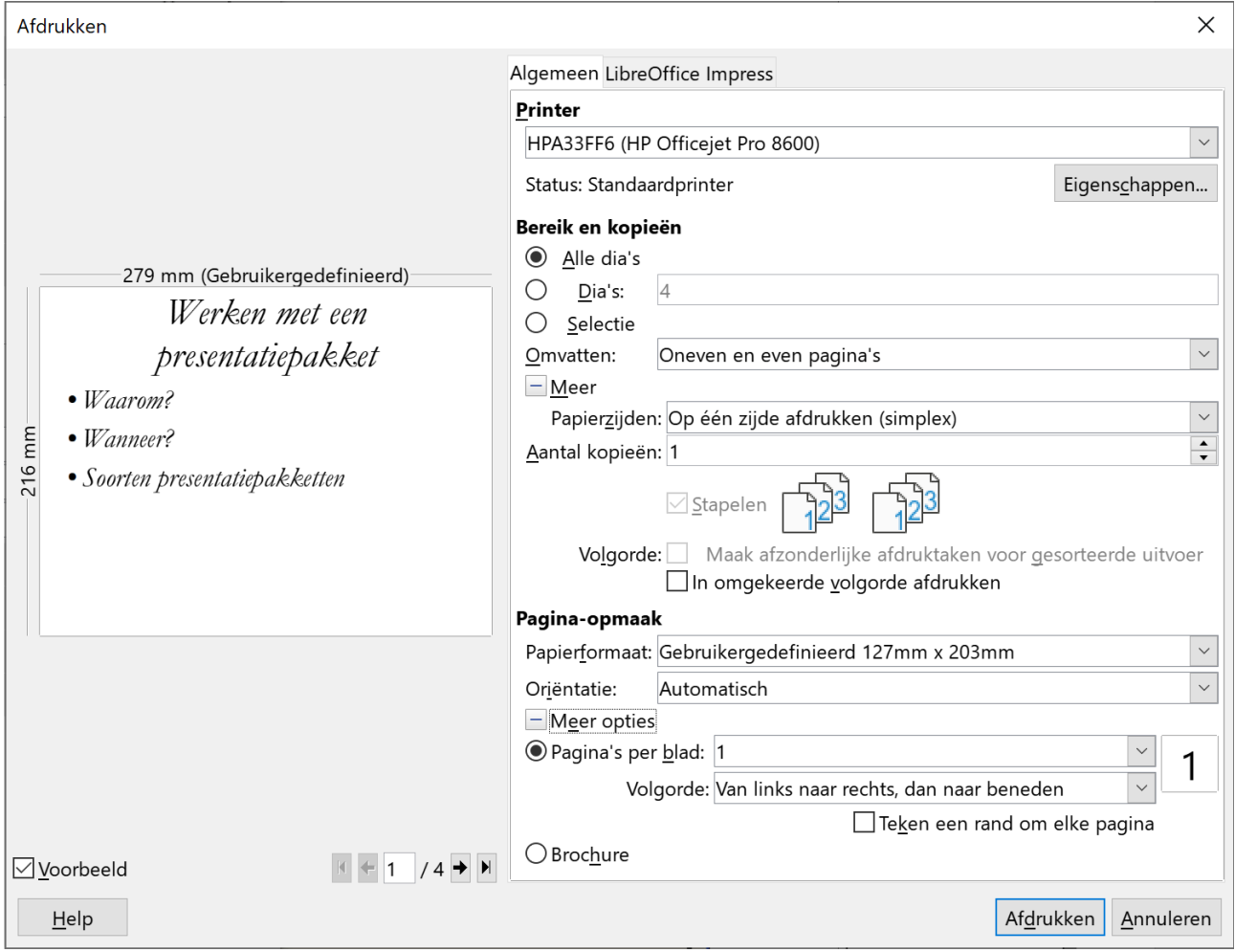

## <span id="page-51-1"></span>**7.1.1 Printer**

In het bovenstaande venster wordt de *standaardprinter* aangegeven. Als je een andere printer wilt kiezen, moet je die kiezen door op de pijl naast de naam van de printer te klikken. De printer moet natuurlijk al in Windows geïnstalleerd zijn. Zo kun je eventueel de hand-outs afprinten op een laserprinter en de dia's op transparant op een kleurenprinter.

## <span id="page-51-0"></span>**7.1.2 Bereik en kopieën**

In dit onderdeel kun je kiezen voor een afdruk (dia, hand-out of notitie) van:

- alle dia's:
- de actuele dia;
- een bereik van dia's. Bijvoorbeeld:

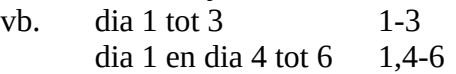

Met **Meer** kun je ook het aantal kopieën (exemplaren) ingeven, samen met de sorteerwijze. Als je het vakje **Stapelen** activeert, komen de kopijen gesorteerd uit de printer.

### <span id="page-52-2"></span>**7.1.3 Pagina-opmaak**

In de keuzelijst **Papierformaat** aanpassen aan: kun je het geschikte uitvoerformaat voor de diapresentatie aangeven. Als je de presentatie maakt voor een overheadprojector met transparanten, zal de dia andere afmetingen hebben dan voor een vertoning op scherm. Impress stelt automatisch de ideale afmetingen in voor de dia.

Als je de dia's of de hand-outs liggend wilt afdrukken, moet je dat instellen met de **keuzelijst Oriëntatie**. Standaard worden de dia's liggend afgedrukt en de hand-outs staand.

Met **Meer opties** kun je de instellingen aangeven meerdere pagina's per blad af te drukken of een Brochure te maken.

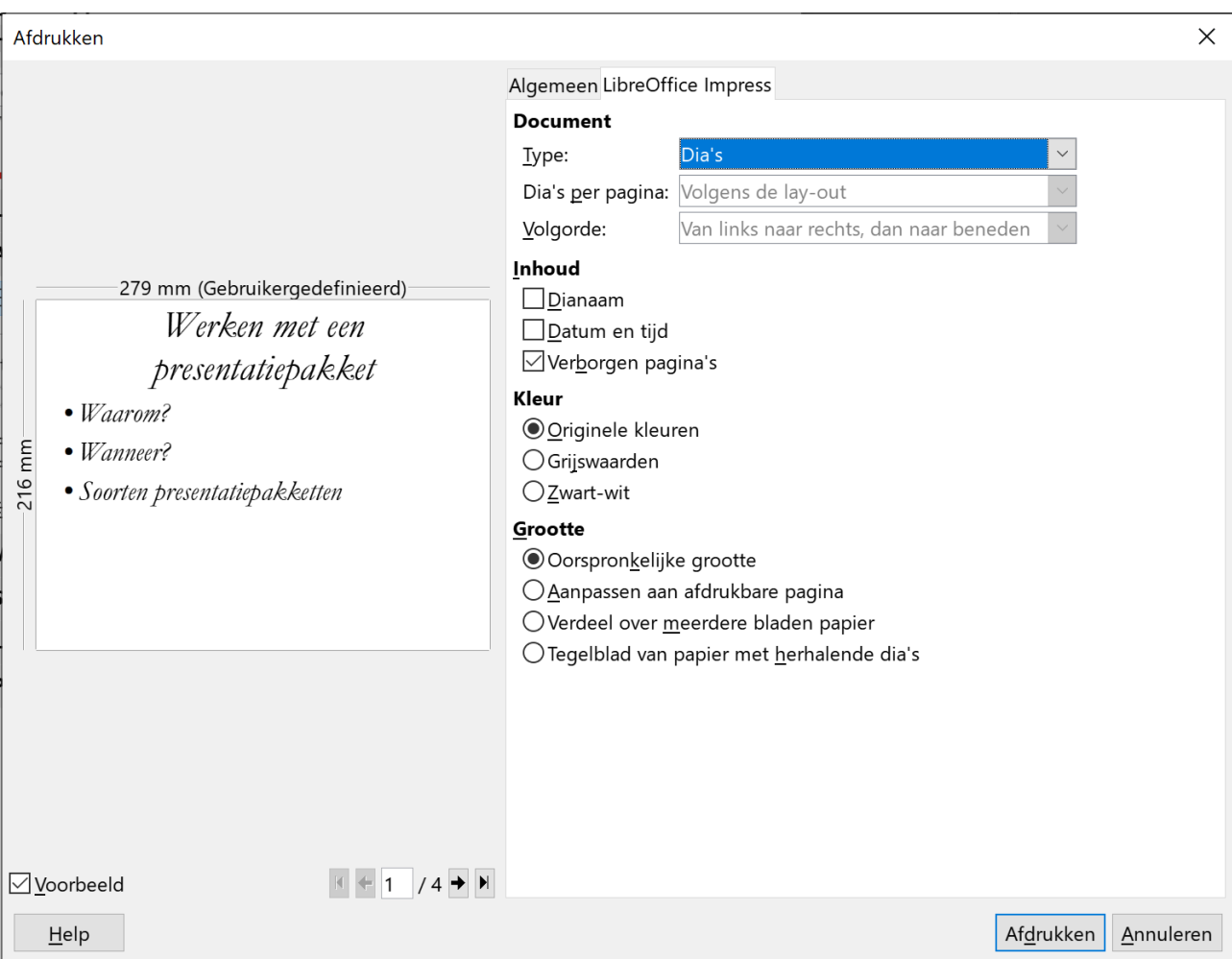

## <span id="page-52-1"></span>**7.2 Het tabblad LibreOffice Impress**

### <span id="page-52-0"></span>**7.2.1 Document**

In dat onderdeel kun je bepalen welke afdruk je wilt maken:

- **Dia's**: de dia wordt afgedrukt zonder notities. Op elke pagina past dan 1 dia.
- **Hand-outs**: pagina's waarop de dia's verkleind zijn weergegeven. (Standaard worden er zes dia's op één pagina gedrukt). Die hand-outs worden meestal aan de toehoorders gegeven, zodat ze een afdruk hebben van de presentatie.
- **Notities**: de dia's worden samen met de notities afgedrukt. Per afgedrukte pagina worden een dia (bovenaan) en de overeenstemmende notities (onderaan) afgedrukt. Die afdruk

wordt gebruikt door de voordrachtgever, zodat hij weet wat hij/zij moet vertellen over de verschillende onderdelen van de dia. De notities kunnen ook gebruikt worden om de toehoorder meer detailinformatie te geven over de dia. In de dia zelf presenteer je slechts de hoofdzaken.

<span id="page-53-3"></span>• **Overzicht**: een afdruk van het overzicht, zoals dat te zien is in de overzichtsweergave.

### **7.2.2 Inhoud**

Hier bepaal je welke extra's (Dianaam, Datum en tijd en Verborgen pagina's) wilt afdrukken.

## <span id="page-53-2"></span>**7.2.3 Kleur**

In dit onderdeel vind je de kleuropties:

- **Originele kleuren**: drukt de dia volgens de gebruikte kleuren in de dia;
- **Grijswaarden**: drukt de dia zonder kleur. Die optie moet je zeker gebruiken op een nietkleurenprinter, zodat je geen onduidelijke grijswaarden krijgt;
- <span id="page-53-1"></span>• **Zwart-wit**: drukt de dia puur in zwart-wit, dus zonder gebruik te maken van grijswaarden.

### **7.2.4 Grootte**

Hier bepaal je hoe groot de dia's afgedrukt worden:

- **Oorspronkelijke grootte**: de dia's worden afgedrukt zoals ze ontworpen zijn;
- **Aanpassen aan afdrukbare pagina**: de dia's worden vergroot of verkleind om de pagina's zo goed mogelijk te vullen;
- **Verdeel over meerdere bladen papier**: één enkele dia wordt afgedrukt op meerdere bladen die je dan samen kunt ophangen om de volledige dia te vormen, m.a.w. een sterk vergrote afdruk;
- **Tegelblad van papier met herhalende dia's**: drukt meerdere sterk verkleinde dia's op één blad af waardoor je een mooi overzicht bekomt.

## <span id="page-53-0"></span>**7.3 Spellingcontrole**

Vooraleer de tekst wordt afgedrukt, lees je die na op taalfoutjes. Toch blijven er soms nog foutjes zitten. De spellingcontrole van LibreOffice controleert elk woord in je presentatie, met inbegrip van notities en grafiektitels.

### **Zelf Doen**

- Maak in een nieuwe presentatie een **Titel, inhoud** dia met
	- als titel Voorbeelt van van spellin en als opsomming Tak Oevening
- Plaats de cursor bij het begin van de titel.
- Selecteer in het menu Extra de opdracht Spellingcontrole.

Als Impress een woord vindt dat niet in zijn woordenboek staat, gaat er een venster open met een aantal opties:

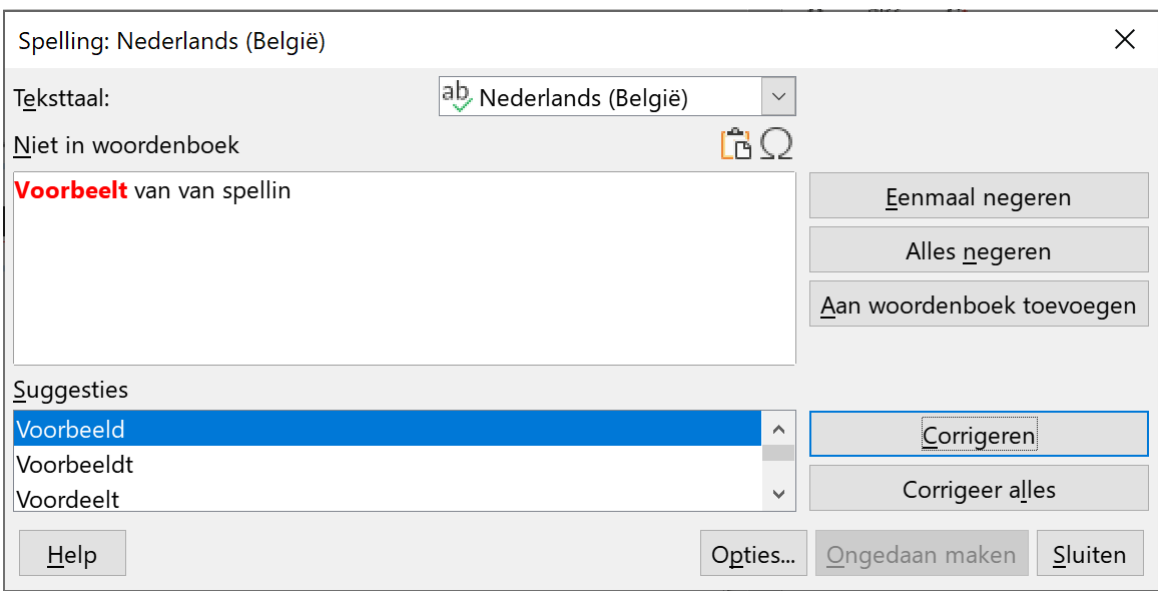

- **Eenmaal negeren**: het woord blijft staan in de tekst en wordt niet vervangen.
- **Alles negeren**: het woord wordt overal in de presentatie overgeslagen.<br>• **Corrigeren**: het woord wordt vervangen door het voorgestelde woord
- **Corrigeren**: het woord wordt vervangen door het voorgestelde woord (keuzelijst **Suggesties**).
- **Corrigeer alles**: in de hele presentatie wordt het woord vervangen door het voorgestelde woord.
- **Aan woordenboek toevoegen**: het woord wordt toegevoegd aan het woordenboek van Impress, zodat Impress het de volgende keer als een correct woord aanvaardt.
- **Suggesties**: suggesties om het 'foute' woord te vervangen door één van de gesuggereerde woorden. Je kunt een suggestie kiezen door ze aan te klikken.

### **Zelf Doen**

• Vervang de foute woorden door de suggesties van Impress.

Merk op dat het 'foute' woord *Tak* niet wordt vervangen door *Taak*, aangezien *Tak* ook een correct woord is.

Je zal ook merken dat twee dezelfde woorden na elkaar (herhaalde woorden) niet worden aangegeven, hoewel dit meestal per ongeluk is herhaald.

## <span id="page-54-0"></span>**7.4 Samenvatting**

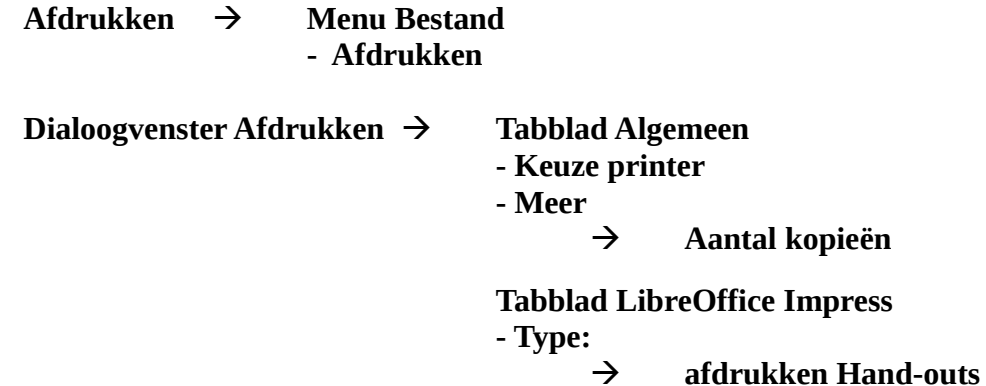

**afdrukken Notities**

## Inhoudsopgave

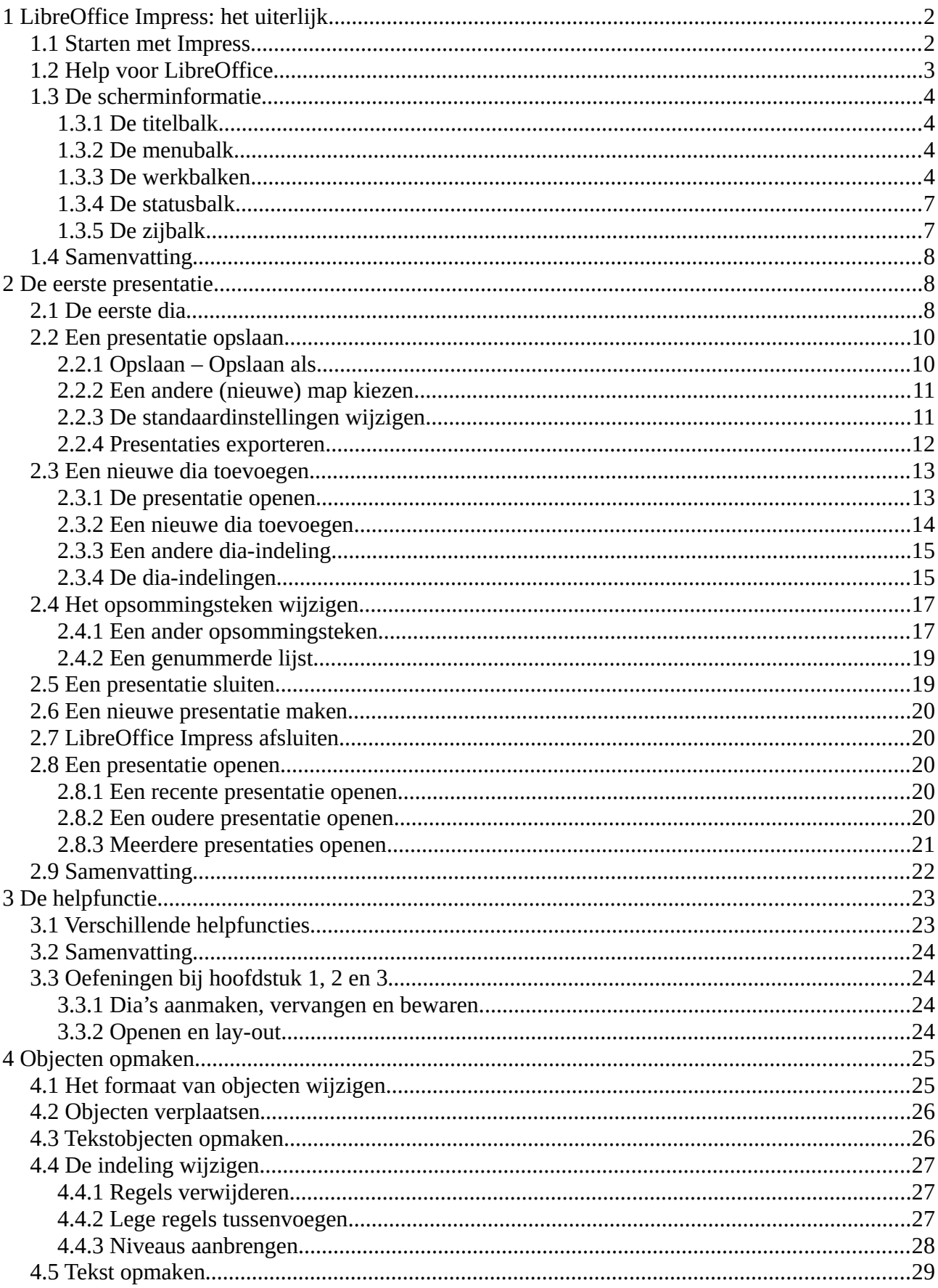

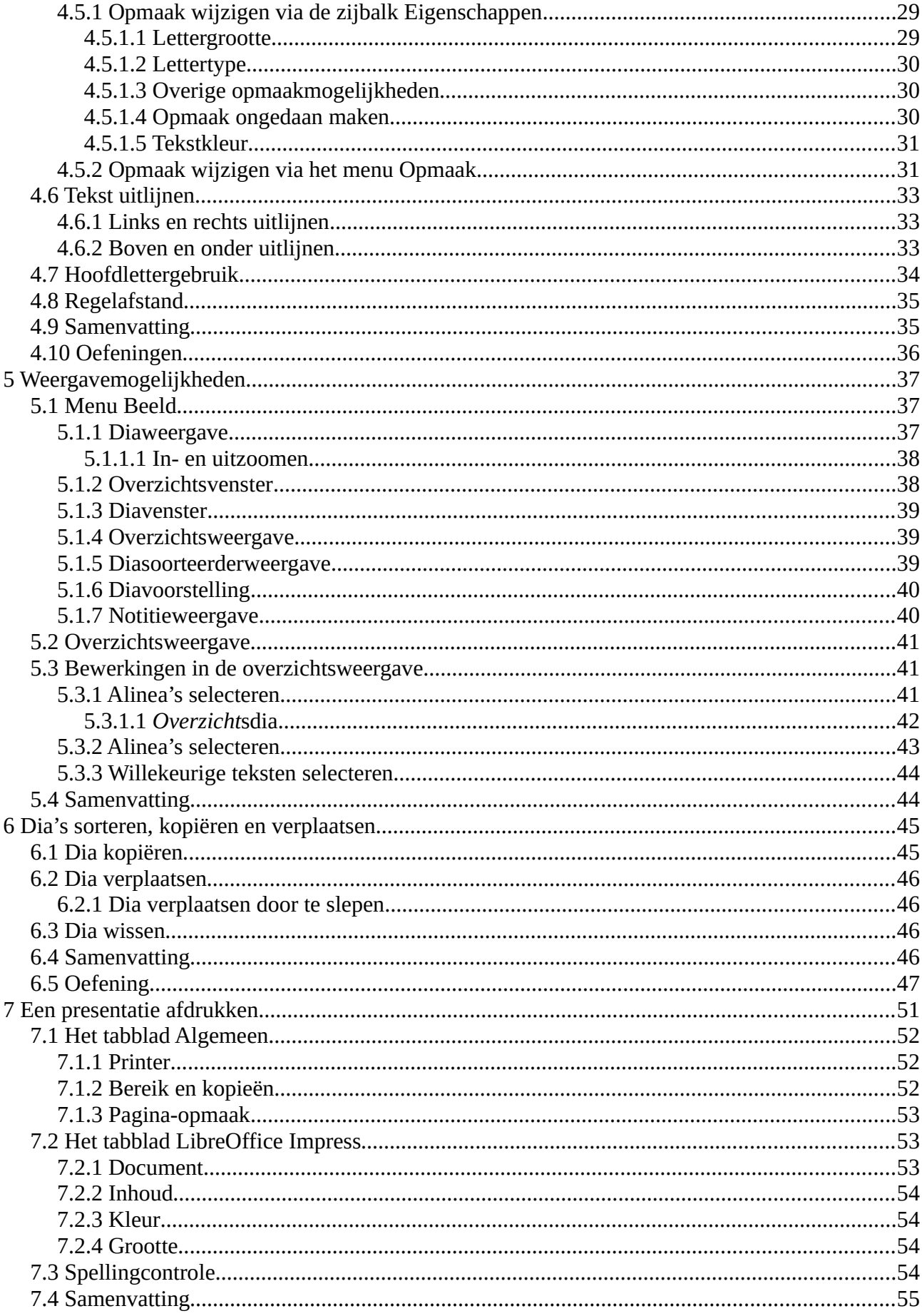